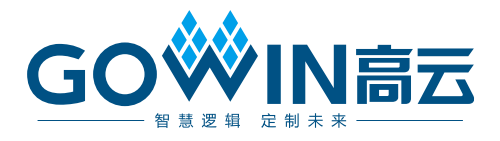

# Gowin 云源软件 用户指南

**SUG100-4.0, 2024-03-29**

#### 版权所有 **© 2024** 广东高云半导体科技股份有限公司

GO<sup>W</sup>IN高云、 <sup>3</sup>、 Gowin、GOWIN、gowin、GowinSynthesis、高云、云源、小蜜蜂以 及晨熙均为广东高云半导体科技股份有限公司注册商标, 本手册中提到的其他任何商标, 其 所有权利属其拥有者所有。未经本公司书面许可,任何单位和个人都不得擅自摘抄、复制、 翻译本文档内容的部分或全部,并不得以任何形式传播。

#### 免责声明

本文档并未授予任何知识产权的许可,并未以明示或暗示,或以禁止发言或其它方式授予任 何知识产权许可。除高云半导体在其产品的销售条款和条件中声明的责任之外,高云半导体 概不承担任何法律或非法律责任。高云半导体对高云半导体产品的销售和/或使用不作任何 明示或暗示的担保,包括对产品的特定用途适用性、适销性或对任何专利权、版权或其它知 识产权的侵权责任等,均不作担保。高云半导体对文档中包含的文字、图片及其它内容的准 确性和完整性不承担任何法律或非法律责任,高云半导体保留修改文档中任何内容的权利, 恕不另行通知。高云半导体不承诺对这些文档进行适时的更新。

### 版本信息

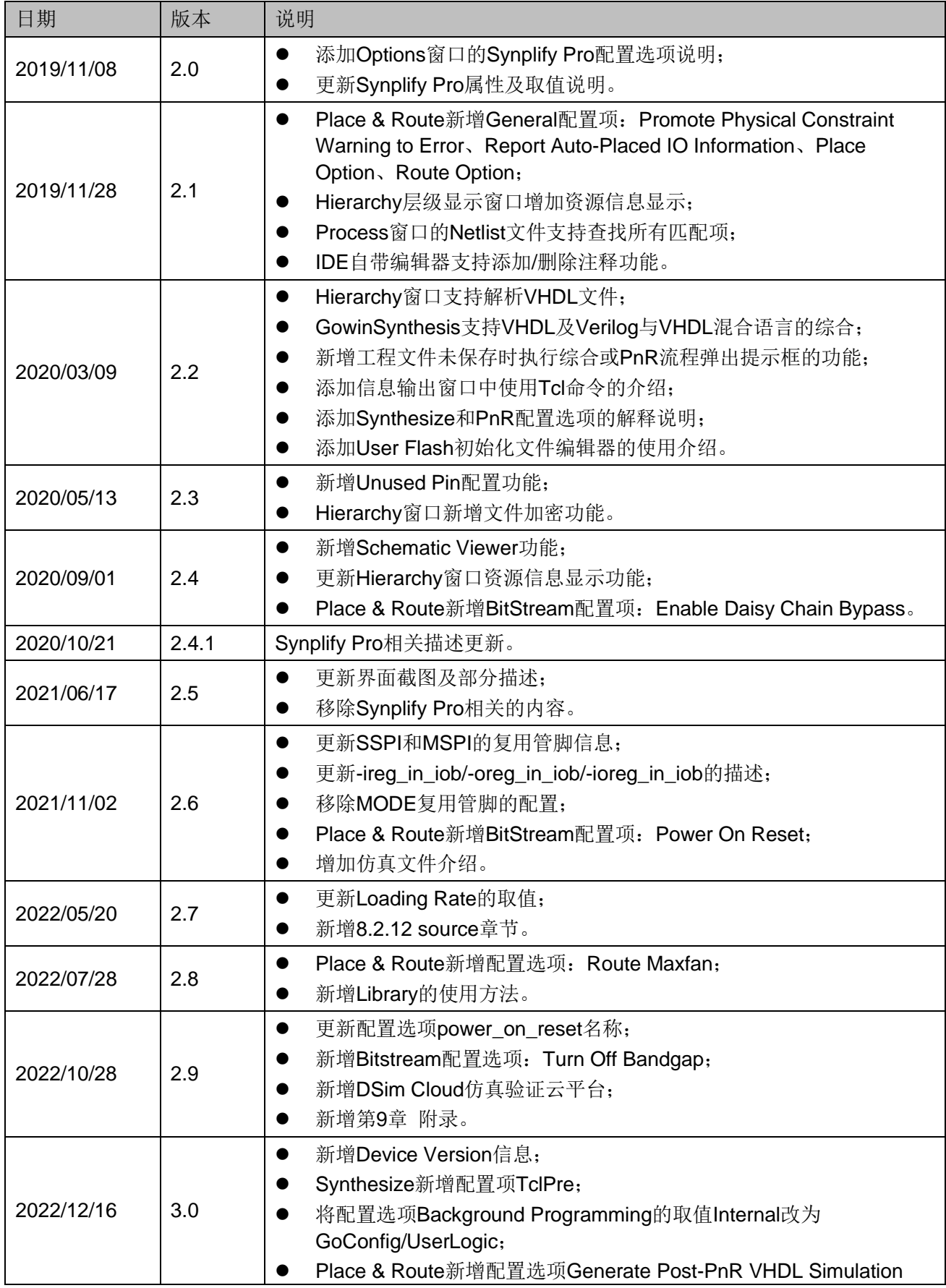

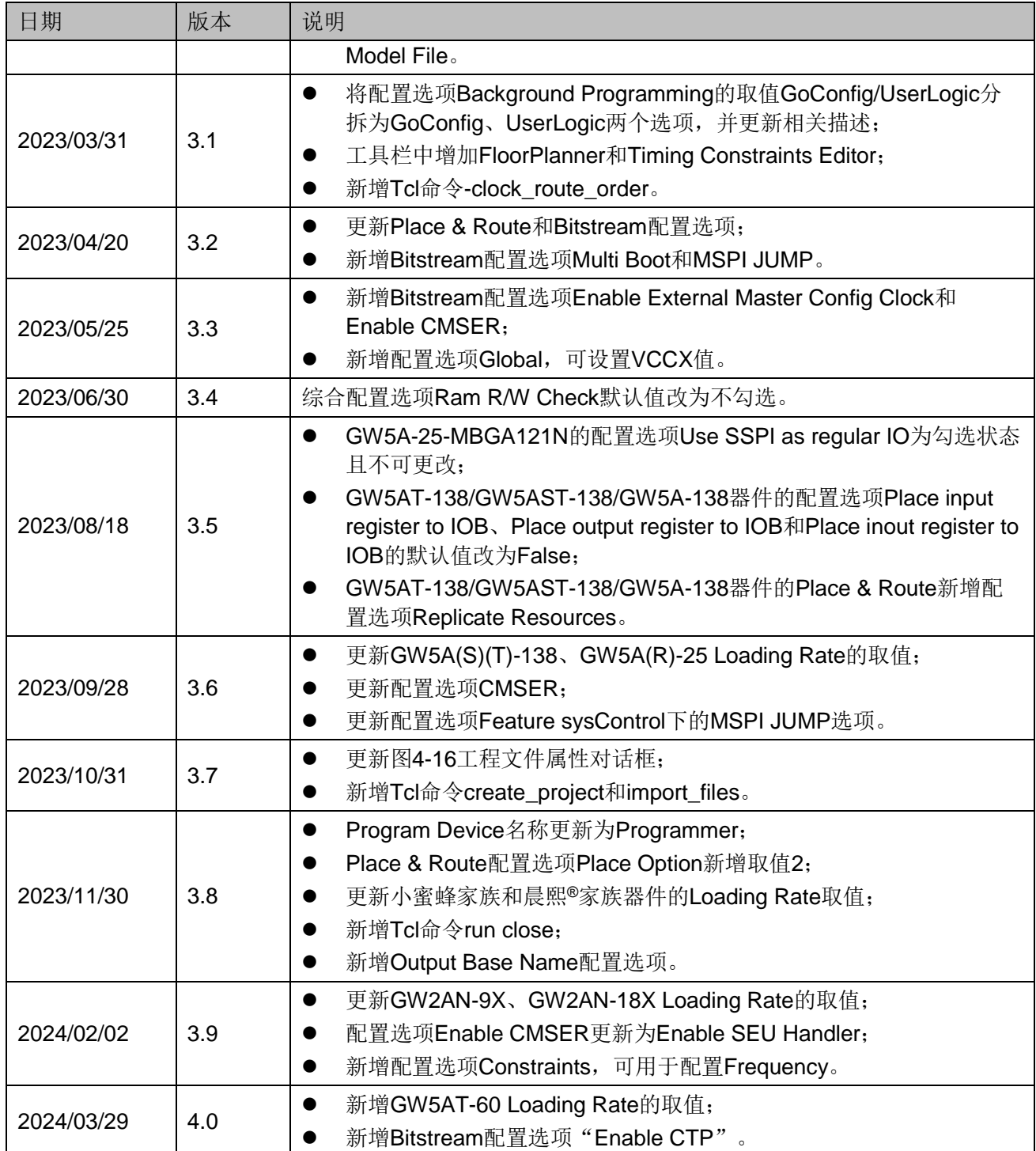

# <span id="page-4-0"></span>目录

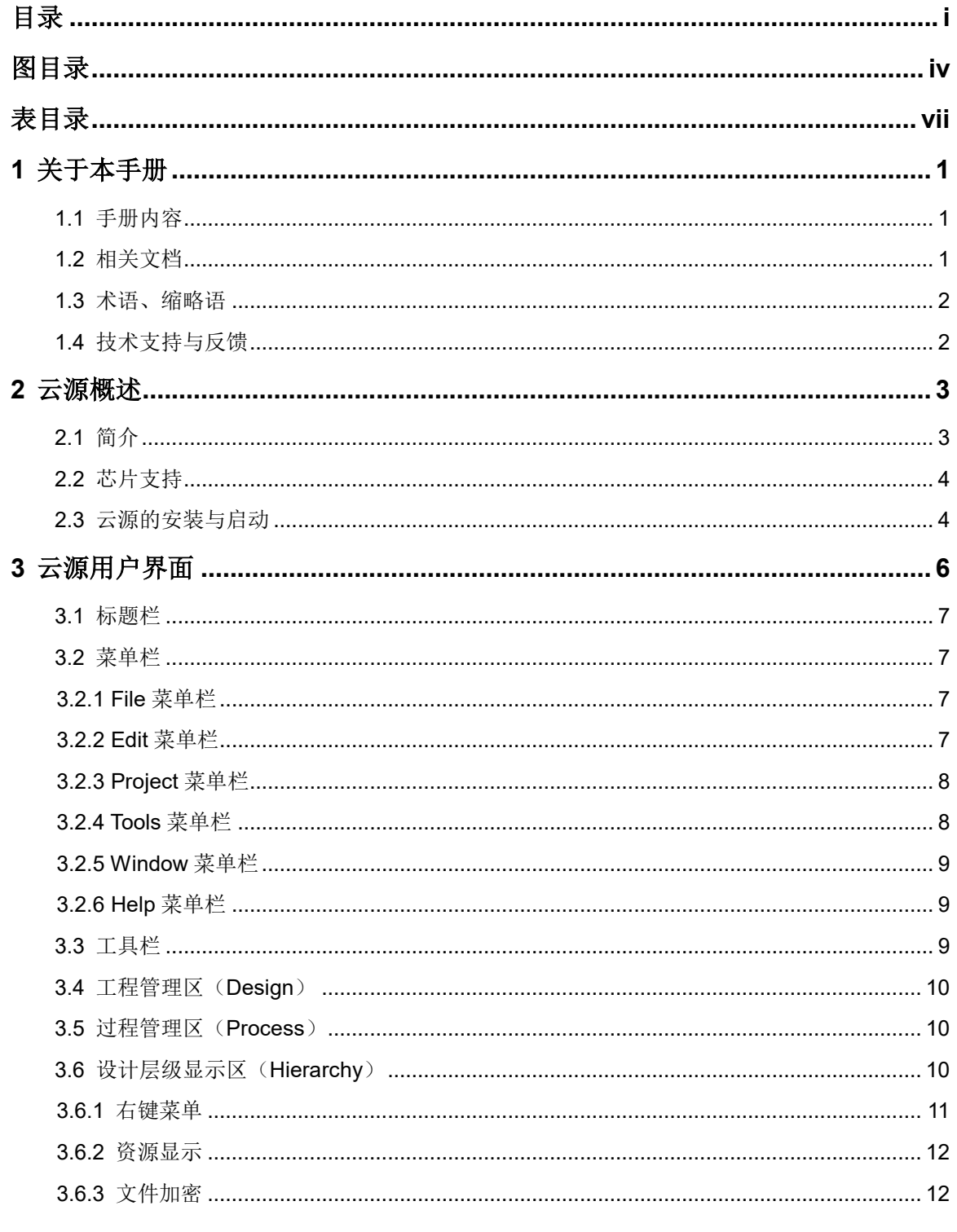

 $\frac{1}{\sqrt{2}}$ 

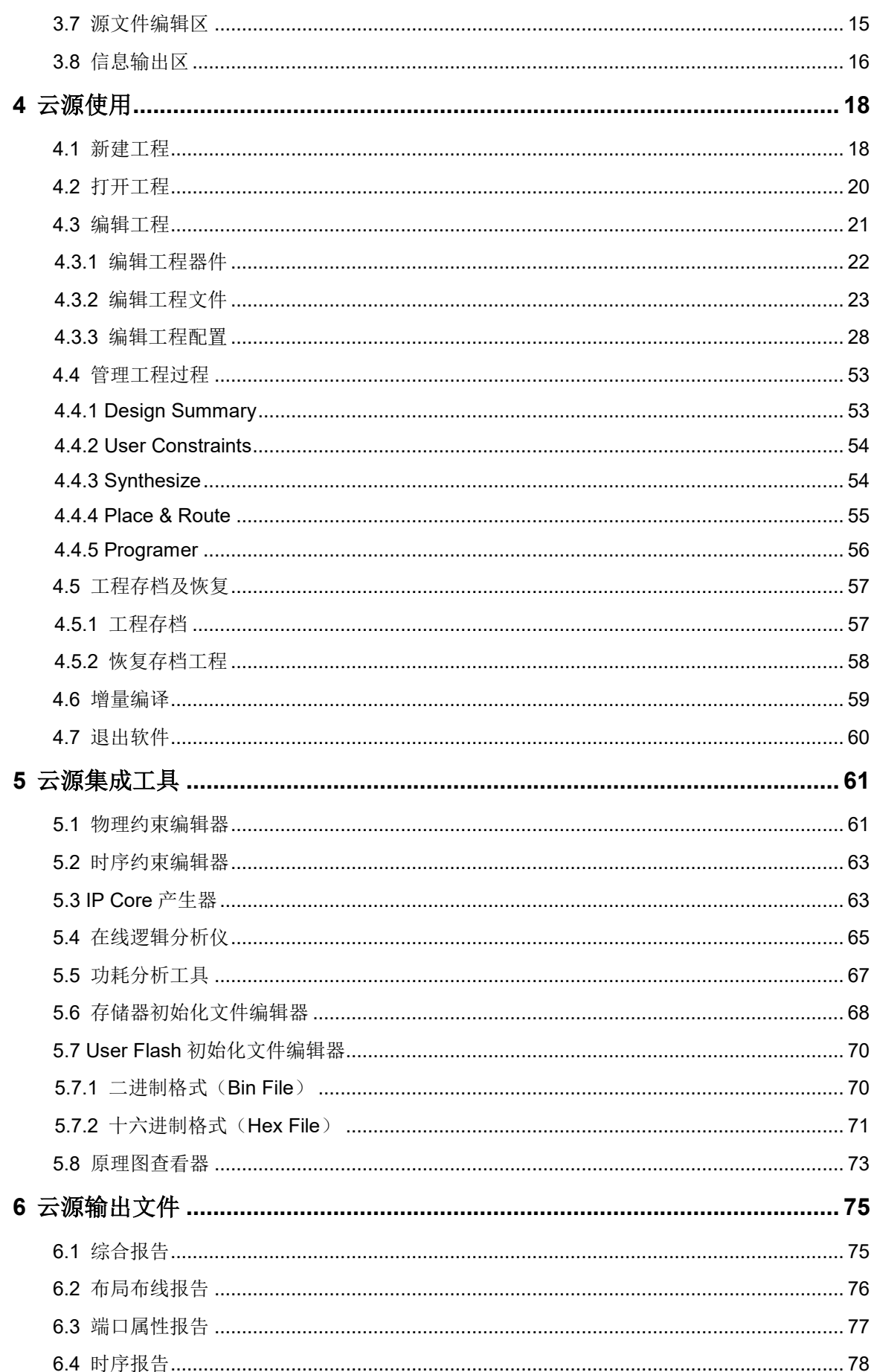

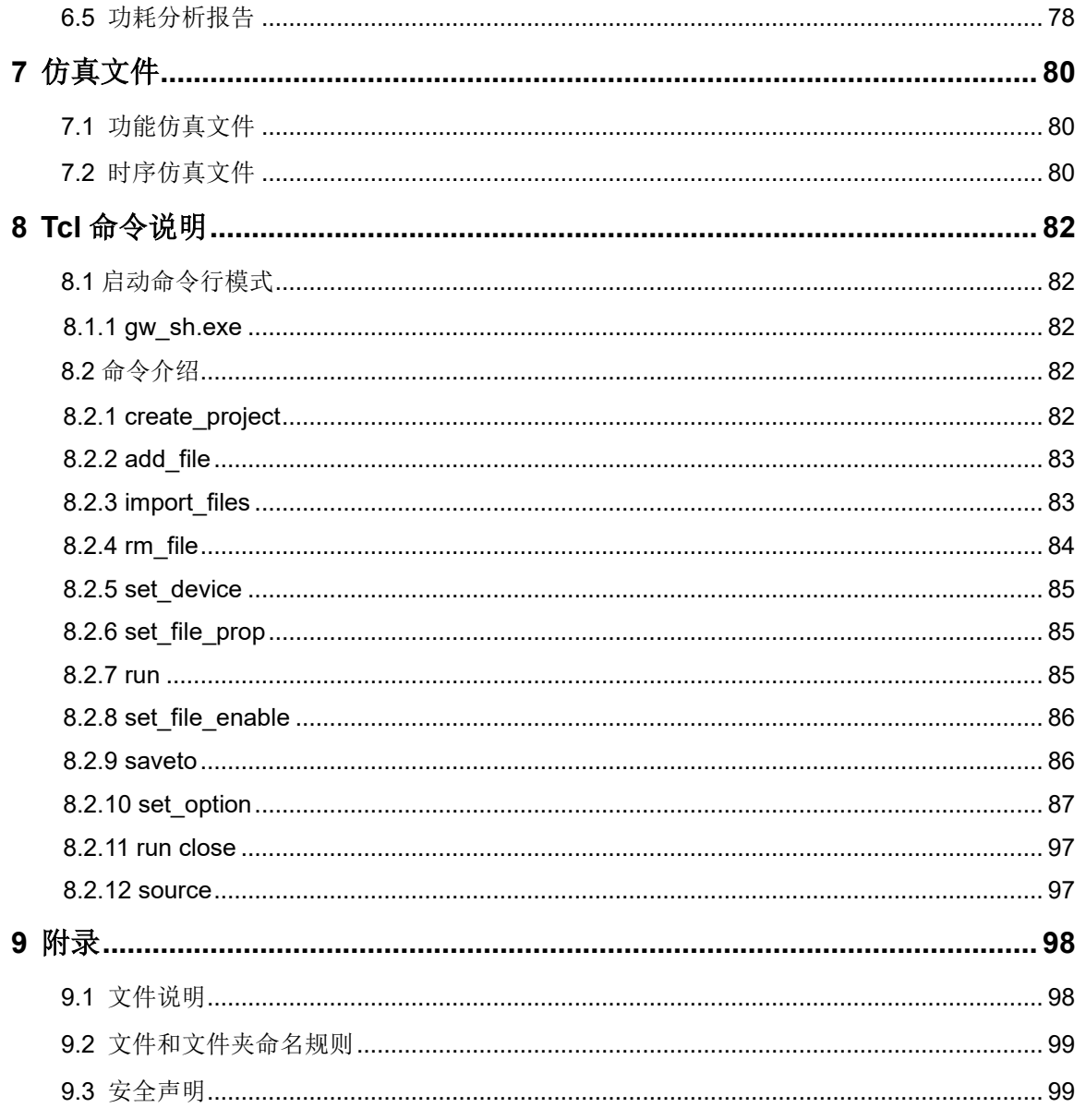

# <span id="page-7-0"></span>图目录

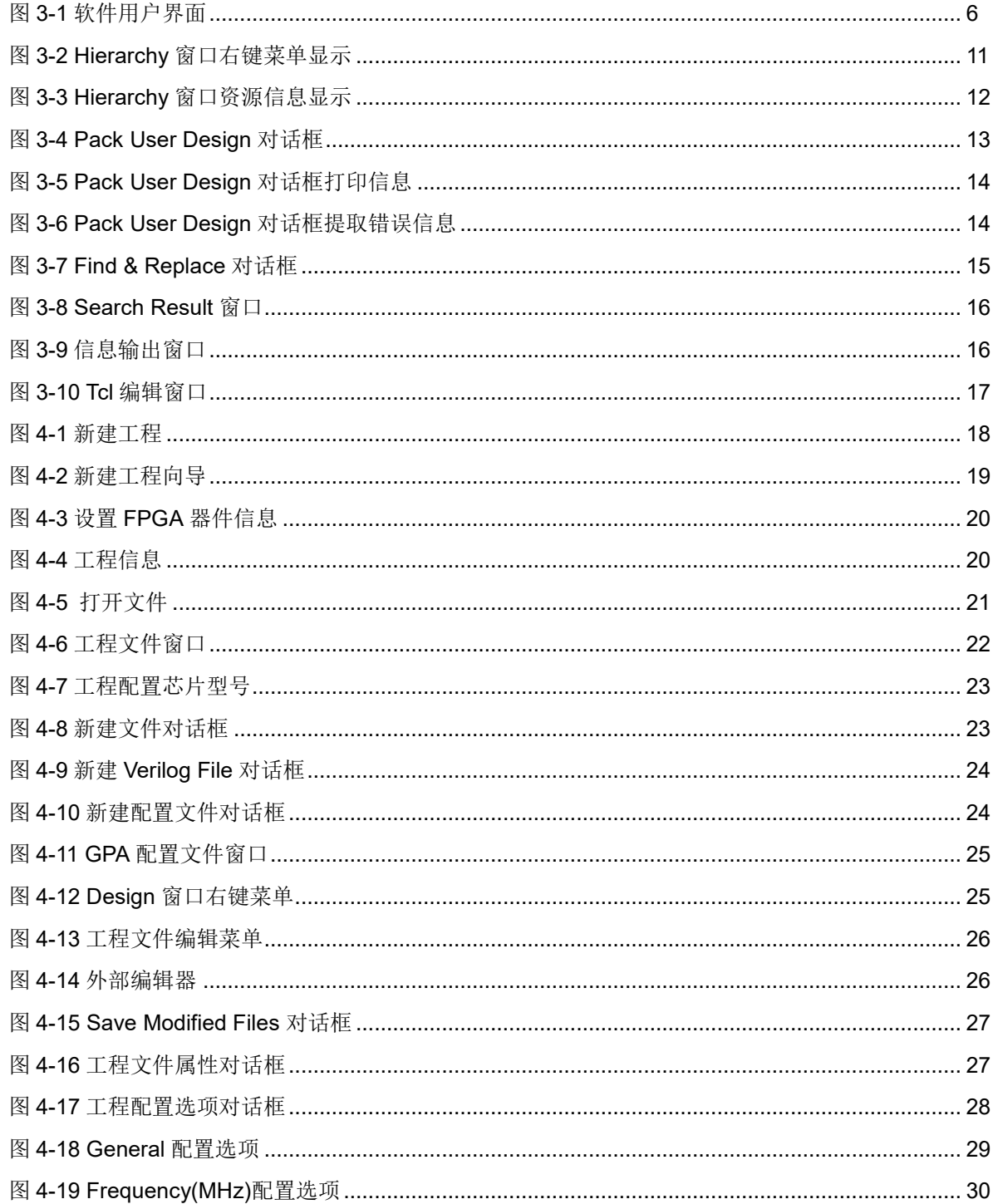

 $iv_{-}$ 

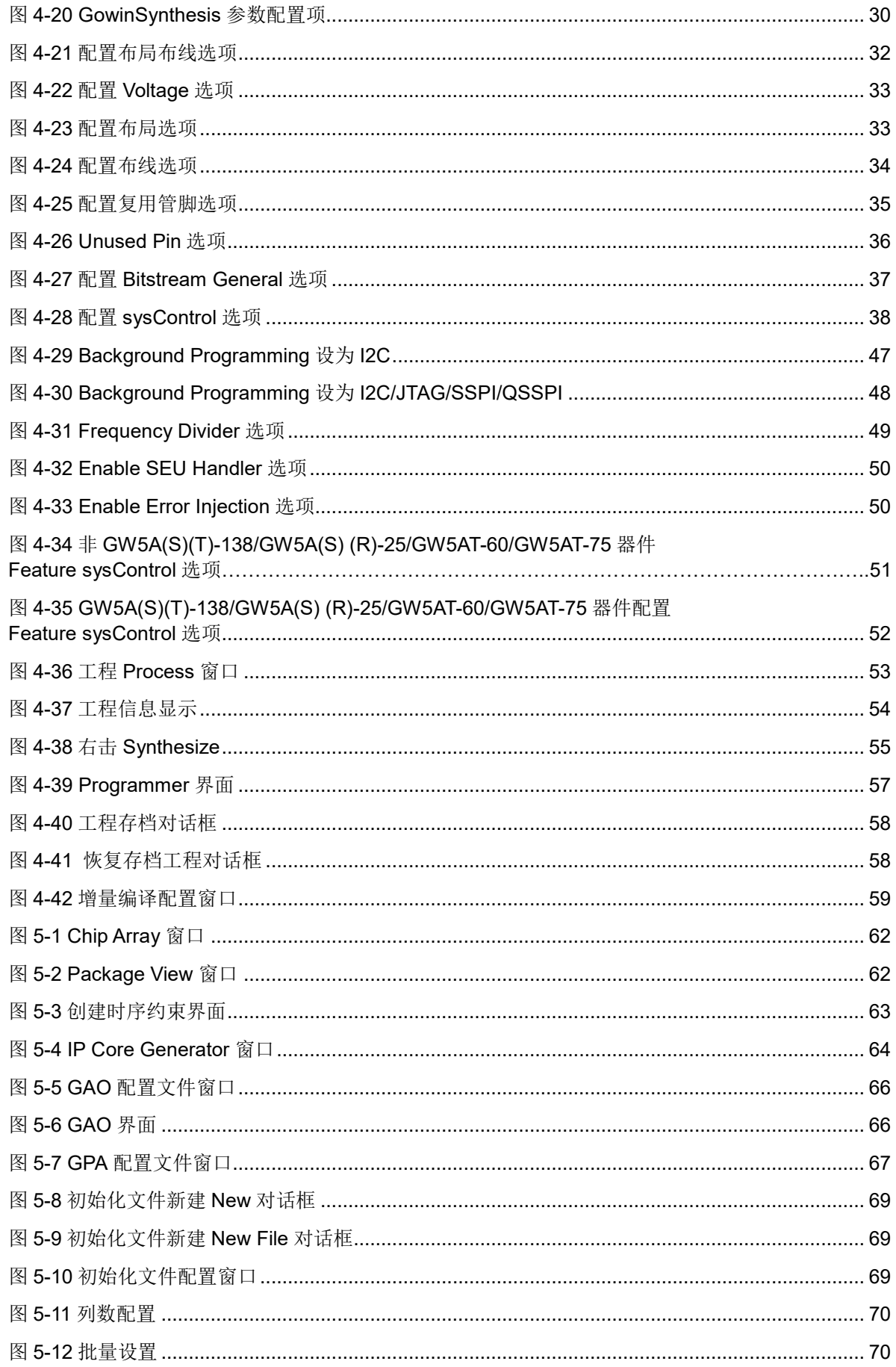

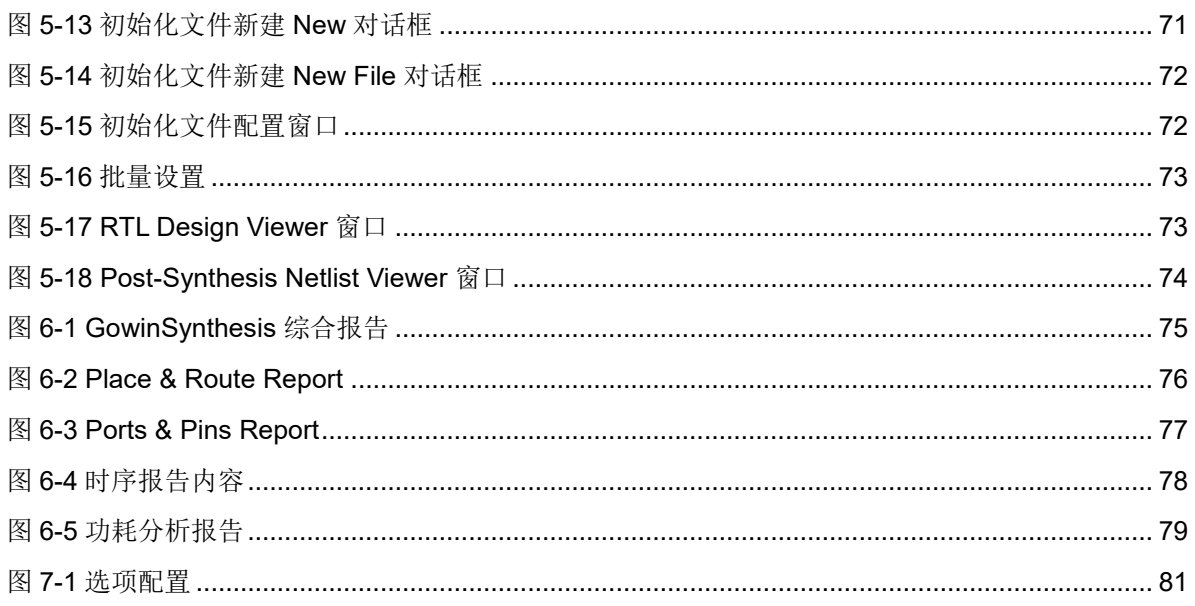

# <span id="page-10-0"></span>表目录

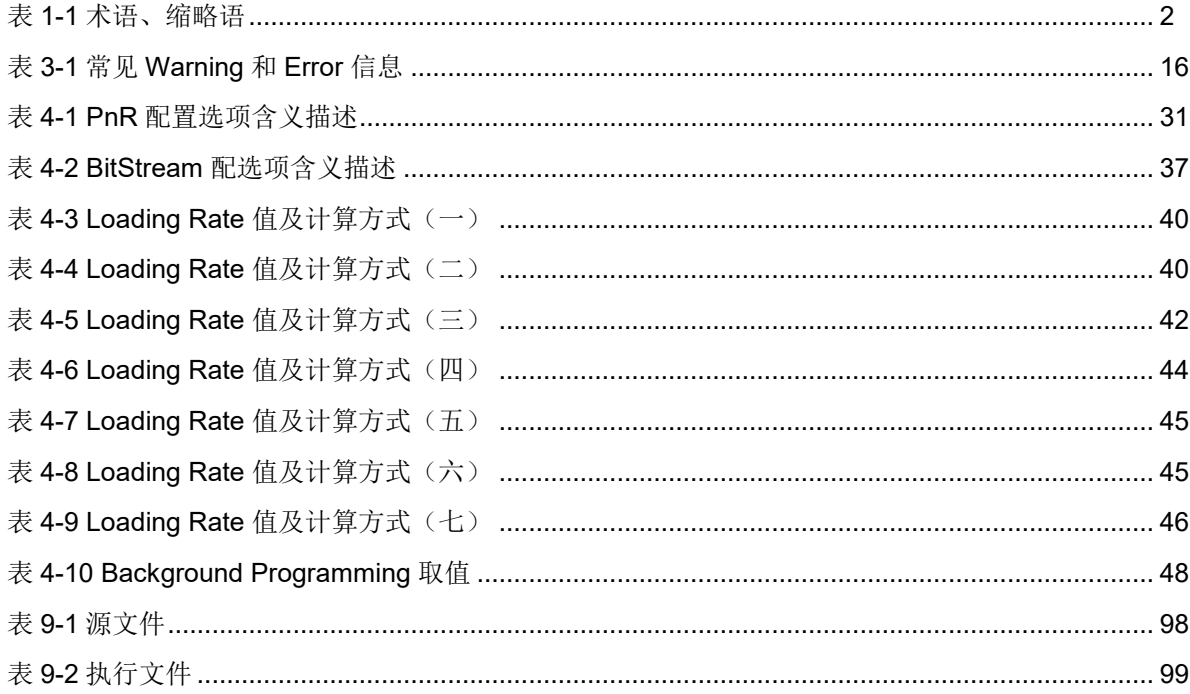

# <span id="page-11-0"></span>**1** 关于本手册

# <span id="page-11-1"></span>**1.1** 手册内容

本手册主要描述高云半导体云源软件(以下简称云源)的安装及操作, 旨在帮助用户快速熟悉云源的使用流程,提高设计效率。本手册中的软件界 面截图参考的是 1.9.9.02 版本,因软件版本升级,部分信息可能会略有差 异,具体以用户软件版本的信息为准。

# <span id="page-11-2"></span>**1.2** 相关文档

通过登录高云半导体网站 [www.gowinsemi.com.cn](http://www.gowinsemi.com.cn/) 可下载、查看以下 相关文档:

- SUG940, Gowin [设计时序约束指南](http://cdn.gowinsemi.com.cn/SUG940.pdf)
- SUG935, Gowin [设计物理约束指南](http://cdn.gowinsemi.com.cn/SUG935.pdf)
- SUG114, Gowin [在线逻辑分析仪用户指南](http://cdn.gowinsemi.com.cn/SUG114.pdf)
- SUG282, Gowin [功耗分析工具用户指南](http://cdn.gowinsemi.com.cn/SUG282.pdf)
- SUG502,[Gowin Programmer](http://cdn.gowinsemi.com.cn/SUG502.pdf) 用户指南
- UG285, Gowin 存储器 (BSRAM & SSRAM[\)用户指南](http://cdn.gowinsemi.com.cn/UG285.pdf)
- SUG283, Gowin [原语用户指南](http://cdn.gowinsemi.com.cn/SUG283.pdf)
- UG286, Gowin 时钟资源 (Clock) 用户指南
- UG287, Gowin 数字信号处理 (DSP) 模块用户指南
- UG289, Gowin [可编程通用管脚\(](http://cdn.gowinsemi.com.cn/UG289.pdf)GPIO)用户指南
- UG295, Gowin 闪存资源 (User Flash) 用户指南
- UG299, Arora V [模拟数字转换器\(](http://cdn.gowinsemi.com.cn/UG299.pdf)ADC) 用户指南
- UG306, Arora V 时钟资源(Clock) 用户指南
- UG305, Arora V 数字信号处理(DSP[\)模块用户指南](http://cdn.gowinsemi.com.cn/UG305.pdf)
- UG304, Arora V [可编程通用管脚\(](http://cdn.gowinsemi.com.cn/UG304.pdf)GPIO) 用户指南
- UG300, Arora V 存储器 ([BSRAM & SSRAM](http://cdn.gowinsemi.com.cn/UG300.pdf)) 用户指南

#### ● SUG1018, Arora Ⅴ[设计物理约束用户指南](http://cdn.gowinsemi.com.cn/SUG1018.pdf)

# <span id="page-12-2"></span><span id="page-12-0"></span>**1.3** 术语、缩略语

本手册中的相关术语、缩略语及相关释义如表 [1-1](#page-12-2) 所示。

表 **1-1** 术语、缩略语

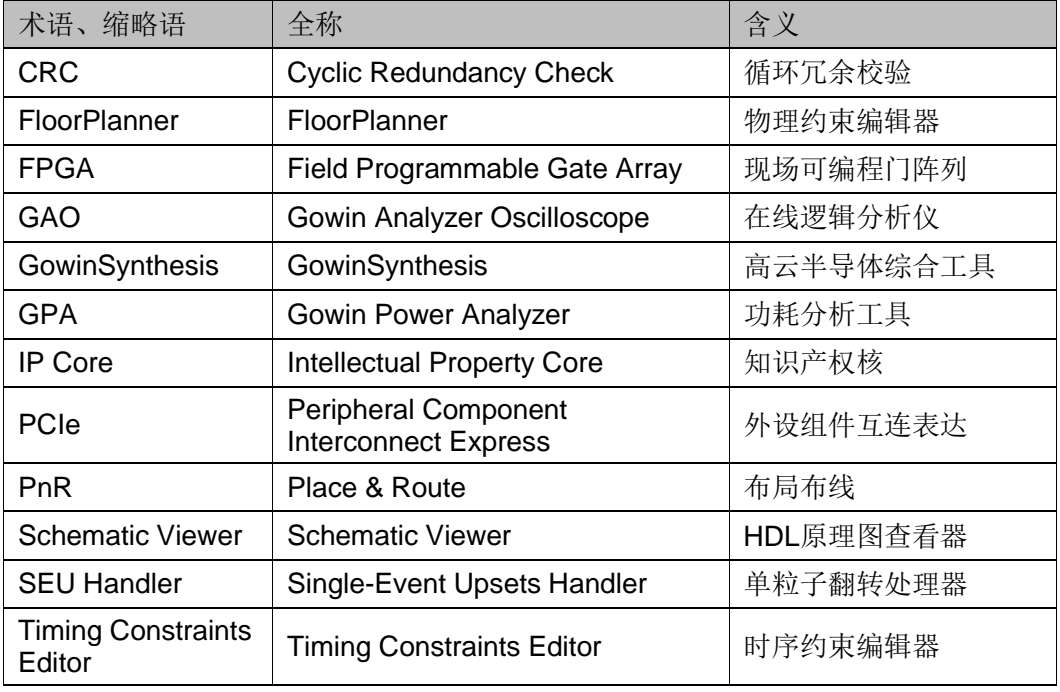

# <span id="page-12-1"></span>**1.4** 技术支持与反馈

高云半导体提供全方位技术支持,在使用过程中如有任何疑问或建议, 可直接与公司联系:

网址: [www.gowinsemi.com.cn](http://www.gowinsemi.com.cn/)

E-mail: [support@gowinsemi.com](mailto:support@gowinsemi.com)

Tel:+86 755 8262 0391

# <span id="page-13-0"></span>**2** 云源概述

# <span id="page-13-1"></span>**2.1** 简介

云源设计系统是专为高云半导体 FPGA 芯片而配套的集成电路设计与 实现工具。云源系统针对高云 FPGA 芯片构架的低功耗、低成本特点进行 了全面的优化设计,覆盖了从 RTL 电路功能描述到生成 FPGA 码流文件的 完整流程,包括了优化设计、自动设计、图形交互设计等功能,具有性能优 越、容易使用等特点。

云源设计系统主要功能:

- 软件系统支持高云 FPGA 芯片所有功能, 覆盖从 RTL 电路功能描述到 生成 FPGA 码流文件的完整设计流程
- 综合优化工具 GowinSynthesis 支持高性能的逻辑设计和综合
- 自动设计和交互式图形设计并用
- 支持 Centos6.8/7.0/7.3/7.5/8.2(64 bits)、Ubuntu18.04/20.04LTS、 Win7/8/10/11(32 bits/64 bits)、Win XP (32 bits)系统
- 千万门级软件
- 支持 VHDL、Verilog HDL 和 System Verilog 语言
- 支持高云产品优化的芯片架构
- 具有独创的快速、高性能算法的布局和布线系统
- 精确的时序分析和时序报告
- 时钟分析和控制保证了更好的时序性能
- 支持各种时序约束和物理约束
- 支持实时监测硬件电路信号并加以存储,同时以时序波形图直观显示
- 资源共享技术可提高芯片利用率、降低成本 云源设计系统主要特点:
- 一体化设计
	- 设计可分阶段完成,也可一揽子自动完成
- 可选择命令行模式或图形交互模式完成设计
- 利用脚本设计,可灵活地设计任何单一模块而不影响一体化设计全 程
- 优化设计
	- 网表优化设计
	- 快速时序优化分析和设计
	- 资源分析和优化
- 分层设计和分析
	- 支持分层网表结构输入和输出
	- 同时支持扁平化网表结构输入和输出
	- 分层图形显示、追踪、分析网表
- 方便灵活的交互图形设计
	- 用户界面简单清晰
	- 包含项目、设计模块、工具和输出部分
	- 设计约束输入、选择和更新
	- 快速时序分析和报告
	- Push button 设计技术

# <span id="page-14-0"></span>**2.2** 芯片支持

云源目前支持小蜜蜂家族芯片和晨熙家族芯片,具体的芯片类型、芯片 主要资源及封装方式等详见高云官方网站介绍。

- 小蜜蜂家族芯片: [www.gowinsemi.com.cn/prod\\_view.aspx](http://www.gowinsemi.com.cn/prod_view.aspx?TypeId=10&FId=t3:10:3&Id=168)
- 晨熙家族芯片: [www.gowinsemi.com.cn/prod\\_view.aspx](http://www.gowinsemi.com.cn/prod_view.aspx?TypeId=10&FId=t3:10:3&Id=167)
- Arora V 芯片: [http://www.gowinsemi.com.cn/prod\\_view.aspx](http://www.gowinsemi.com.cn/prod_view.aspx?TypeId=74&FId=t3:10:3&Id=188)

#### 注!

软件版本不同,支持的芯片可能会略有差异,具体信息请参考所使用的软件版本。

# <span id="page-14-1"></span>**2.3** 云源的安装与启动

云源在 Windows 系统下的安装方式一致, 双击云源安装包, 根据提示 进行安装,安装结束后会默认在 PC 桌面创建快捷方式。云源在 Linux 系统 下解压安装包文件夹即可完成软件安装。

软件安装完成后在第一次启动时需要先对 License 进行配置, 软件 License 是一种格式合同, 由高云半导体与用户签订, 用以规定和限制软件 用户使用软件的权利,以及高云半导体应尽的义务。

#### 注!

 ${\sf SUG100{\text -}4.0} \hspace{45pt} 4(99)$ 

云源软件的安装地址不支持含有中文的路径,源详细的安装与启动指南请参考 *SUG501*,*Gowin* [云源软件快速安装启动指南](http://cdn.gowinsemi.com.cn/SUG501.pdf)。

# <span id="page-16-0"></span>**3** 云源用户界面

云源用户界面如图 [3-1](#page-16-1) 所示,主要分为标题栏、菜单栏、工具栏、工程 管理区(Design)、过程管理区(Process)、源文件编辑区、设计层级显示 区(Hierarchy)、信息输出区和 Tcl 命令编辑区。

图 **3-1** 软件用户界面

<span id="page-16-1"></span>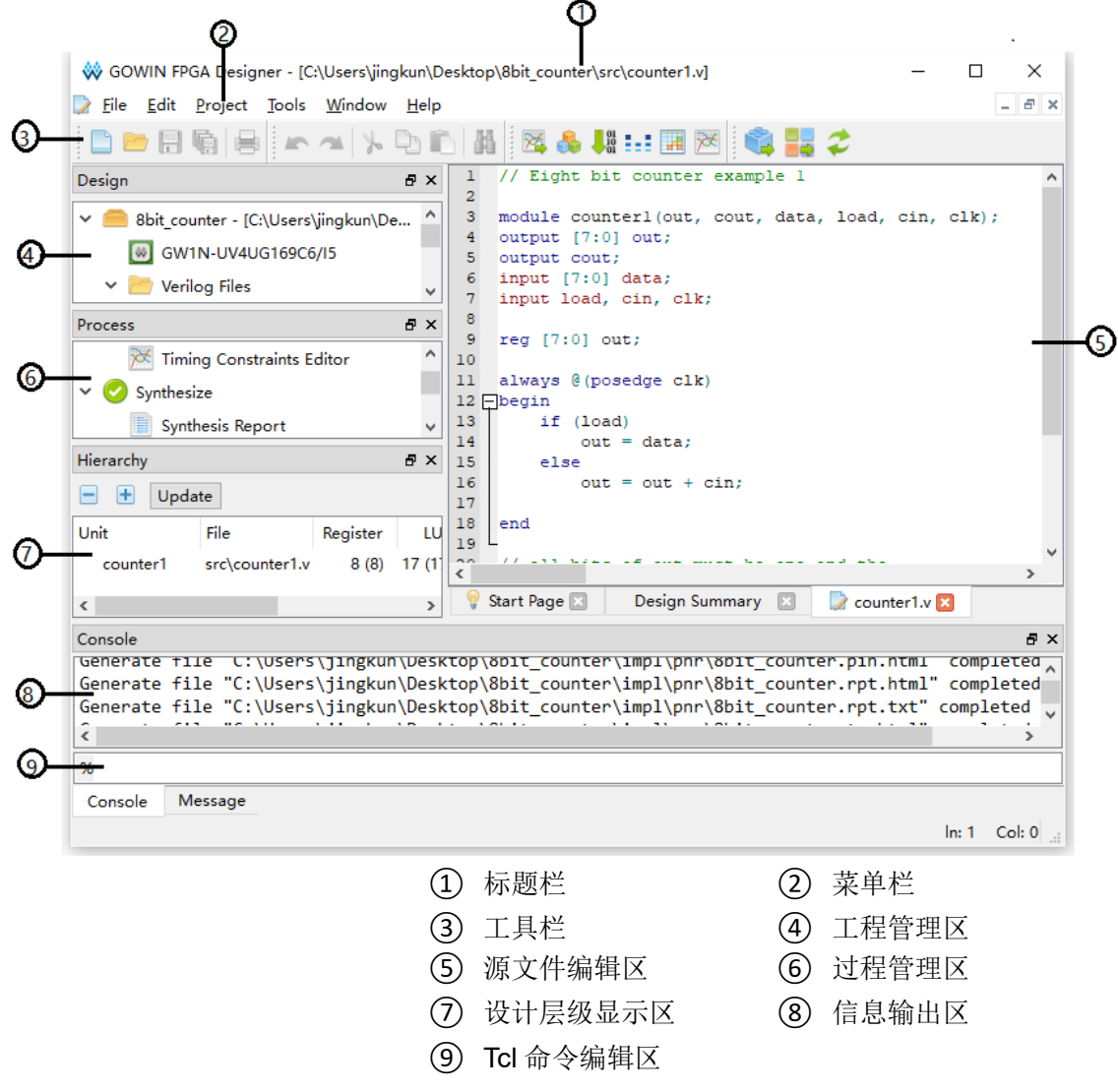

# <span id="page-17-0"></span>**3.1** 标题栏

主要显示当前工程的路径、名称及当前打开的文件名称。

# <span id="page-17-1"></span>**3.2** 菜单栏

主要提供一些常用菜单以及工程所需的启动工具,包括 File、Edit、 Project、Tools、Window 和 Help 选项,详情如下:

#### <span id="page-17-2"></span>**3.2.1 File** 菜单栏

- Open Example Project...: 打开示例工程
- New (Ctrl+N): 新建
- Open (Ctrl+O): 打开
- Save (Ctrl+S): 保存
- Save As...: 另存为
- Save All (Ctrl+Shift+S): 保存所有文档
- Close: 关闭
- Close All: 关闭所有打开的文档
- Close Project: 关闭当前工程
- Print Preview...: 打印预览
- Print... (Ctrl+P): 打印
- Recent Files: 最近打开的文件, 可以重新选择打开
- Recent Projects: 最近打开过的工程, 可以重新选择打开
- Exit: 软件退出

### <span id="page-17-3"></span>**3.2.2 Edit** 菜单栏

- Undo (Ctrl+Z): 撤销
- Redo (Ctrl+Y): 重做
- Cut (Ctrl+X): 剪切
- Copy (Ctrl+C): 复制
- Paste (Ctrl+V): 粘贴
- Select All (Ctrl+A): 选择全部
- Find & Replace (Ctrl+F): 查找替换关键词
- Toggle Comment Selection (Ctrl+/): 对所选内容添加注释
- Macros: 宏, 该选项下包含三个子选项:
	- Start Record, 单击 Start Record 后, IDE 中对可编辑文件进行的

编辑操作会被录制下来;

- Stop Recording, 停止录制;
- Play Macro (Alt+R), 单击 Play Macro 会对可编辑文件执行所录制 的操作。

# <span id="page-18-0"></span>**3.2.3 Project** 菜单栏

- Archive Project: 工程存档
- Restore Archived Project: 恢复存档工程
- Set Incremental: 设置增量编译
- Set Device: 设置当前工程的器件信息
- Configuration: 打开配置窗口
- Design Summary:显示当前工程的具体信息

#### <span id="page-18-1"></span>**3.2.4 Tools** 菜单栏

- Start Page:开始页,包含四部分内容,即 Recent Projects、Quick Start、Tools 和 User Manuals。
	- Recent Projects: 最近打开过的工程列表, 最多会保留 10 个工 程;
	- Quick Start 包含三项: New Project (新建工程)、Open Project (打开工程)、Open Example Project(打开示例工程);
	- Tools 包含三项: Floorplanner (启动物理约束编辑器)、Timing Constraints Editor (启动时序约束编辑器)、Programmer(启动编 程器);
	- User Manuals 包含两项: Manual for LittleBee (小蜜蜂家族用户手 册)、Manual for Arora(晨熙家族用户手册)。
- Gowin Analyzer Oscilloscope:高云在线逻辑分析仪
- Schematic Viewer: HDL 设计原理图杳看器
- IP Core Generator: IP Core 产生器
- Programmer:编程器
- FloorPlanner: 物理约束编辑器
- Timing Constraints Editor: 时序约束编辑器
- DSim Cloud: 仿真验证云平台
- Options: 包含三个选项: Environment、Text Editor、External Editor
	- Environment: 设置 IDE 参数, 包括语言(Language)、工具栏图 标大小(Toolbar Icon Size)以及默认新建工程的路径。设置语言 后需要重新启动 IDE 后设置才会生效;
- Text Editor: 设置文本编辑器属性, 包括字体、字号、配色方案、 是否显示行号、是否可视化空白符、是否高亮显示当前行、是否高 亮显示匹配的括号;
- External Editor: 设置第三方文本编辑器, 可以选择是否始终使用 第三方编辑器打开设计文件。

# <span id="page-19-0"></span>**3.2.5 Window** 菜单栏

- Full Screen (F11): 对 IDE 界面讲行全屏显示
- Tile:平铺显示
- Cascade: 覆盖显示
- Reset Layout: 恢复初始设置
- Panels: 对界面中各区域显示模块的选择, 共有五个选项:

Design(工程管理区)、Hierarchy(设计层级显示区)、Process(过程 管理区)、Message(输出信息分类汇总区)、Console(全部输出信息 显示区)

- Start Page: 在源文件编辑区显示开始页
- Design Summary: 在源文件编辑区显示 Design Page, 页面包含 General 和 Target Device 两项内容,详细介绍如下:
	- General:工程概述信息,包括工程路径信息和所使用的综合工 具;
	- Target Device: 工程器件信息, 包括封装信息、速度等级和内核电 压。

# <span id="page-19-1"></span>**3.2.6 Help** 菜单栏

- View Help: 查看软件编译过程中的输出信息帮助文档
- Contact Us: 官网联系我们地址
- Manage License: 许可证管理, 详细的许可证配置管理方法请参考 *SUG501*,*Gowin* [云源软件快速安装启动指南](http://cdn.gowinsemi.com.cn/SUG501.pdf)
- About: 软件版本信息

# <span id="page-19-2"></span>**3.3** 工具栏

提供一些常用功能的快速访问入口,从左至右依次为:

- "■" (Ctrl+N): 新建文件或工程(New File or Project)
- "<sup>2</sup>" (Ctrl+O): 打开文件或工程(Open File or Project)
- "<sup>1</sup>" (Ctrl+S): 保存文件(Save)
- "**第"(Ctrl+Shift+S):** 一键保存所有被打开编辑过的文件(Save All)
- " <mark>=</mark> " (Ctrl+P): 打印(Print)
- **"A"(Ctrl+Z):** 撤销(Undo)
- " "(Ctrl+Y):重做(Redo)
- " \*" (Ctrl+X): 剪切(Cut)
- "→"(Ctrl+C): 复制(Copy)
- "<sup>情</sup>" (Ctrl+V): 粘贴 (Paste)
- "**"** (Ctrl+F): 查找(Find)
- "图": 启动在线逻辑分析仪(Gowin Analyzer Oscilloscope)
- "<sup>1</sup>": 启动 IP 核产生器(IP Core Generator)
- " · ": 启动编程器(Programmer)
- " ··· ": 打开 DSim Cloud 仿真验证云平台
- "<sup>it"</sup>: 启动物理约束编辑器(FloorPlanner)
- "  $\overline{\mathbb{X}}$ ": 启动时序约束编辑器(Timing Constraints Editor)
- "<mark>第":执行综合(Run Synthesis)</mark>
- " <mark>\*</mark>":执行布局布线(Run Place & Route)
- "<sup>2</sup>": 执行综合、布局布线(Run All)

# <span id="page-20-0"></span>**3.4** 工程管理区(**Design**)

提供工程及其相关文件的管理和显示功能,显示或编辑工程所用器件信 息、用户设计文件、用户设计约束文件以及配置文件等。

# <span id="page-20-1"></span>**3.5** 过程管理区(**Process**)

提供用户 FPGA 设计流程, 包括综合(Synthesize)、布局布线(Place & Route)以及编程器件(Programer),同时可双击启动时序约束和物理约 束工具进行约束文件编辑。

# <span id="page-20-2"></span>**3.6** 设计层级显示区(**Hierarchy**)

加载设计文件后,软件会先对设计文件进行解析,Hierarchy 窗口会显 示当前工程的设计层级关系。通过 Hierarchy 窗口可以定位某个 module 的 定义以及实例化在设计文件中的位置,还可以将某个 module 设为 top module。在 Hierarchy 窗口中, Unit 列显示设计文件的 module 层级结构, Files 列显示 module 定义所在的文件。目前 Hierarchy 已支持对 Verilog 语 言、VHDL 语言以及 System Verilog 语言的解析。

### <span id="page-21-0"></span>**3.6.1** 右键菜单

Hierarchy 窗口中 module 处的右键菜单中目前已支持的功能:

- Goto Module Instantiation: 跳转到该 module 在源文件中的实例化位 置,默认用云源自带的编辑器打开。如果在菜单栏 Tools > Options > External Editor 中配置了第三方编辑器且勾选了"Always Use External Editor", Goto Module Instantiation 会默认用第三方编辑器打开源文 件;
- Goto Module Instantiation With...: 跳转到该 module 在源文件中的实 例化位置,在右键菜单中提供已设置的第三方编辑器和"Add External Editor", 如图 [3-2](#page-21-1) 所示。如果选择"Add External Editor", 则弹出 "External Editor"的 Options 选项对话框,可以对第三方编辑器进行 设置;
- Goto Module Definition: 跳转到该 module 在源文件中的定义位置, 默 认用云源自带的编辑器打开。如果在菜单栏 Tools > Options > External Editor 中配置了第三方编辑器且勾选了"Always Use External Editor", Goto Module Definition 会默认用第三方编辑器打开源文件;
- Goto Module Definition With...: 跳转到该 module 在源文件中的定义位 置,在右键菜单中提供已设置的第三方编辑器和"Add External Editor", 如图 [3-2](#page-21-1) 所示。如果选择"Add External Editor", 则弹出 "External Editor"的 Options 选项对话框,可以对第三方编辑器进行 设置;
- Pack User Design: 加密用户设计, 可对该 module 及其子 module 进 行加密;
- Set As Top Module: 将该 module 设为 top module, 被设置为 top 的 module 会添加标记" <sup>啊</sup>"表明当前 module 是 top module, 且原有的 hierarchy 层级结构不变;
- Clear Top Module:清除该 module 的 top module 设置。

#### 图 **3-2 Hierarchy** 窗口右键菜单显示

<span id="page-21-1"></span>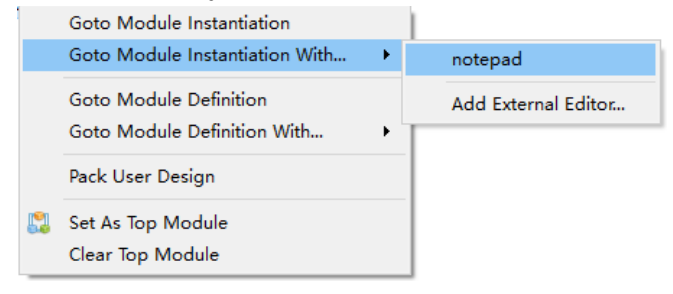

如果对工程文件进行 hierarchy 解析时存在 error 信息, 在 Hierarchy 窗 口右上方会显示红色字体标识的"RTL Analysis Error"提示,单击该提示 会弹出提示框,提示框内为具体的 Error 信息。

## <span id="page-22-0"></span>**3.6.2** 资源显示

综合完成后 Hierarchy 窗口会自动显示当前工程设计中的资源信息, 如 图 [3-3](#page-22-2) 所示。如果设计中 module 的定义为加密模块,则不会显示它的资源 信息,该加密模块的资源信息会被统计到其上层模块中。每个 module 使用 的各类资源会显示两个数据,如图 [3-3](#page-22-2) 中 moudle Radar System TOP 的 Register 资源数据 488 (12), 其中, 12 为该 module 自身所使用的 Register 个数,488 为该 module 及其子 module 所使用的 Register 的总 数。

#### <span id="page-22-2"></span>图 **3-3 Hierarchy** 窗口资源信息显示

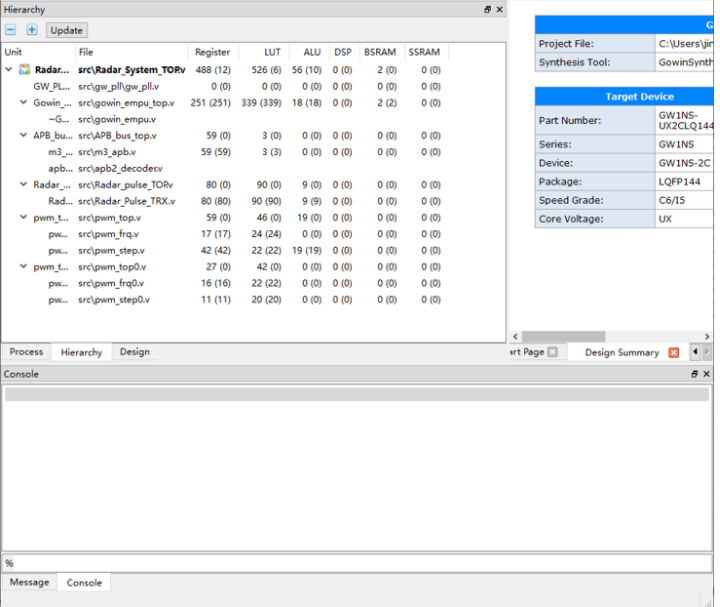

## <span id="page-22-1"></span>**3.6.3** 文件加密

在打开工程的情况下,当用户需要对 FPGA 设计中全部源文件或者部分 源文件进行加密操作时,可以在 Hierarchy 窗口中右击所要加密的 module, 通过右键菜单中的"Pack User Design"牛成综合后的加密文 件。"Pack User Design"对话框如图 [3-4](#page-23-0) 所示。

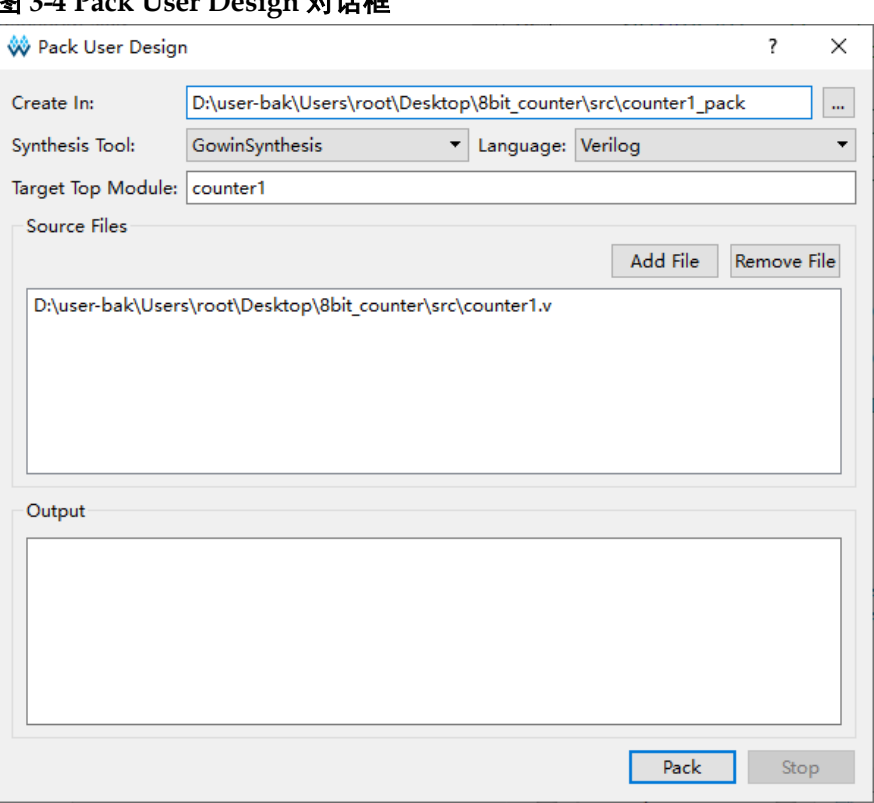

<span id="page-23-0"></span>图 **3-4 Pack User Design** 对话框

Pack User Design 对话框各项配置含义如下:

- Create In: 生成加密文件的目标路径, 仅支持绝对路径的形式, 默认为 工程路径\src\<topmodule\_name>\_pack;
- Language: 选择硬件语言, 下拉列表支持 Verilog 和 VHDL, 默认选择 Verilog;
- Target Top Module: 想要进行加密的 top module。默认为在 Hierarchy 窗口选择的 module, 允许用户进行修改;
- Source Files: 列出 Hierarchy 窗口选择的 module 及其 sub module 所 在的源文件;
- Add File: 添加待加密的设计文件;
- Remove File: 移除无需加密的设计文件;
- Output 窗口: 执行信息窗口;
- Pack: 执行加密;
- Stop: 终止加密。

开始加密及加密成功后会在 Output 窗口打印相关信息, 如图 [3-5](#page-24-0) 所 示。加密过程中如果有 error 信息, 会把 error 信息显示到 Output 窗口, 同 时会打印加密失败的信息,如图 [3-6](#page-24-1) 所示。

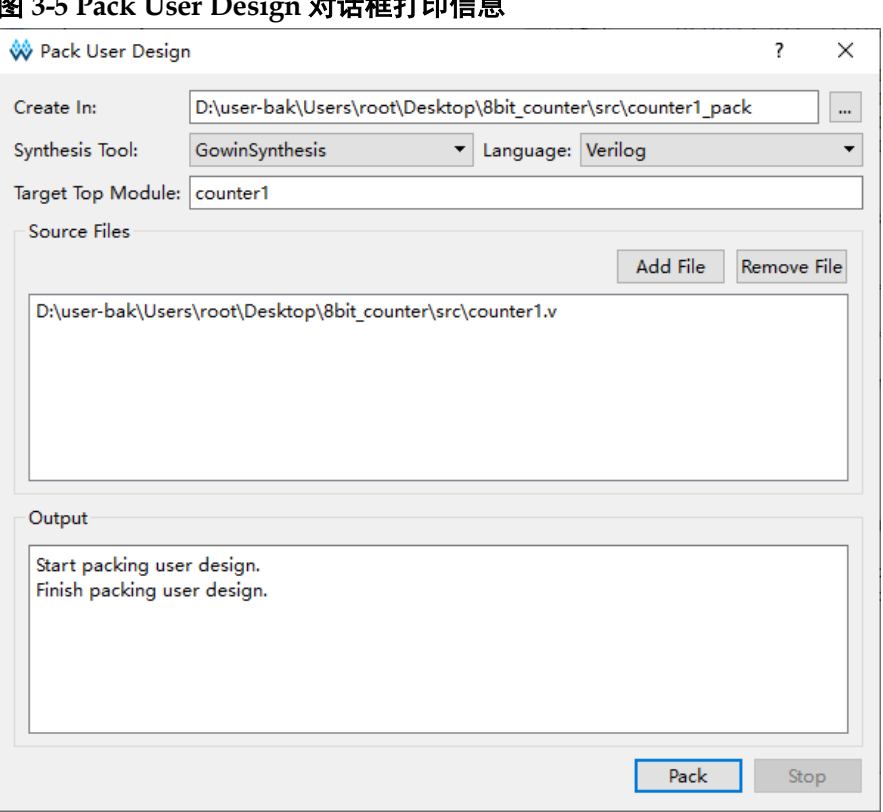

#### <span id="page-24-0"></span>图 **3-5 Pack User Design** 对话框打印信息

#### <span id="page-24-1"></span>图 **3-6 Pack User Design** 对话框提取错误信息

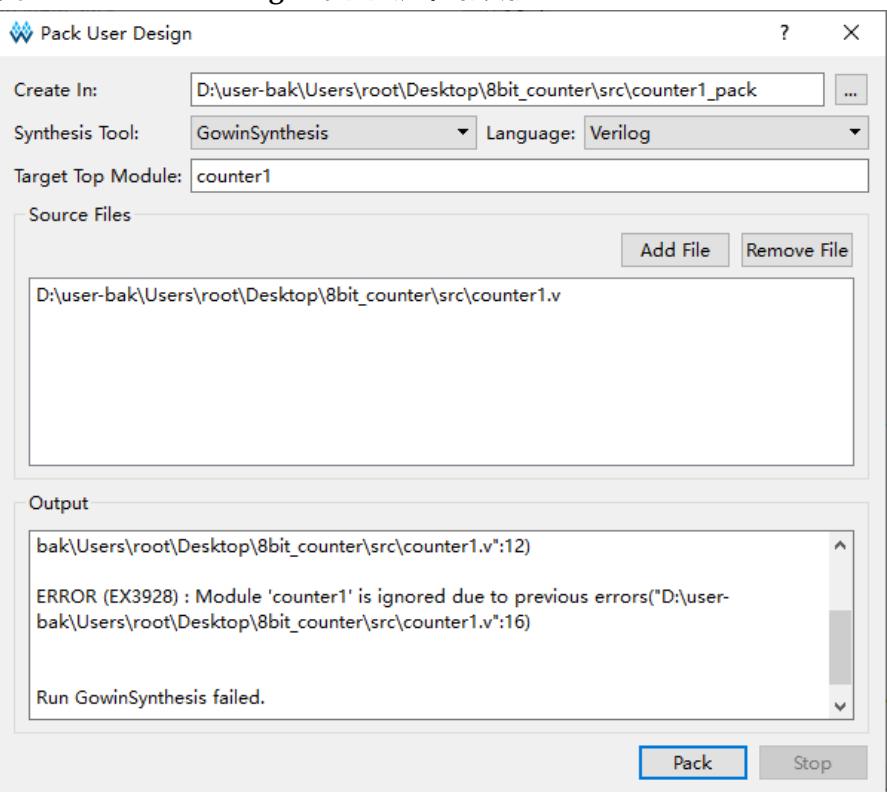

加密完成后会在目标路径下生成两个文件, 如果 Language 选择的是 Verilog,则生成的文件为<topmodule\_name>\_gowin.vp 和

<topmodule\_name>\_sim.v, 如果 Language 选择的是 VHDL, 则生成的文 件为<topmodule\_name>\_gowin.vhdp 和<topmodule\_name>\_sim.v。 <topmodule\_name>\_gowin.vp 和<topmodule\_name>\_gowin.vhdp 是用于 保密的加密文件,可以提供给他人使用。<topmodule\_name>\_sim.v 是打平 的综合后明文网表文件,可以用于加密模块的功能仿真。

#### 注!

如果工程中有多个 module 都实例化了同一个 sub module, 分别 pack 这几个 module 后产生的文件中都会有该 sub module 的定义,如果将产生的这几个文件用于同一个工 程,会报出 sub module 被重复定义的错误,该使用方式需要规避。

# <span id="page-25-0"></span>**3.7** 源文件编辑区

提供基本的文件编辑、查看及选中关键词高亮功能。

新建或打开的文件、综合后生成的文件以及 Place & Route 后生成的文 件均可显示在文本编辑区, 另外"Start Page"及工程的"Design Summary"同样会显示在文本编辑区。

如文件显示在文本编辑区内,在外部对文件进行了修改操作,则在文本 编辑区内会弹出"File Changed"提示,选择"Reload"则会重新加载该 文件。

单击"File"菜单栏中"Close"选项或文本编辑区当前显示文件名右 侧" ※ ", 会关闭文本编辑区内当前显示的文件。

单击"File"菜单栏中"Close All"选项,则会关闭文本编辑区内显示 的所有文件。

打开某个文件后,可以通过快捷键 Ctrl+F 或单击工具栏中的 Find & Replace 来打开"Find & Replace"对话框。对话框中的 Find All 选项可以 选择三个查找范围: Current File、Open Files 以及 Current Project, [如图](#page-25-1) [3-7](#page-25-1) 所示。单击 Find All 后, 软件下方会弹出"Search Result"窗口, 搜索 内容会高亮显示,匹配结果的总数会显示在首行的行尾处,如图 [3-8](#page-26-1) 所示。

<span id="page-25-1"></span>图 **3-7 Find & Replace** 对话框

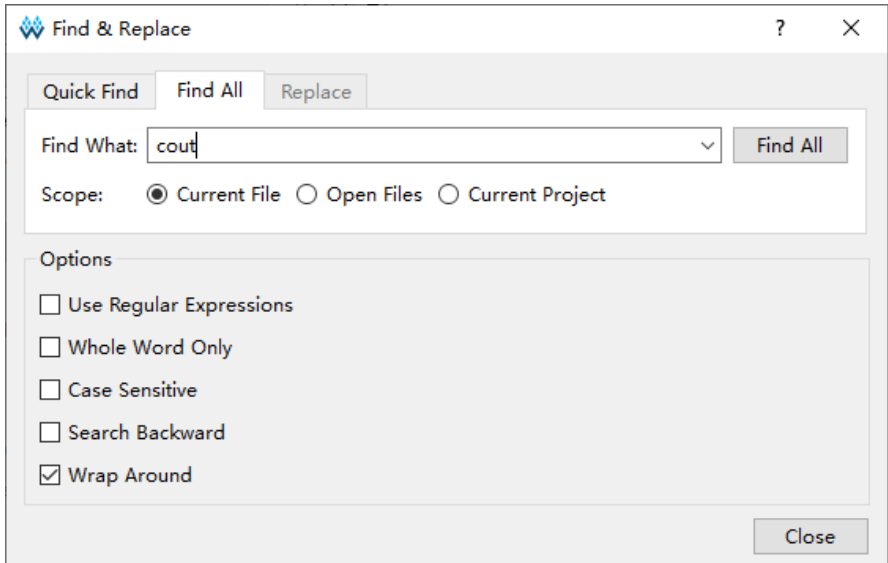

<span id="page-26-1"></span>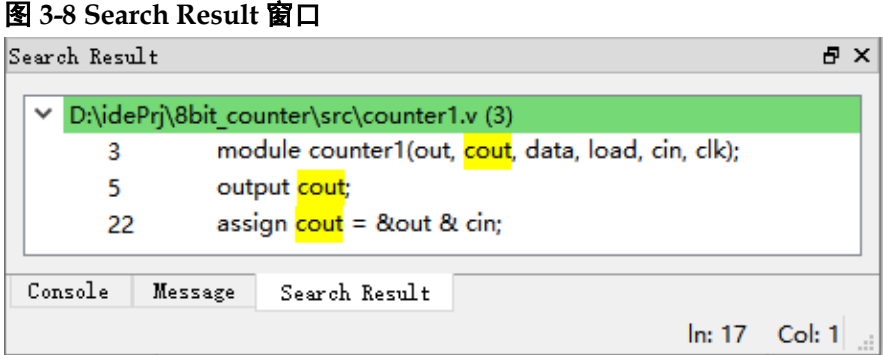

# <span id="page-26-0"></span>**3.8** 信息输出区

显示软件在运行过程中的处理信息,可手动切换标签页查看不同类型的 输出信息:

- 全部信息 (Console 窗口), 包括 Tcl 命令窗口、警告信息、错误信息 等;
- 信息汇总(Message 窗口), 包括 Note 信息、警告信息、错误信息。

在 Console 窗口右击选择"Clear",可清空所有页的信息。Message 窗口包含 Note、Warning 和 Error 三个子选项, 可控制 Message 窗口只显 示 Note 信息、Warning 信息或 Error 信息, 每个子选项会在相关的信息页 标签处记录出现信息的个数, 如图 [3-9](#page-26-2) 所示。在 Message 窗口右击选择 "Clear",可清空当前页面的信息。

#### <span id="page-26-2"></span>图 **3-9** 信息输出窗口

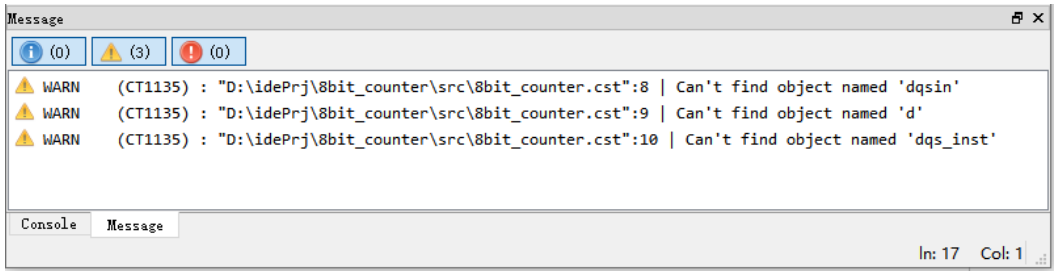

选中 PnR 报出的某条 Error 或 Warning 信息后右击选择"Help",或者 按快捷键"F1", 会弹出该条 Error 或 Warning 的"GOWIN Help"帮助文 档, 文档中会详细描述该条 Error 或 Warning 的帮助信息。一些常见的 Warning 或 Error 信息如表 [3-1](#page-26-3) 所示,详细的帮助文档可通过菜单栏 Help > View Help 查看,该帮助文档支持中英文显示。

#### 表 **3-1** 常见 **Warning** 和 **Error** 信息

<span id="page-26-3"></span>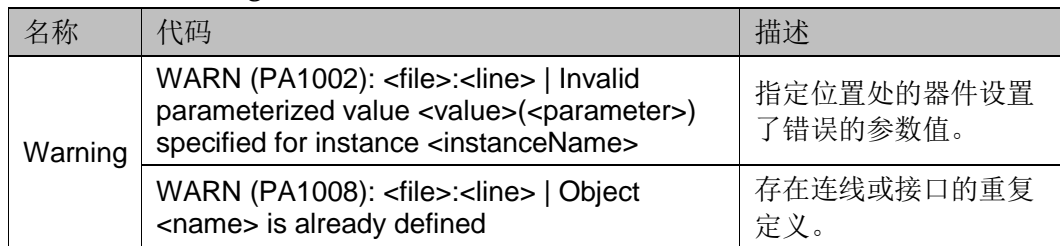

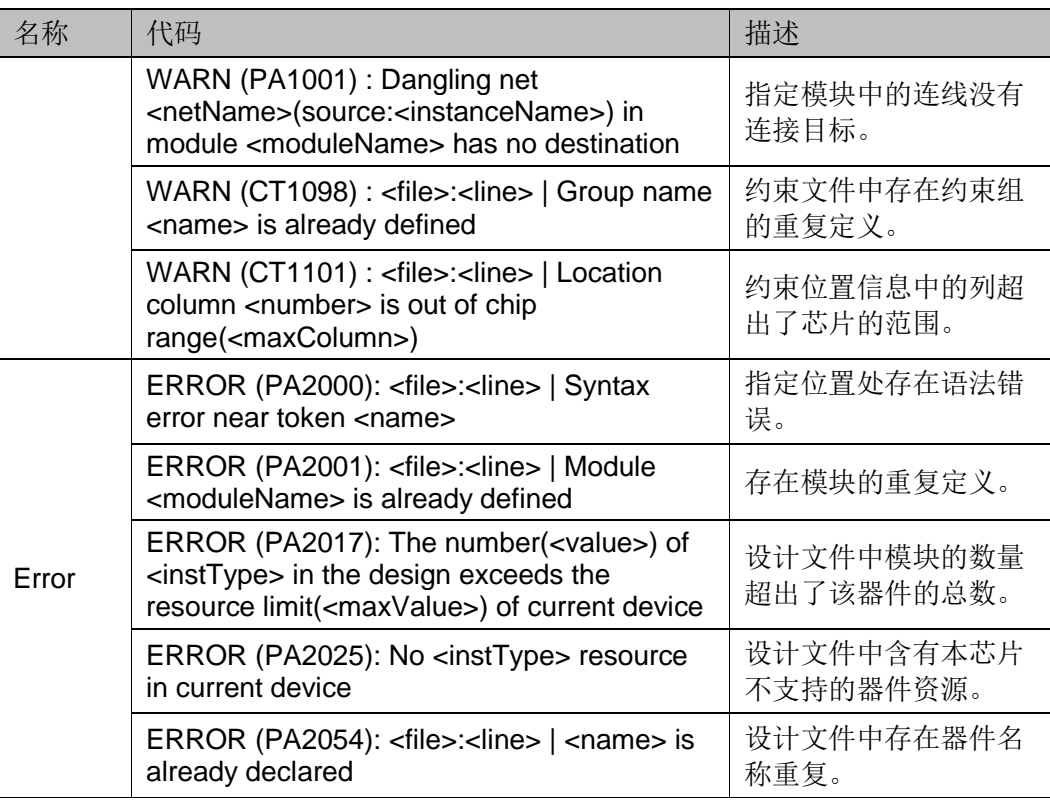

在 Console 信息输出窗口的最下方是 Tcl 命令编辑窗口,可以在窗口中 输入 Tcl 命令后通过回车键来执行相关命令,如图 [3-10](#page-27-0) 所示。详细的 Tcl 命 令使用方法见本文档 [8](#page-92-0) Tcl [命令说明。](#page-92-0)

#### <span id="page-27-0"></span>图 **3-10 Tcl** 编辑窗口

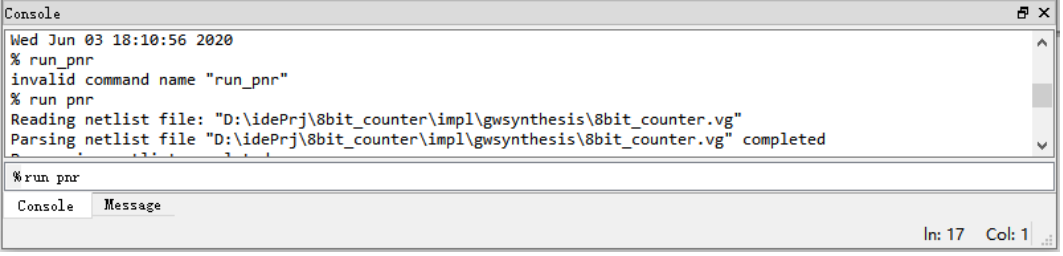

<span id="page-28-0"></span>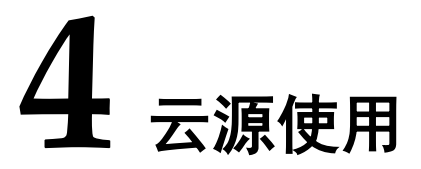

云源支持界面模式和命令行模式运行,命令行模式的使用可参考本文档 的 [8T](#page-92-0)cl [命令说明。](#page-92-0)

以 Windows10 版本云源界面运行为例, 介绍云源的使用方法。

# <span id="page-28-2"></span><span id="page-28-1"></span>**4.1** 新建工程

图 **4-1** 新建工程

1. 单击"File > New...", 打开"New"对话框, 如图 [4-1](#page-28-2) 所示。

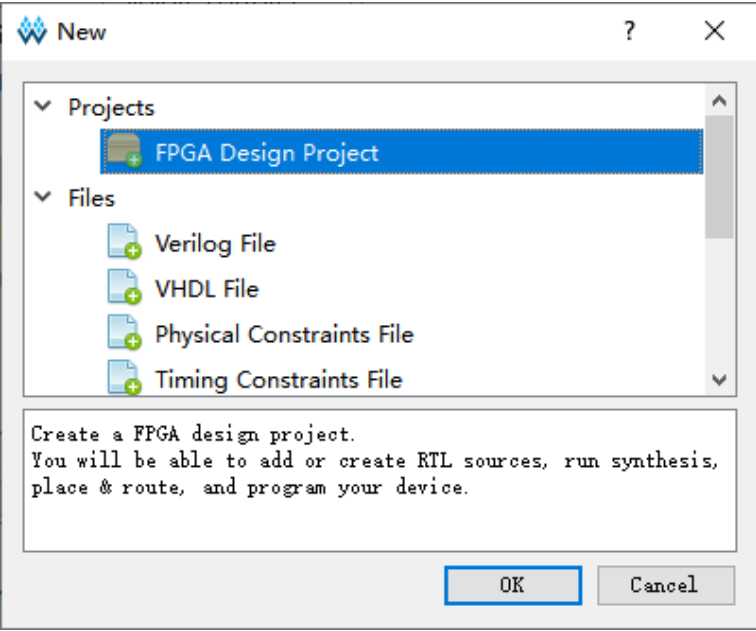

注!

也可通过以下三种方式打开"New"对话框:

- 使用快捷键 Ctrl+N;
- 单击工具栏上"New File or Project"图标;
- 单击 Start Page 窗口上 "Quick Start > New Project"。
- 2. 打开"New"对话框后默认已选择"FPGA Design Project",单击 "OK", 打开"Project Wizard"对话框, 如图 [4-2](#page-29-0) 所示。

<span id="page-29-0"></span>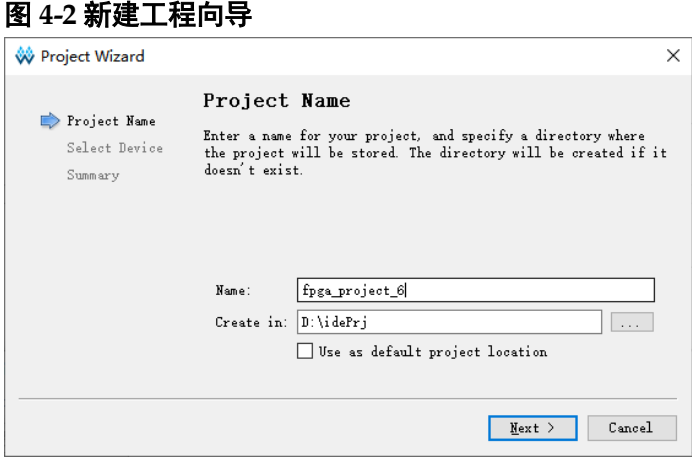

- 3. 创建工程名和路径,如图 [4-2](#page-29-0) 所示:
	- a) 在"Name"文本框中输入工程名;
	- b) 单击" ---- " 选择工程路径。

若选中"Use as default project location", 即会将该工程路径设置为默 认路径,下次新建工程时会默认创建在该路径。

#### 注!

- Windows 和 Linux 下的文件路径长度均有限制, Windows 系统路径长度限制 260 个字符,Linux 系统限制 4096 个字符。在路径下存在文件长度超出系统限制的情 况下,删除或者拷贝路径都会失败;
- 与 Linux 不同, 在 Windows 中路径分隔符为"\", 如 E:\Gowin\ide。
- 4. 单击"Next",设置 FPGA 的器件信息,共有五个过滤选项 Series、 Device、Package、Speed 和 Device Version。
	- 在 Series 中过滤芯片系列
	- 在 Device 中过滤器件
	- 在 Package 中过滤封装类型
	- 在 Speed 中过滤速度等级
	- 在 Device Version 中过滤器件的版本
	- 在"Part Number"栏中选择芯片型号,并且该栏中会显示所选择 器件的详细资源信息。对于没有 Device Version 的器件, 版本信息 栏显示为空,对于同一器件的 Device Version 以倒叙显示,[如图](#page-30-1) [4-3](#page-30-1) 所示。

<span id="page-30-1"></span>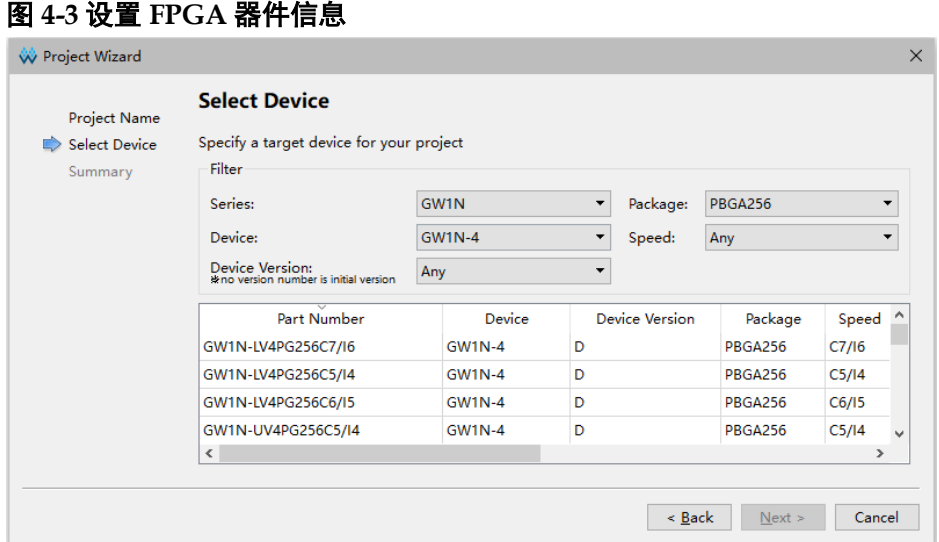

5. 单击"Next",在 Summary 中核对新建 FPGA 工程的工程信息及器件 信息,如图 [4-4](#page-30-2) 所示。

<span id="page-30-2"></span>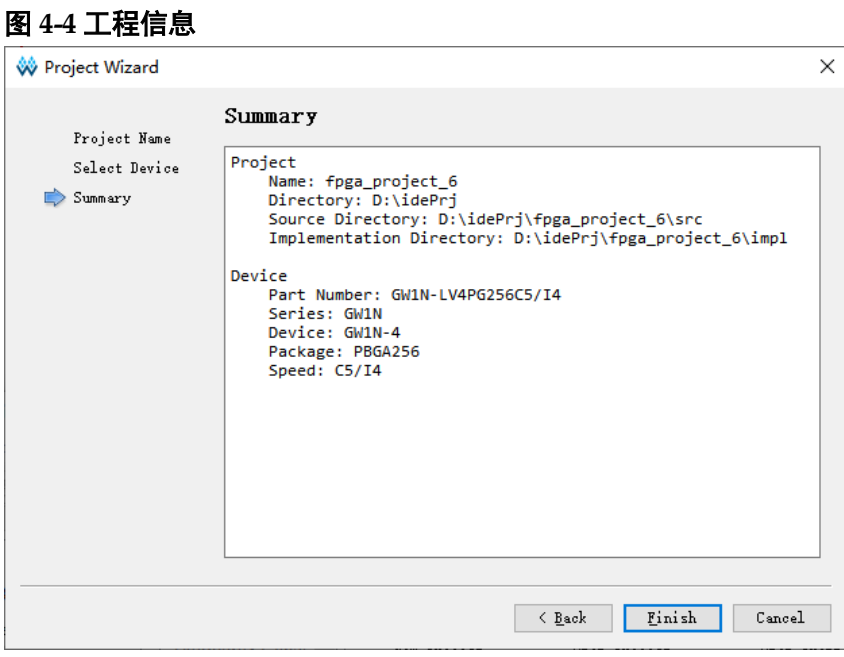

6. 单击"Finish",工程创建完成。

# <span id="page-30-0"></span>**4.2** 打开工程

用户可直接通过云源界面打开已创建的高云软件工程,有以下五种方式 打开工程:

# 工具栏打开

- 1. 单击工具栏上的" <sup>2</sup>" 图标,打开"Open File"对话框,如图 [4-5](#page-31-1) 所 示;
- 2. 选择工程文件\*.gprj,单击"Open",打开工程。

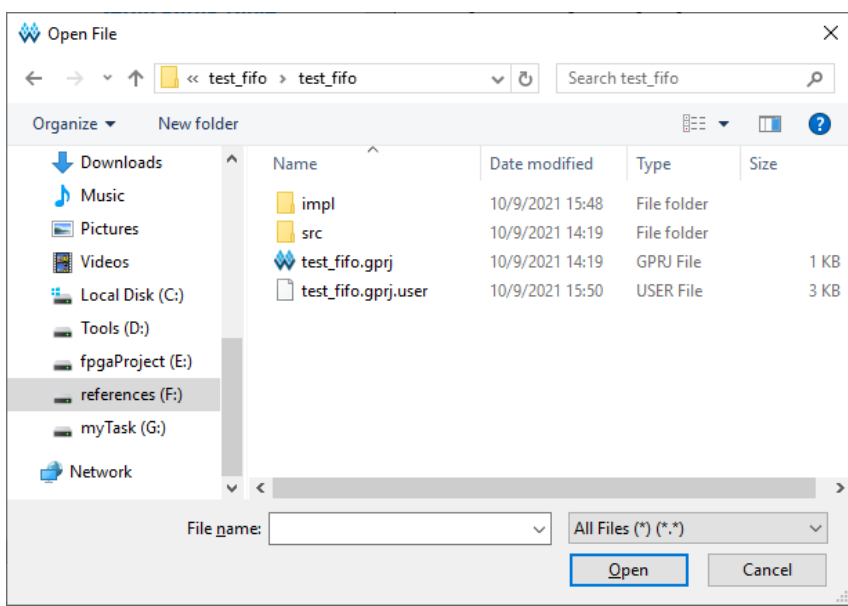

#### <span id="page-31-1"></span>图 **4-5** 打开文件

#### 菜单栏打开

- 1. 菜单栏中,选择"File > Open ... "打开"Open File"对话框, 如图 [4-5](#page-31-1) 所示;
- 2. 选择工程文件\*.gprj, 单击"Open", 打开工程。

#### **Start Page** 打开

- 1. 在"Start Page"页面中,单击" **Weak of the Time Project"**对话 框;
- 2. 选择工程文件\*.gprj,单击"Open",打开工程。

#### **Recent Projects** 打开

菜单栏中,单击"File > Recent Projects",选择需打开的工程。

#### 注!

- 亦可在"Start Page > Recent Projects"列表中,选择需打开的工程;
- "Recent Projects"为最近打开过的工程列表,最多会保留 10 个工程;
- 若该工程已被删除, 会弹出"Open Project"提示框, 提示找不到指定路径。

#### 工程文件打开

双击工程文件\*.gprj,自动使用最近一次安装的云源打开该工程。

# <span id="page-31-0"></span>**4.3** 编辑工程

新建或打开工程后,可在工程管理窗口对 FPGA 工程器件信息及相关 文件等进行编辑,如图 [4-6](#page-32-1) 所示。

工程管理区主要包含以下信息:

● FPGA 工程的路径信息:

- 使用的芯片型号;
- 当前工程包含的文件信息,包括用户设计文件(Source Files)、约束文 件和配置文件。其中,约束文件包括物理约束文件(.cst)、时序约束文 件(.sdc),配置文件包括 GAO 配置文件(.gao、.rao)、功耗分析配置 文件 (.gpa) 等。

<span id="page-32-1"></span>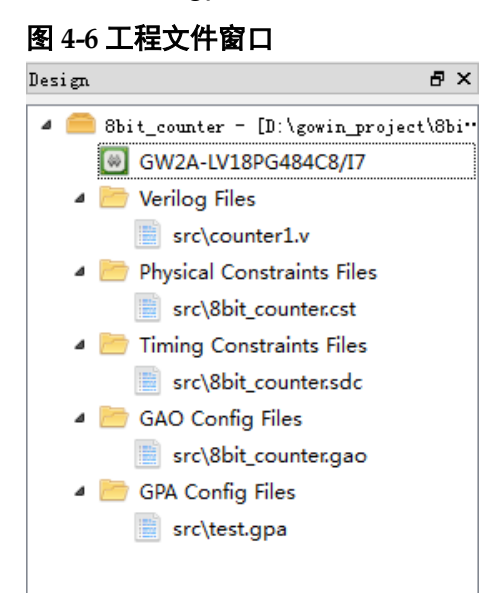

# <span id="page-32-0"></span>**4.3.1** 编辑工程器件

可在工程管理窗口内编辑当前 FPGA 工程所使用的芯片型号:

- 1. 如图 [4-6](#page-32-1) 所示, 双击 "GW2A-LV18PG484C8/I7", 打开 "Select Device" 对话框, 也可以通过菜单栏 Project 下拉列表中的 Set Device 项打开,如图 [4-7](#page-33-1) 所示:
- 2. 在"Select Device"对话框中设置 FPGA 的器件信息, 在"Part Number"栏中选择芯片型号,即可编辑当前工程所用的器件。"Part Number"栏中会显示所选芯片的详细信息,包括器件信息、器件的版 本、封装信息、速度等级、内核电压、芯片包含的 IO/LUT/FF/SSRAM/BSRAM/User Flash/DSP/PLL 资源数量。

#### 注!

器件的版本信息 Device Version 为空表示是初始版本。在芯片的 date code 后面会有 器件版本信息的标识,"Part Number"栏中所选的器件需要与使用的芯片器件版本保 持一致。

<span id="page-33-1"></span>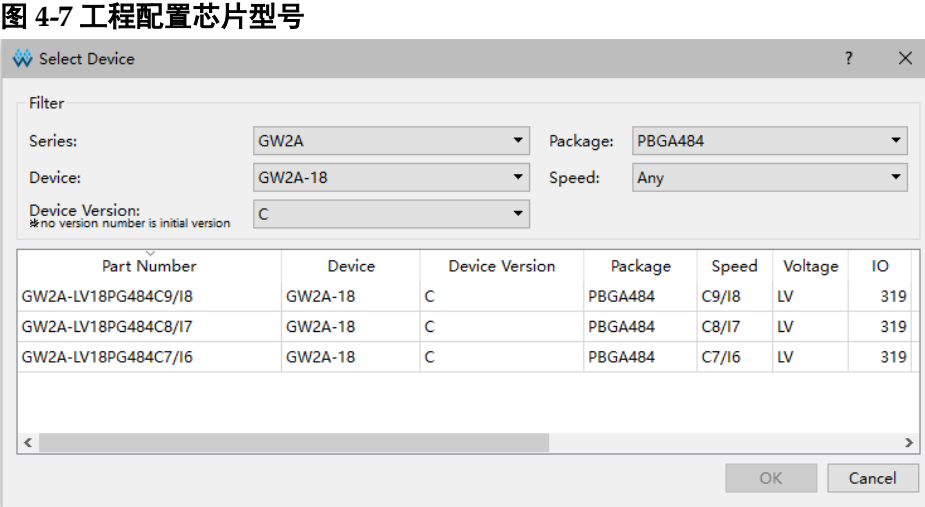

## <span id="page-33-0"></span>**4.3.2** 编辑工程文件

工程中需添加的文件类型包括用户 RTL 设计文件(Source Files)、约 束文件和配置文件。下面介绍如何编辑工程所需文件。

#### 新建设计及约束文件

- 1. 单击工具栏中的新建工程或文件图标"L", 或通过菜单栏 File 下拉列 表中的"New..."项打开 New 对话框;
- 2. 选择需新建的文件类型, 如图 [4-8](#page-33-2) 所示:

#### 图 **4-8** 新建文件对话框

<span id="page-33-2"></span>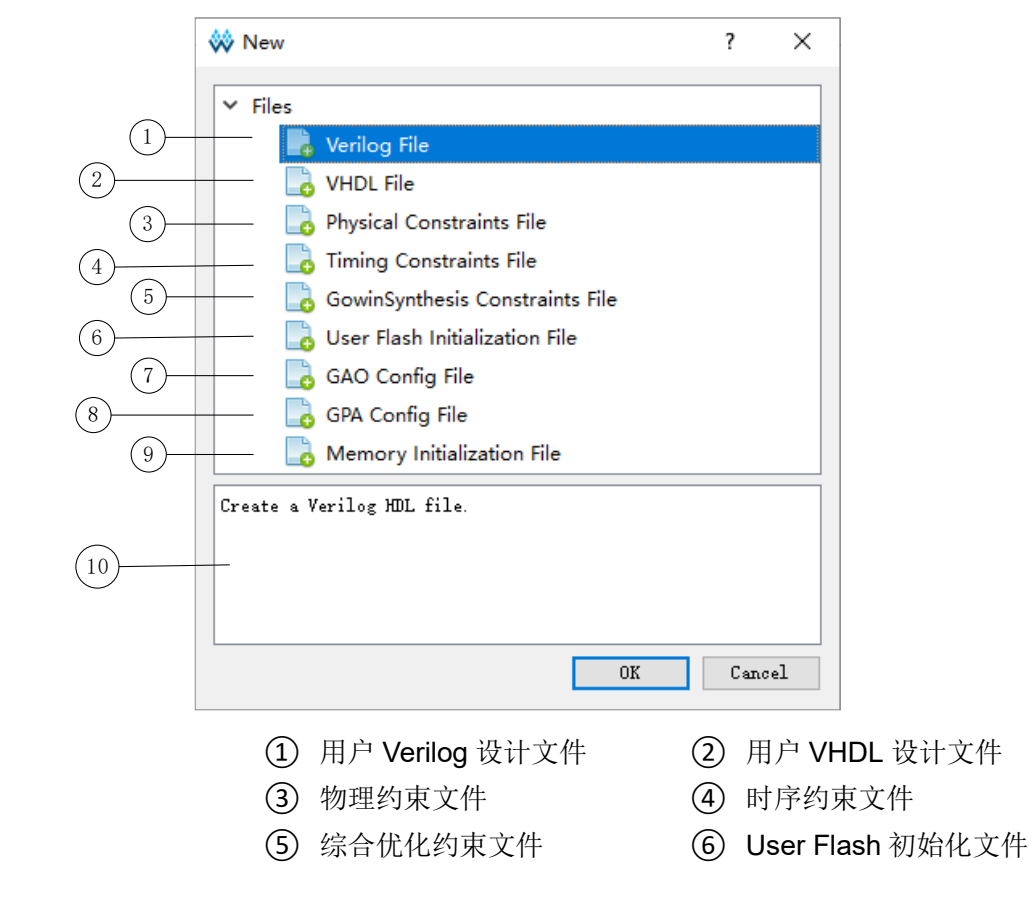

- ⑦ 在线逻辑分析仪配置文件 ⑧ 功耗分析配置文件
- ⑨ 存储器初始化文件 ⑩ 文件类型解释区
- 
- 3. 以新建 Verilog File 为例,选中"Verilog File"打开新建 Verilog File 对 话框,可选择文件扩展格式,如图 [4-9](#page-34-0) 所示。默认勾选"Add to current project", 即新建的设计文件默认会加到当前工程中;

<span id="page-34-0"></span>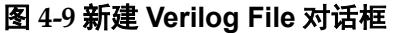

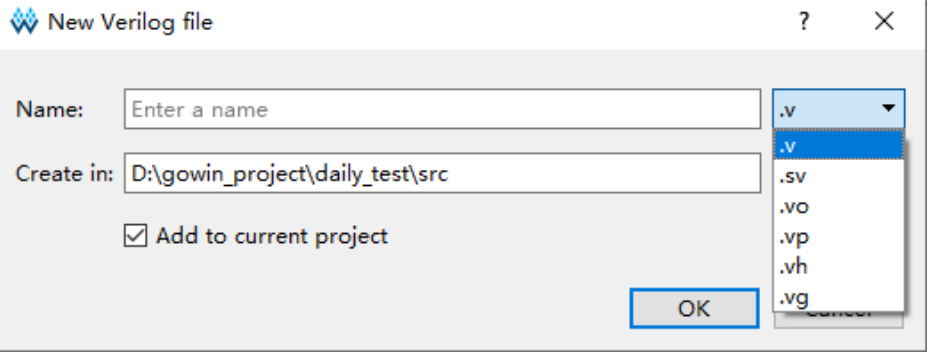

4. 填写文件名,单击"OK"。

#### 新建配置文件

- 1. 单击工具栏中的新建工程或文件图标"L", 或通过菜单栏 File 下拉列 表中的"New..."项打开 New 对话框, 如图 [4-8](#page-33-2) 所示;
- 2. 在图 [4-8](#page-33-2) 中,选择需新建的配置文件类型。以新建功耗分析配置文件为 例,选中"GPA Config File"打开新建 New GPA Config File 对话框, 如图 [4-10](#page-34-1) 所示,输入文件名,单击"OK",新建的 GPA 配置文件会自 动添加到工程管理区;
- 3. 在工程管理区双击配置文件,以窗口形式打开空白配置文件,进行编 辑,如图 [4-11](#page-35-0) 所示。

#### <span id="page-34-1"></span>图 **4-10** 新建配置文件对话框

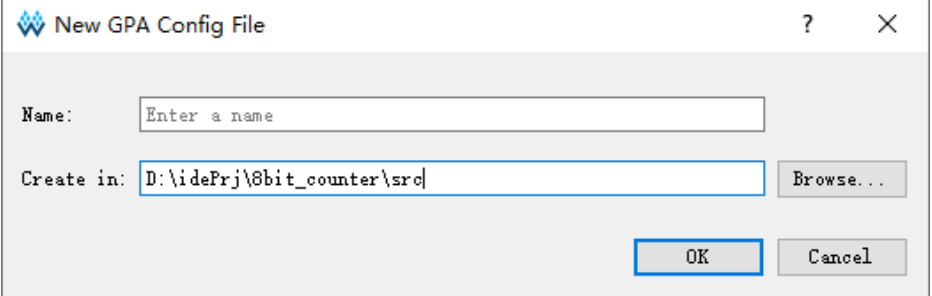

<span id="page-35-0"></span>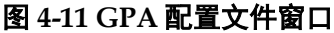

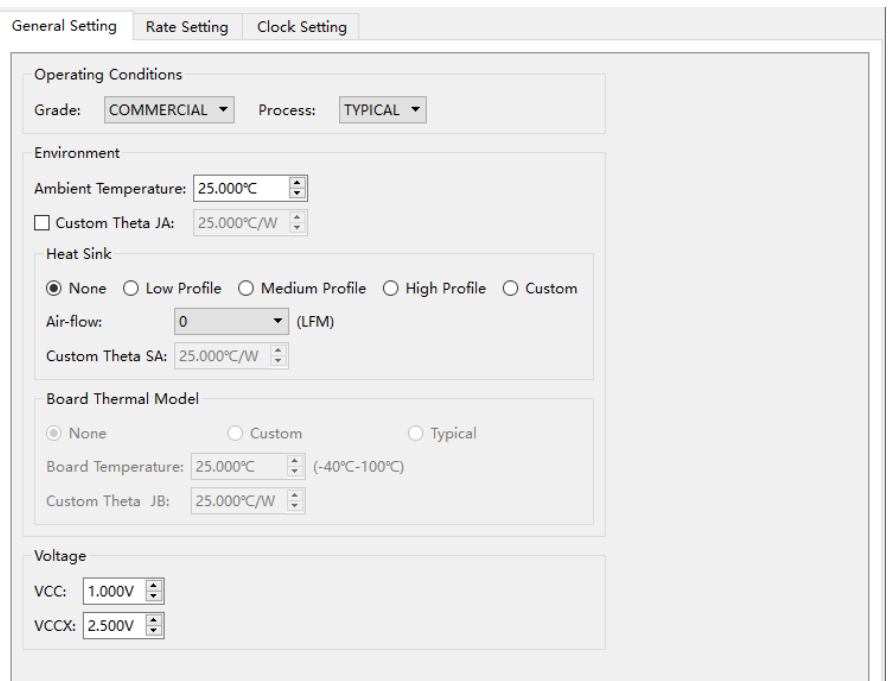

#### 添加工程文件

- 1. 如图 [4-12](#page-35-1) 所示, 在工程管理区空白处右击选择"Add Files…", 打开 "Select Files"对话框;
- 2. 选择工程文件,可同时选择多个文件或单个文件添加,完成添加用户设 计文件。添加后,软件会自动在工程文件管理区将文件进行分类,如果 添加的文件不是 RTL 设计文件、网表文件、约束文件、GPA 配置文 件、GAO 配置文件, 则在工程管理区会增加一个文件分类"Other Files"。

#### <span id="page-35-1"></span>图 **4-12 Design** 窗口右键菜单

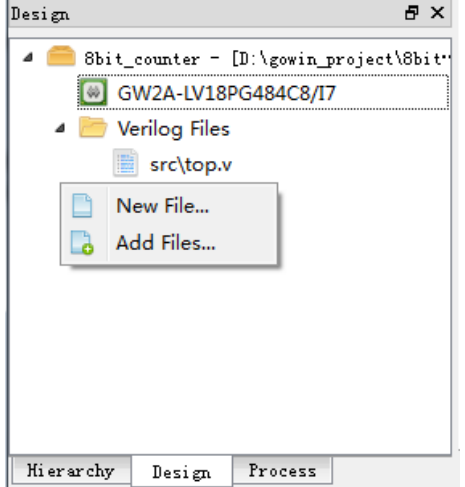

#### 修改工程文件

如图 [4-13](#page-36-0) 所示,可通过以下两种方式打开文件:
- 1. 双击工程管理区内的任一文件,文件即会显示在源文件编辑区;
- 2. 右击需要修改的文件,单击"Open"。

<span id="page-36-1"></span>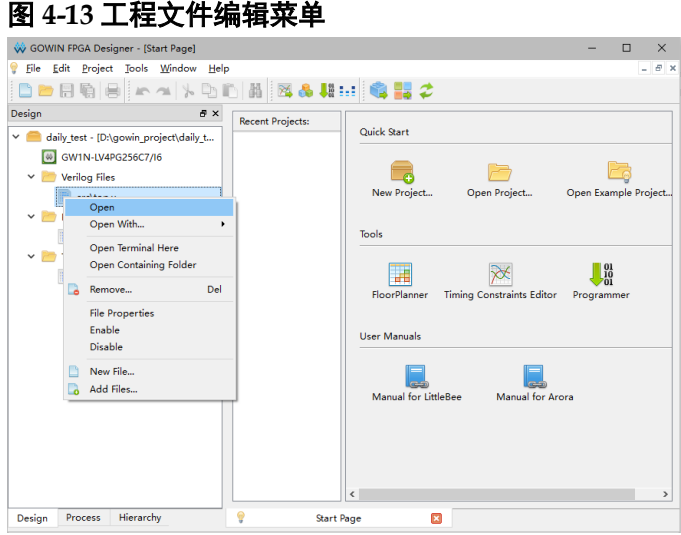

如果用户已经通过菜单栏 Tools > Options 配置了第三方文本编辑软 件,选择"Open With…"可以用第三方的文本编辑软件打开设计文件。如 果选择的是"Add External Editor",用户打开 Options 对话框添加其他外 部编器,如图 [4-14](#page-36-0) 所示。如果勾选"Always Use External Editor",则会 始终使用外部编辑器打开设计文件。在右键菜单中选择"Open Containing Folder"可打开文件所在的文件夹,选择"Open Terminal Here"可打开命 令行运行窗口,用户可通过命令行模式运行。

如果用户使用外部编辑器对已经在云源编辑区打开的文件进行修改并保 存,云源会弹出文件已变更是否重新加载的提示。

如果用户关闭编辑后未保存的文件,云源会弹出是否保存更改文件的提 示框。

#### <span id="page-36-0"></span>图 **4-14** 外部编辑器

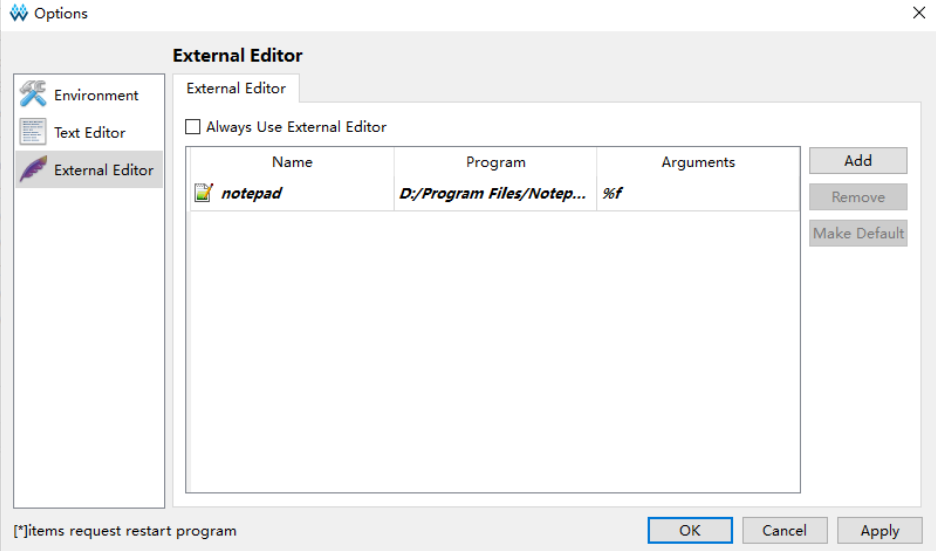

在工程文件修改后,如果忘记保存直接执行 Synthesize 或 Place & Route, 会弹出"Save Modified Files"的对话框, 如图 [4-15](#page-37-0) 所示。

<span id="page-37-0"></span>图 **4-15 Save Modified Files** 对话框

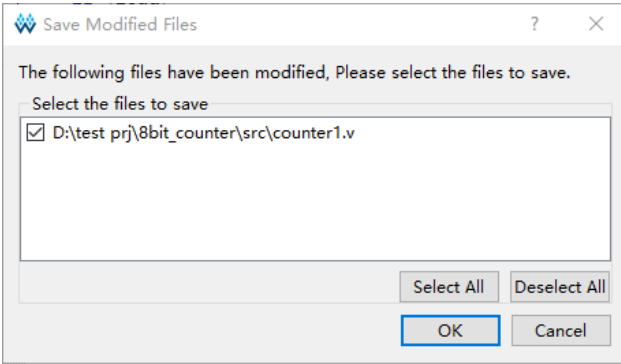

单击"OK"后, 文件会被保存且自动执行弹出对话框之前想要执行的 流程。如果单击"Cancel",则文件不会被保存,且不会再执行 Synthesize 或 Place & Route。

#### 删除工程文件

- 1. 选中工程管理区内的文件;
- 2. 右击选择"Remove"或直接按键盘"Delete"键,弹出"Remove Files"对话框,若选中"Remove Permanently on Disk"复选框, 则该 文件从当前工程删除且在磁盘上删除,否则该文件仅从当前工程删除。

#### 编辑工程文件属性

在工程管理区内的任一文件处右击选择"File Properties", 会弹出该文 件的文件属性对话框,如图 [4-16](#page-37-1) 所示。对话框中包含该文件的路径信息、 修改时间、Type 以及 Library 信息。通过 Type 下拉菜单可以选择编辑文件 的 Type 信息,单击"OK"后,该文件会在 Design 窗口中自动移动到所选 的 Type 类型下。Library 用于指定综合 VHDL 文件时所用到的编译库, 默 认为 work, 如果有多个库, 需要用分号;分隔。

#### <span id="page-37-1"></span>图 **4-16** 工程文件属性对话框

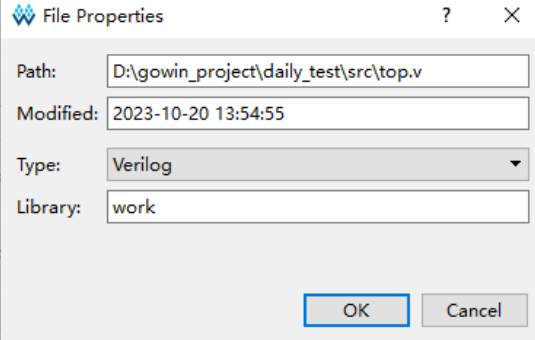

如果选中了多个 Verilog 文件或多个 VHDL 文件, 则"File Properties"对话框中不会显示路径信息和修改时间。如果既选中了 Verilog 文件也选中了 VHDL 文件, 则"File Properties"对话框中不会显示路径信

息、修改时间和 Type。

Library 的使用方法如下:

- 设计中顶层 (或上一层) 实体有底层实体的 component, 则不需要关心 底层实体属于哪个 library, 可以采用默认值 work;
- 如果设计中顶层(或上一层)实体采用"uut1:entity 库名.底层实体名 称"的形式调用底层实体(如 uut1:entity mb.sub1), 则底层实体所在 的 vhdl 文件属性 library 应该为库名(如 mb);
- 如果程序包中有底层实体的 component, 顶层(或上一层)实体通过程 序包调用底层实体时,不需要关心底层实体属于哪个 library,可以采用 默认值 work;
- 如果程序包中有底层实体的 component, 顶层 (或上一层) 实体采用 "uut: 程序包所属库名.程序包名称.底层实体名称"的形式调用底层实 体(如 uut1:work.pack.sub1)时, 则不需要关心底层实体属于哪个 library,可以采用默认值 work。

#### 使能工程文件

在工程管理区内的任一文件处右击,弹出的右键菜单中有"Enable"和 "Disable"选项,如图 [4-13](#page-36-1)。文件被 Enable 时,参与工程编译过程,被 Disable 时不参与工程编译过程。

- 1. 通过右键菜单选项设置文件的 Enable/Disable (包括单独文件的设置及 文件的批量设置);
- 2. 对于同一种约束类文件或配置类文件,工程中只有一个会处于 Enable 状 态,再次新建或添加时,会将前一个约束文件或配置文件 Disable。

## <span id="page-38-1"></span><span id="page-38-0"></span>**4.3.3** 编辑工程配置

在工程管理区内的 Synthesize 处或 Place & Route 处右击选择 "Configuration",打开工程配置选项对话框,如图 [4-17](#page-38-0) 所示。

图 **4-17** 工程配置选项对话框

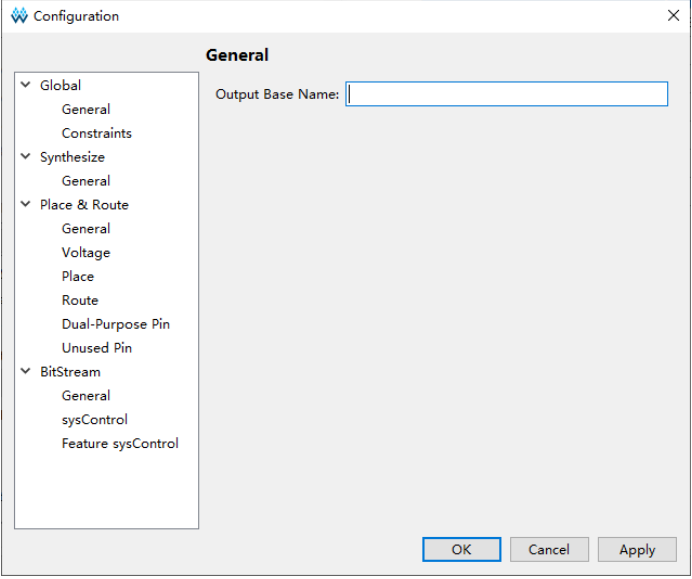

```
4-17 所示,可配置的工程选项包含"Global"、"Synthesize"、
"Place & Route"和"BitStream"。有关可配置的各个工程选项的详细介
绍如下:
```
### **Global**

Global 选项包括 General 和 Constraints。

#### **General**

General 选项配置如图 [4-18](#page-39-0) 所示, 指定输出文件的基本名称, 默认为 当前工程的名称。

## <span id="page-39-0"></span>图 **4-18 General** 配置选项

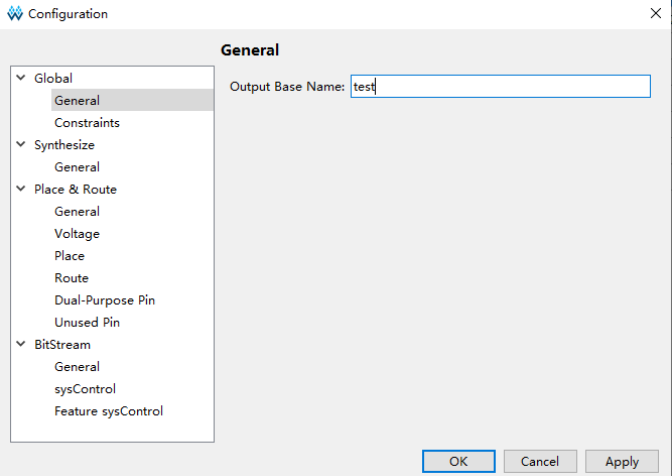

### **Constraints**

Constraints 选项配置如图 [4-19](#page-40-0) 所示。可以通过该选项设置用户设计的 全局时钟频率值,如果时序约束中指定了时钟频率,则优先使用时序约束中 的频率值。默认为 Default(小蜜蜂家族芯片默认是 50MHz, 晨熙家族芯片 默认是 100MHz)。

<span id="page-40-0"></span>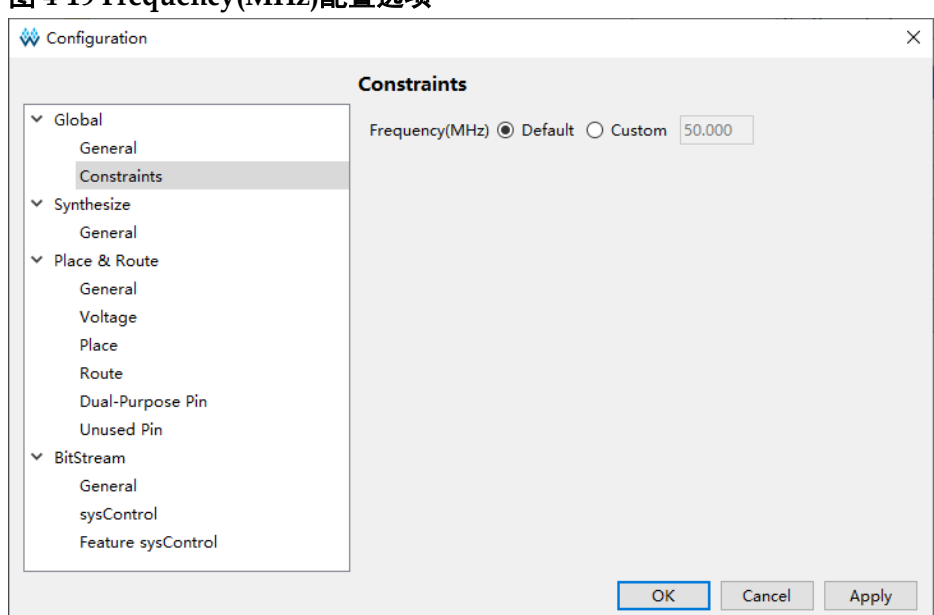

图 **4-19 Frequency(MHz)**配置选项

## **Synthesize**

#### **General**

Synthesize 的 General 选项配置如图 [4-20](#page-40-1) 所示。Synthesis Tool 为 GowinSynthesis,可以对综合选项进行配置,将鼠标悬浮在部分选项处 时会显示其解释。

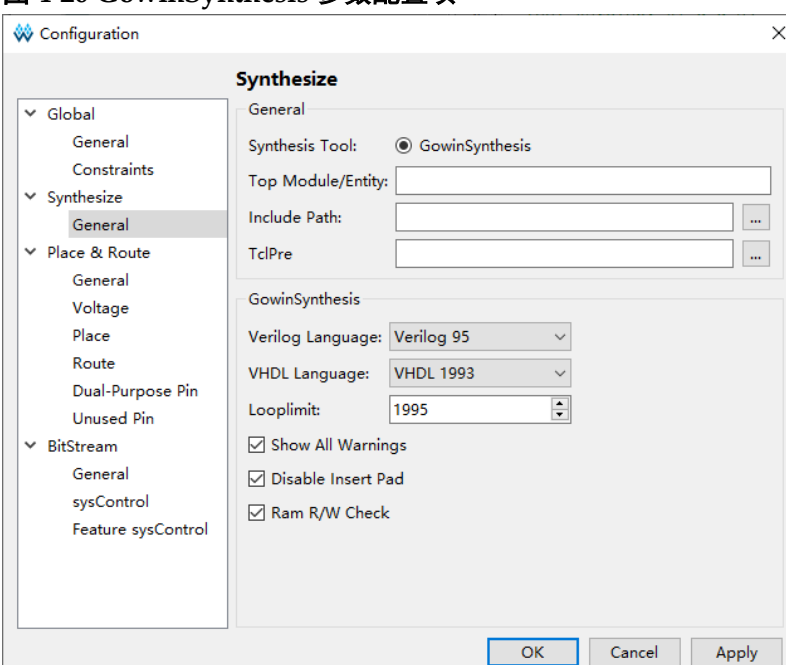

<span id="page-40-1"></span>图 **4-20 GowinSynthesis** 参数配置项

图 [4-20](#page-40-1) 中的各项参数释义如下所示:

Top Module/Entity:指定顶层模块;

- Include Path: 指定文件包含路径;
- TclPre: 指定软件自动化版本管理文件, 每次综合时自动更改版本号和 版本日期,根据版本号,可以找到运行的设计版本;
- Verilog Language: 指定 verilog 语言, 支持 System Verilog 2017、 Verilog 2001 和 Verilog 95, 默认值为 Verilog 2001;
- VHDL Language: 指定 VHDL 语言, 支持 VHDL1993、VHDL 2008 和 VHDL 2019,默认值为 VHDL1993。当检测到当前工程中含有 VHDL 格式的设计文件时才会在界面中显示该选项;
- Looplimit: 设置 RTL 中默认的编译器循环限制值, 默认值为 2000;
- Show All Warnings: 勾选该选项后综合过程中会打印出所有的 Warning 信息, 默认不勾选。
- Disable Insert Pad: 综合后的网表中是否插入 I/O Buffer, 默认不勾 选;
- Ram R/W Check: 如果 RAM 存在读或写冲突, 勾选该选项后会在 RAM 周围插入旁路逻辑以防止仿真不匹配,禁用该选项不会生成旁路 逻辑,默认为不勾选;

#### 注!

关于所有选项配置的详细用法,具体可参考 *SUG550*,*[GowinSynthesis](http://cdn.gowinsemi.com.cn/SUG550.pdf)* 用户指南。

#### **Place & Route**

Place & Route 选项包括 General、Voltage、Place、Route、Dual-Purpose 和 Unused Pin, 各选项含义如表 [4-1](#page-41-0) 所示。

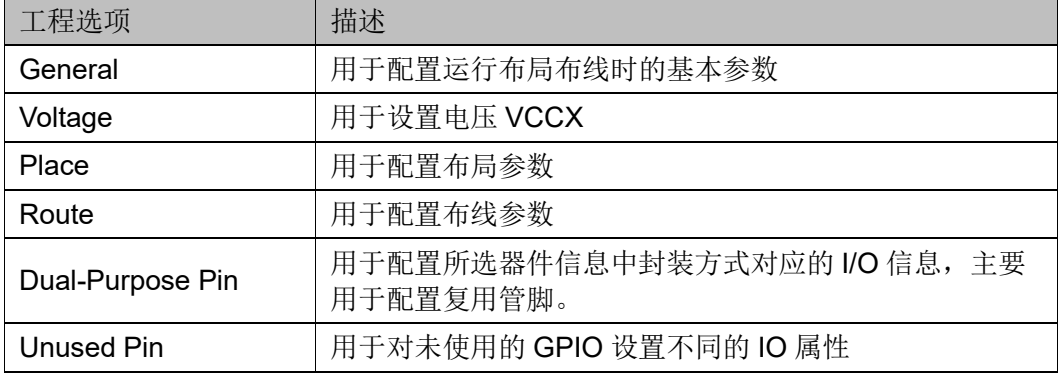

#### <span id="page-41-0"></span>表 **4-1 PnR** 配置选项含义描述

单击"Reset all to default",当前配置页面会全部恢复为默认设置。

#### **General**

General 选项配置如图 [4-21](#page-42-0) 所示。

<span id="page-42-0"></span>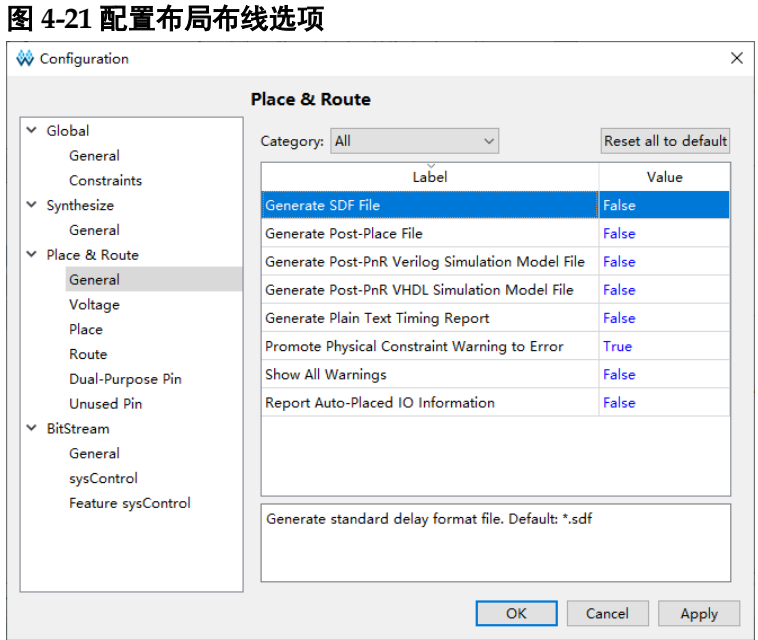

图 [4-21](#page-42-0) 中的各选项使用说明如下:

- Generate SDF File: 产生标准延迟格式文件, 扩展名为.sdf, 用于布局 布线后的网表时序仿真, 默认值为 False。具体使用方法参考本文档 [7](#page-90-0) [仿真文件;](#page-90-0)
- Generate IBIS File:产生输入/输出缓冲区信息指定文件,扩展名 为.jbs, 默认为 False。
- Generate Post-Place File: 产生只含有 BSRAM 布局信息的文件, 扩展 名为.posp, 默认值为 Flase;
- Generate Post-PNR Verilog Simulation Model File: 产生 Verilog 语言 的时序仿真模型文件用于时序仿真,扩展名为.vo,默认值为 False:
- Generate Post-PNR VHDL Simulation Model File: 产生 VHDL 语言的 时序仿真模型文件用于时序仿真,扩展名为.vho,默认值为 False;
- Generate Plain Text Timing Report: 产生文本格式的时序报告, 扩展名 为.tr, 默认值为 False:
- Promote Physical Constraint Warning to Error: 将物理约束警告提升为 错误信息, 默认值为 True:
- Show All Warnings: PNR 运行时输出所有的 Warning 信息, 默认值为 False;
- Report Auto-Placed IO Information: 输出信息打印自动布局 IO 的位置 信息, 默认值为 False。

#### **Voltage**

Voltage 选项配置如图 [4-23](#page-43-0) 所示。可通过该选项设置电压 VCCX, 不同 器件可设置的 VCCX 不同,单击"Reset all to default",所配置的 VCCX

会恢复为默认值。

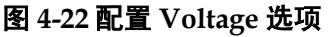

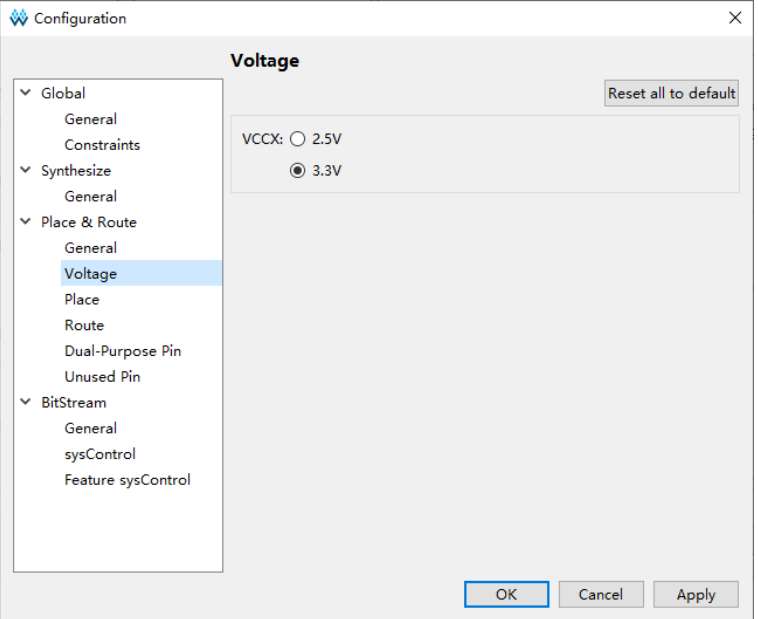

## **Place**

Place 选项配置如图 [4-23](#page-43-0) 所示。

<span id="page-43-0"></span>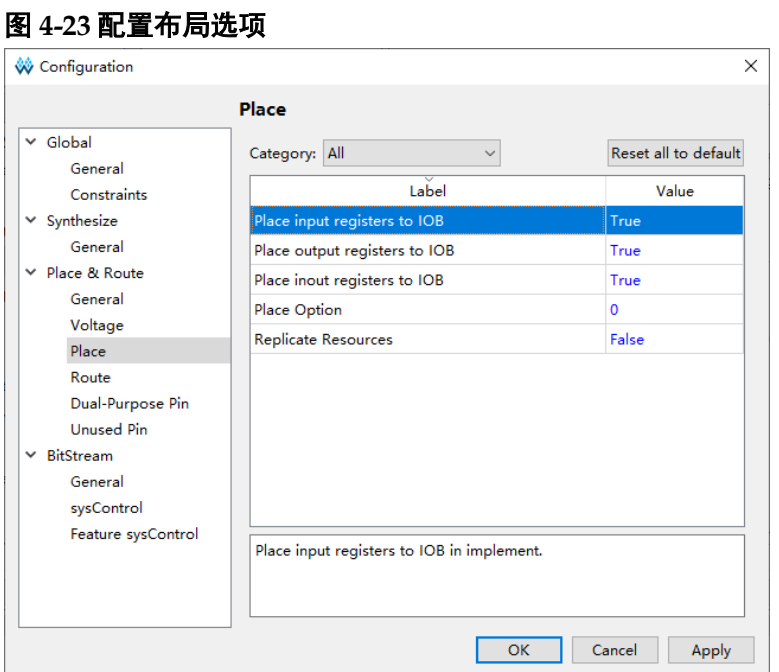

图 [4-23](#page-43-0) 中的各选项使用说明如下:

● Place input register to IOB: 布局输入 Buffer 驱动的寄存器到 IOB 上, 对于 GW5A(S)(T)-138 器件, 默认值为 False, 其他器件默认值为 True;

- Place output register to IOB: 布局输出/三态 Buffer 驱动的寄存器到 IOB 上, 对于 GW5A(S)(T)-138 器件, 默认值为 False, 其他器件默认 值为 True;
- **Place inout register to IOB:** 布局双向 Buffer 驱动的寄存器到 IOB 上, 对于 GW5A(S)(T)-138 器件, 默认值为 False, 其他器件默认值为 True;
- Place Option: 布局算法选项, 可选项有 0、1 和 2, 默认值为 0:
	- 为 0 时,默认布局算法,编译速度优先;
	- 为 1 时,布通率优先;
	- 为 2 时,时序优先。
- Replicate Resources: 对高扇出的资源进行复制来降低扇出, 获得较好 的时序结果,默认值为 False。仅器件 GW5A(S)(T)-138 支持该选项的 配置,其他器件下配置界面中不会显示该配置选项。

#### **Route**

<span id="page-44-0"></span>图 **4-24** 配置布线选项

Route 选项配置如图 [4-24](#page-44-0) 所示。

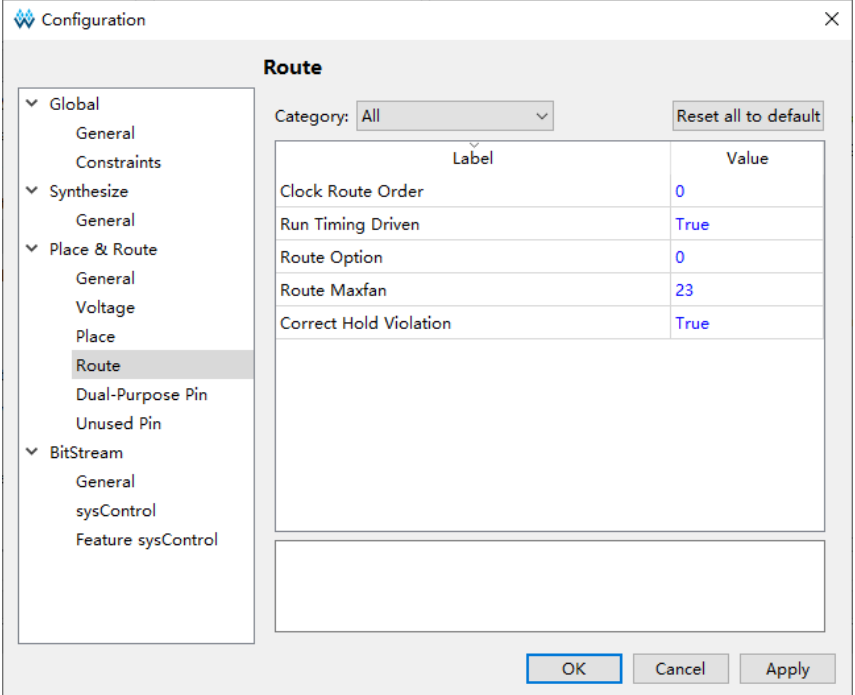

图 [4-24](#page-44-0) 中的各选项使用说明如下:

- Clock Route Order: 指定除时钟原语产生的时钟线之外的时钟线的绕线 分配顺序,可选项有 0 和 1,默认值为 0:
	- 为 0 时, 根据 net 的扇出数量由多到少的顺序进行分配;
	- 为 1 时,根据频率由高到底的顺序进行分配。
- Run Timing Driven: 时序驱动优化布线结果, 默认值为 True;
- Route Option: 布线算法选项, 可选项有 0、1 和 2, 默认值为 0:
	- 为 0 时, 默认布线算法;
	- 为 1 时, 辆牲编译速度来尝试找到更优的布线结果;
	- 为 2 时, 提高布线速度。
- Route Maxfan: 基于绕线优化, 设置绕线最大扇出数目, 取值应为大于 0 且小于等于100 的整数,设置的数值较小时可能会出现绕线失败的情 况。该选项不会对 LW 和时钟相关的绕线进行控制。器件为 GW1NZ-1/GW1N-2/GW1NR-2/GW1N-1P5 时, Route Maxfan 默认值为 10, 其 他器件默认值为 23;
- Correct Hold Violation: 通过布线对时序 Hold 问题讲行自动修复, 默认 值为 True。

#### **Dual-Purpose Pin**

Dual-Purpose Pin 选项是符合高云器件定制的复用管脚配置,将鼠标悬 浮在选项处会显示其解释。具体配置项目如图 [4-25](#page-45-0) 所示。

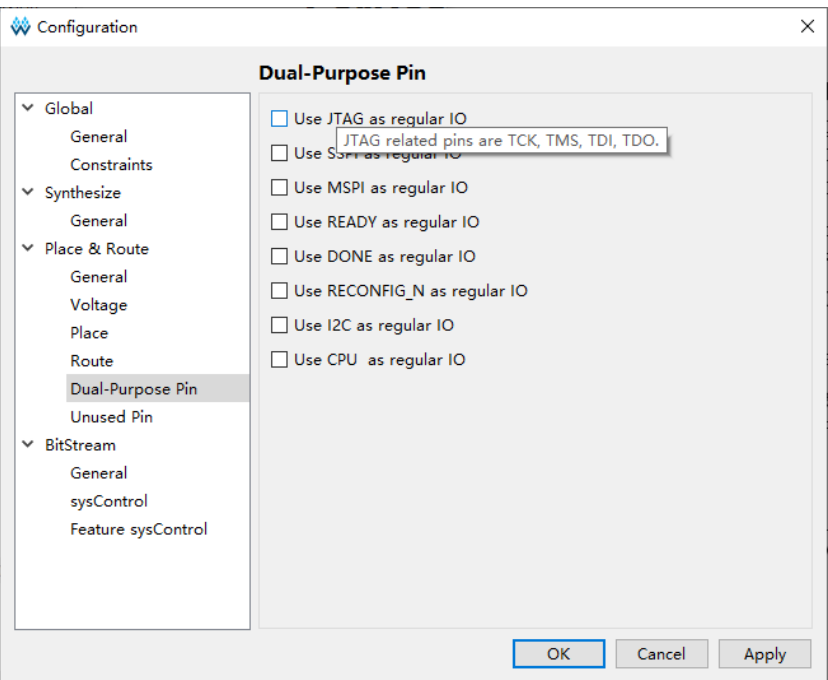

<span id="page-45-0"></span>图 **4-25** 配置复用管脚选项

图 [4-25](#page-45-0) 中的各选项使用说明如下:

- Use JTAG as regular IO: 将 JTAG 相关管脚复用为普通 IO 管脚;
- Use SSPI as reqular IO: 将 SSPI 相关管脚复用为普通 IO 管脚。对于 GW5A-25 的封装 MBGA121N, 该选项默认为勾选状态且不可更改。
- Use MSPI as regular IO: 将 MSPI 相关管脚复用为普通 IO 管脚;
- Use READY as regular IO: 将 READY 相关管脚复用为普通 IO 管脚;
- Use DONE as regular IO: 将 DONE 相关管脚复用为普通 IO 管脚;
- Use RECONFIG N as regular IO: 将 RECONFIG N 相关管脚复用为 普通 IO 管脚;
- Use I2C as regular IO: 将 I2C 相关管脚复用为普通 IO 管脚;
- Use CPU as regular IO:  $\pi$  GW5A(S)(T)-138/GW5A(S) (R)-25/GW5AT-60/GW5AT-75 器件支持该选项配置,将 CPU 相关管脚复用 为普通 IO 管脚。

#### **Unused Pin**

Unused Pin 选项可以对未使用的 GPIO 设置不同的 IO 属性。有两个选 项: As input tri-stated with pull-up (default) 、As open drain driving ground,如图 [4-26](#page-46-0) 所示。

 $\overline{\phantom{0}}$ 

<span id="page-46-0"></span>图 **4-26 Unused Pin** 选项

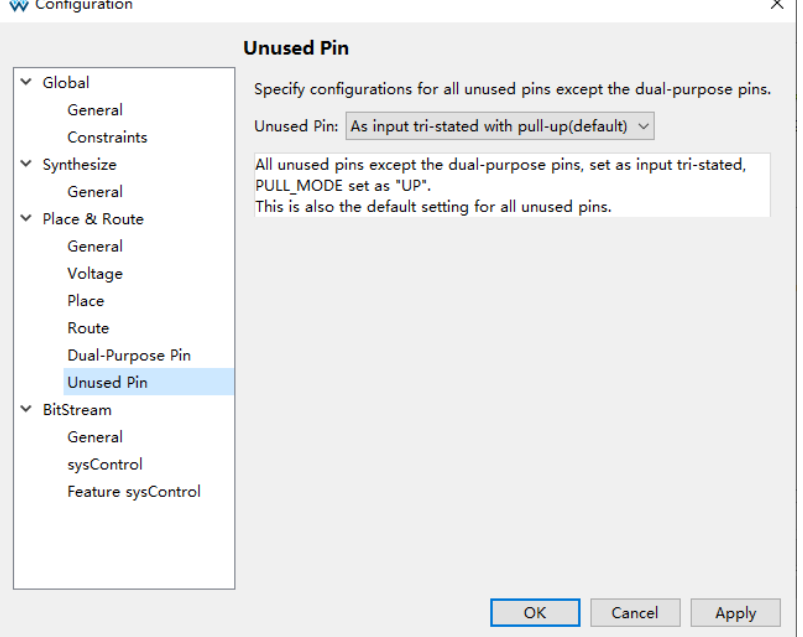

- As input tri-stated with pull-up (default) : 默认选项, 所有未使用的 GPIO 会配置为输入三态弱上拉;
- As open drain driving ground: 所有未使用的 GPIO 会配置为输出类 型,并且 OPEN DRAIN 配置为 ON。

### **BitStream**

BitStream 是符合高云芯片下载模式的码流文件格式选项以及下载频率 选项等,将鼠标悬浮在选项处会显示其解释。BitStream 选项又包括 General、sysControl、Feature sysControl,各选项含义如表 [4-2](#page-47-0) 所示。

<span id="page-47-0"></span>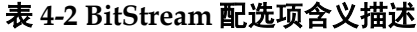

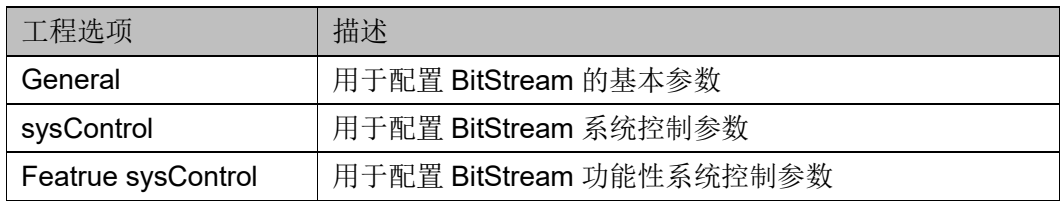

#### **General**

General 选项配置如图 [4-27](#page-47-1) 所示。

#### <span id="page-47-1"></span>图 **4-27** 配置 **Bitstream General** 选项

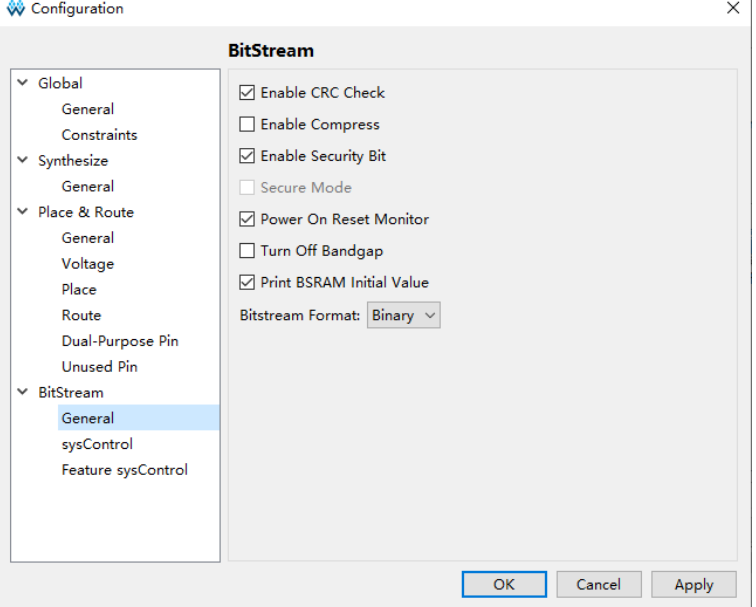

图 [4-27](#page-47-1) 的各项参数配置使用说明如下:

- **Faable CRC Check:** 使能循环冗余校验, 默认为勾选;
- Enable Compress: 使能码流文件压缩, 默认为不勾选;
- Enable Encryption: 对码流文件进行加密处理, 仅晨熙®家族器件支持 该选项的配置,其他器件下配置界面中不会显示该配置选项,默认为不 勾选;
- Key (Hex): 勾选"Enable Encryption"后才可以对该项进行编辑,该 项可以使用户对加密的秘钥进行自定义,仅晨熙®家族器件支持该选项 的配置, 其他器件下配置界面中不会显示该配置选项, 默认 key 全为  $0:$
- Enable Security Bit: 使能安全位控制, 对码流文件添加安全位, 添加 之后码流无法再次回读,默认为勾选;
- Secure Mode: 启用安全模式, 此时 JTAG 管脚为 GPIO, 码流文件只 能对设备编程一次。只有器件 GW1NSER-4C 支持该功能, 默认为不勾 选状态;
- Power On Reset Monitor: 上电复位监视, 默认为勾选状态。勾选该选 项后会持续监测电源导轨中任何可能的电压压降。如果电源导轨电压低 于 POR 阈值, 会将所有 RAM 位清除, 并通过内部弱上拉电阻将使用 的 I/O 置为三态, 然后依次完成配置、初始化工作;
- Turn Off Bandgap: 关闭 Bandgap 功能, 默认为不勾选状态。 Bandgap 的功能是为芯片中的某些模块提供恒定的电压和电流,关掉 Bandgap 后可以起到降低器件功耗的作用。只有器件 GW1N-1 支持该 选项的配置,其他器件下配置界面中不会显示该配置选项。
- Print BSRAM Initial Value: 打印 BSRAM 的初始值到码流文件中, 默 认为勾选。对于 GW1N 系列器件和 GW2A 系列器件, 勾选该选项后会 将所有位置 BSRAM 的初始值都打印到码流文件中,没有被占用到的 BSRAM 位置的初始值会打印为 0。对于 GW5A(S)(T)-138/GW5A(R)- 25 器件,勾选该选项后会将所占用位置 BSRAM 所在的列的所有 BSRAM 的初始值都打印到码流文件中,该列中没有被占用到的 BSRAM 位置的初始值会打印为 0。
- Bitstream Format: 用于指定生成的码流文件内容的格式, 可选项有 Text 和 Binary, 默认为 Binary。当选择 Text 选项时, 会生成纯文本格 式的\*.fs 文件;选择 Binary 选项时会生成\*.fs 、\*.bin 和\*.binx 格式的码 流文件。\*.bin 和\*.binx 是二进制格式的码流文件,\*.binx 文件含有头部 注释信息,\*.bin 没有头部注释信息。

 $\overline{\phantom{0}}$ 

#### **sysControl**

sysControl 选项配置如图 [4-28](#page-48-0) 所示。

<span id="page-48-0"></span>图 **4-28** 配置 **sysControl** 选项

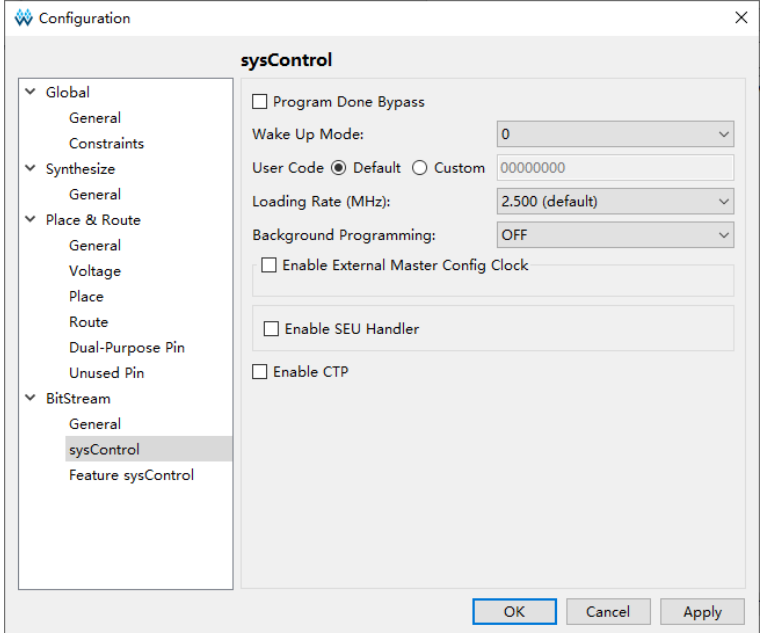

图 [4-28](#page-48-0) 的各项参数配置使用说明如下:

● Program Done Bypass: 在 Done Final 内部信号生效时,同时外部 Done 信号保持低电平, 使码流加载完成后可以转发新的码流数据;

- Wake Up Mode: 使能芯片唤醒模式, 可选值有 0 和 1, 默认值为 0;
	- Wake Up Mode 为 0: DONE 管脚拉高或拉低对 Wake Up 没有影 响;
	- Wake Up Mode 为 1:
		- a) 如果 DONE 管脚处于拉高状态,可以正常下载且芯片正常工 作;
		- b) 如果 DONE 管脚处于拉低状态, 可以正常下载, 下载完后 DONE 管脚需要拉高且同时保持 TCK 连接脉冲信号芯片才能 Wake Up。
- User Code: 用户可以自定义 User Code, 定义的值会体现在产生的码 流文件中, 通过编程器下载码流文件时会对 User Code 进行校验。 默认 为 Default(00000000);
- Loading Rate: AutoBoot 配置模式和 MSPI 配置模式下, 码流文件从 Flash 到 SRAM 的加载速度。GW1N-4/GW1NRF-4B/GW1NR-4 默认为 2.100MHz。GW1NS-4/GW1NSR-4/GW1NSER-4C 的速度等级为 C7/I6 的芯片型号默认为 2.6MHz, GW5A(S)(T)-138/GW5A(R)-25 的默 认为 35.000MHz, 其他器件默认为 2.500MHz。AutoBoot 配置模式和 MSPI 配置模式参考文档 *UG290*,*Gowin\_FPGA* [产品编程配置手册](http://cdn.gowinsemi.com.cn/UG290.pdf), *UG704*,*Arora* Ⅴ *138K FPGA* [产品编程配置手册](http://cdn.gowinsemi.com.cn/UG704.pdf), *[UG714](http://cdn.gowinsemi.com.cn/UG714.pdf)*,*Arora* Ⅴ *25K FPGA* [产品编程配置手册](http://cdn.gowinsemi.com.cn/UG714.pdf),。不同器件 Loading Rate 的取值及其计 算方式不同;
	- 以下器件封装的 Loading Rate 取值只支持 2.500MHz
		- a) GW1N-2: LQFP100X/LQFP144X/MBGA132X/WLCSP42H/MBGA49
		- b) B 版 GW1N-2: LQFP100X/LQFP144X/MBGA132X/MBGA121X
		- c)  $C \mathbb{W}$  GW1N-2: LQFP100X/LQFP144X/MBGA132X/MBGA121X /MBGA49/QFN32X
		- d) GW1NR-2: MBGA49P/MBGA49PG/MBGA49G
		- e) B 版 GW1NR-2: MBGA49P/MBGA49PG/MBGA49G
		- f) C 版 GW1NR-2:MBGA49P/MBGA49PG/MBGA49G
		- g) GW1N-1P5:LQFP100X
		- h) B 版 GW1N-1P5:LQFP100X/QFN48X
		- i) C 版 GW1N-1P5:LQFP100X/QFN48X
	- 以下器件的 Loading Rate 取值及计算方式如表 [4-3](#page-50-0) 所示
		- a) GW1NZ-1
- b) GW1N-2/GW1N-1P5/GW1NR-2 除上述仅支持 2.500MHz 封装 外的其他封装
- c) GW1NSER-4C/GW1NS-4/GW1NSR-4/GW1NS-4C/ GW1NSR-4C 速度等级为非 C7/I6 的芯片型号
- d) GW1N-9/GW1NR-9
- e) GW2A-18/GW2AR-18/C 版 GW2ANR-18
- f) GW2A-55/C 版 GW2AN-55

#### <span id="page-50-0"></span>表 **4-3 Loading Rate** 值及计算方式(一)

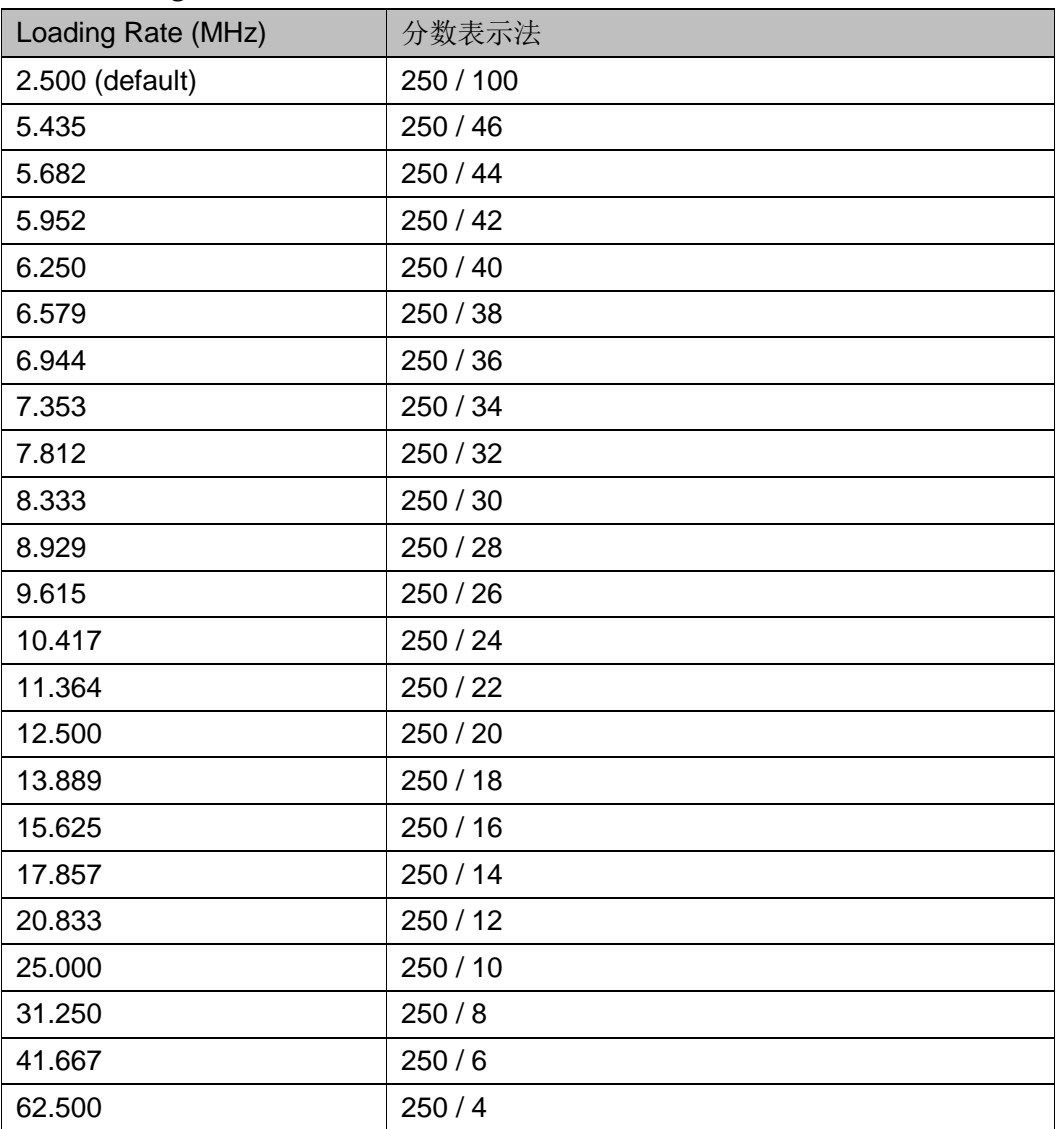

- 以下器件的 Loading Rate 取值及计算方式如表 [4-4](#page-50-1) 所示

GW1N-1/GW1N-1S/GW1NR-1

#### 表 **4-4 Loading Rate** 值及计算方式(二)

<span id="page-50-1"></span>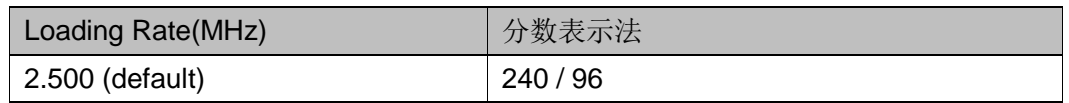

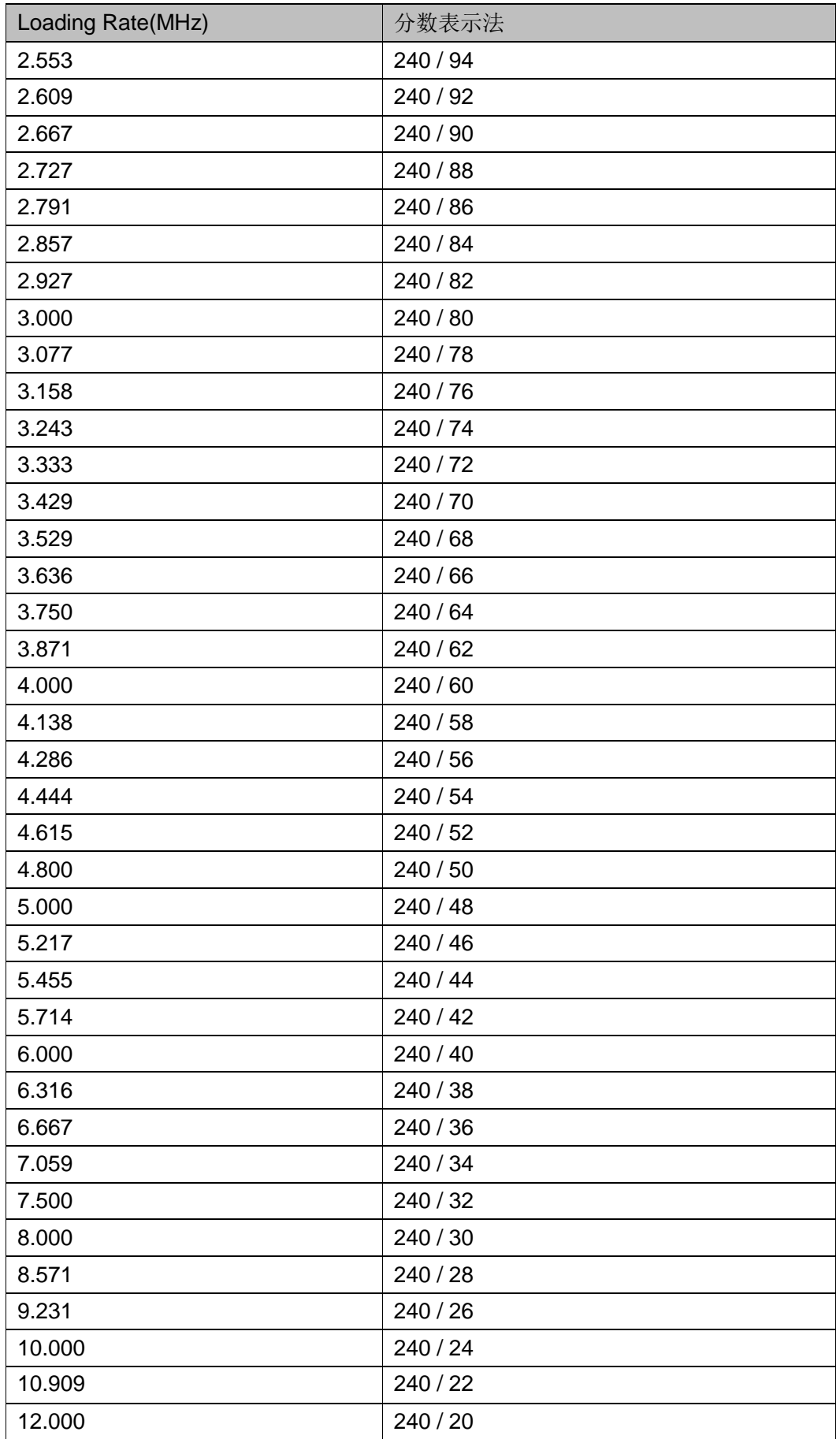

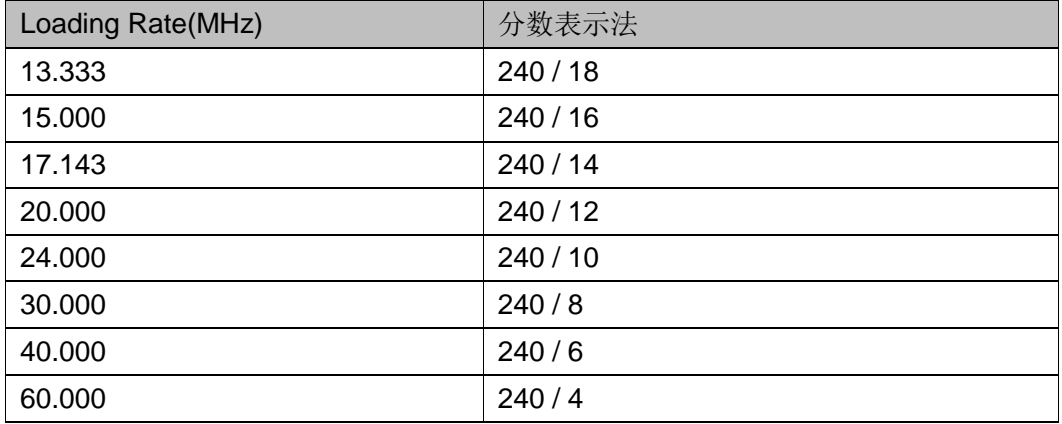

- 以下器件的 Loading Rate 取值及计算方式如表 [4-5](#page-52-0) 所示
	- a) GW2AN-9X
	- b) GW2AN-18X

## <span id="page-52-0"></span>表 **4-5 Loading Rate** 值及计算方式(三)

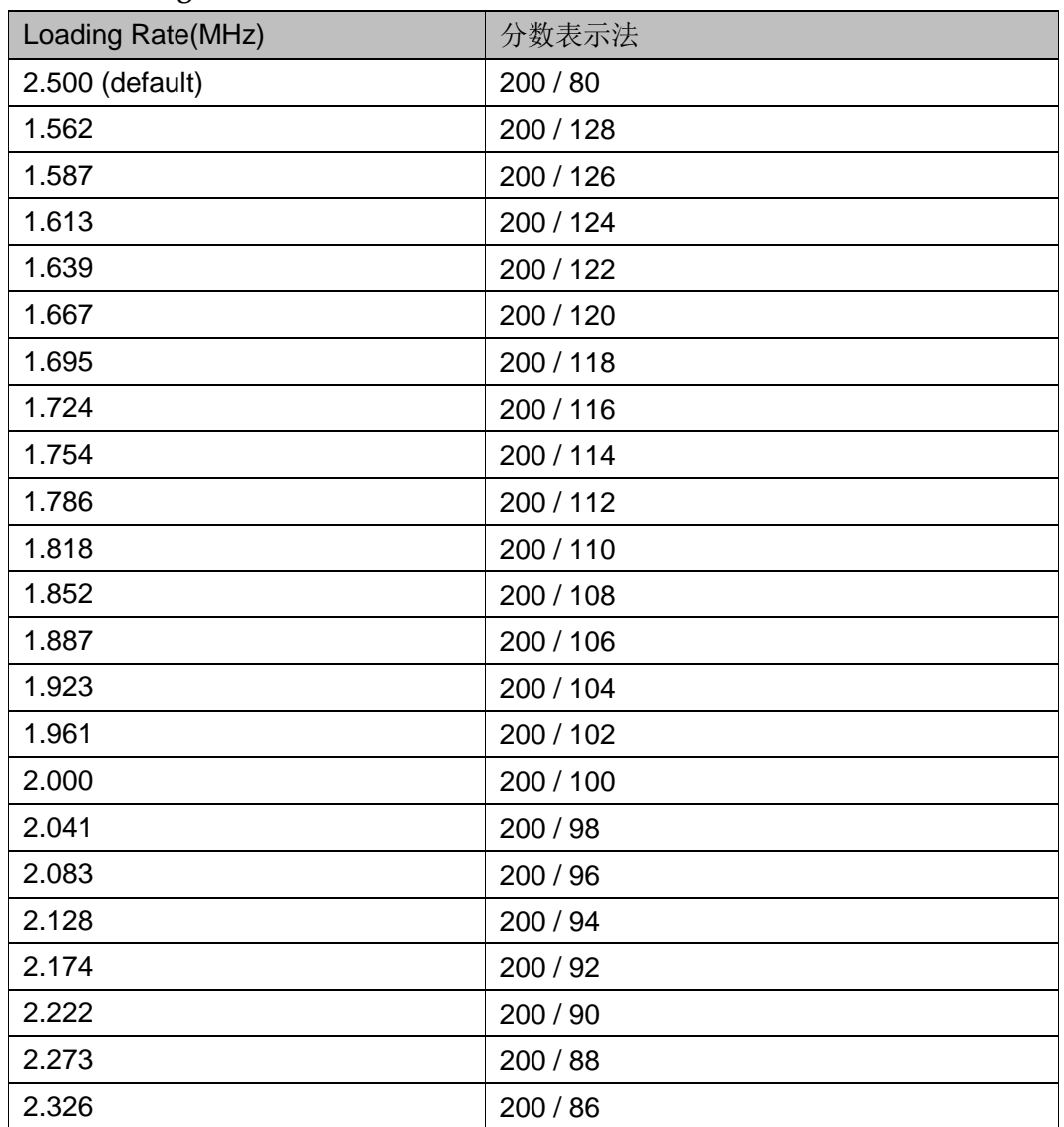

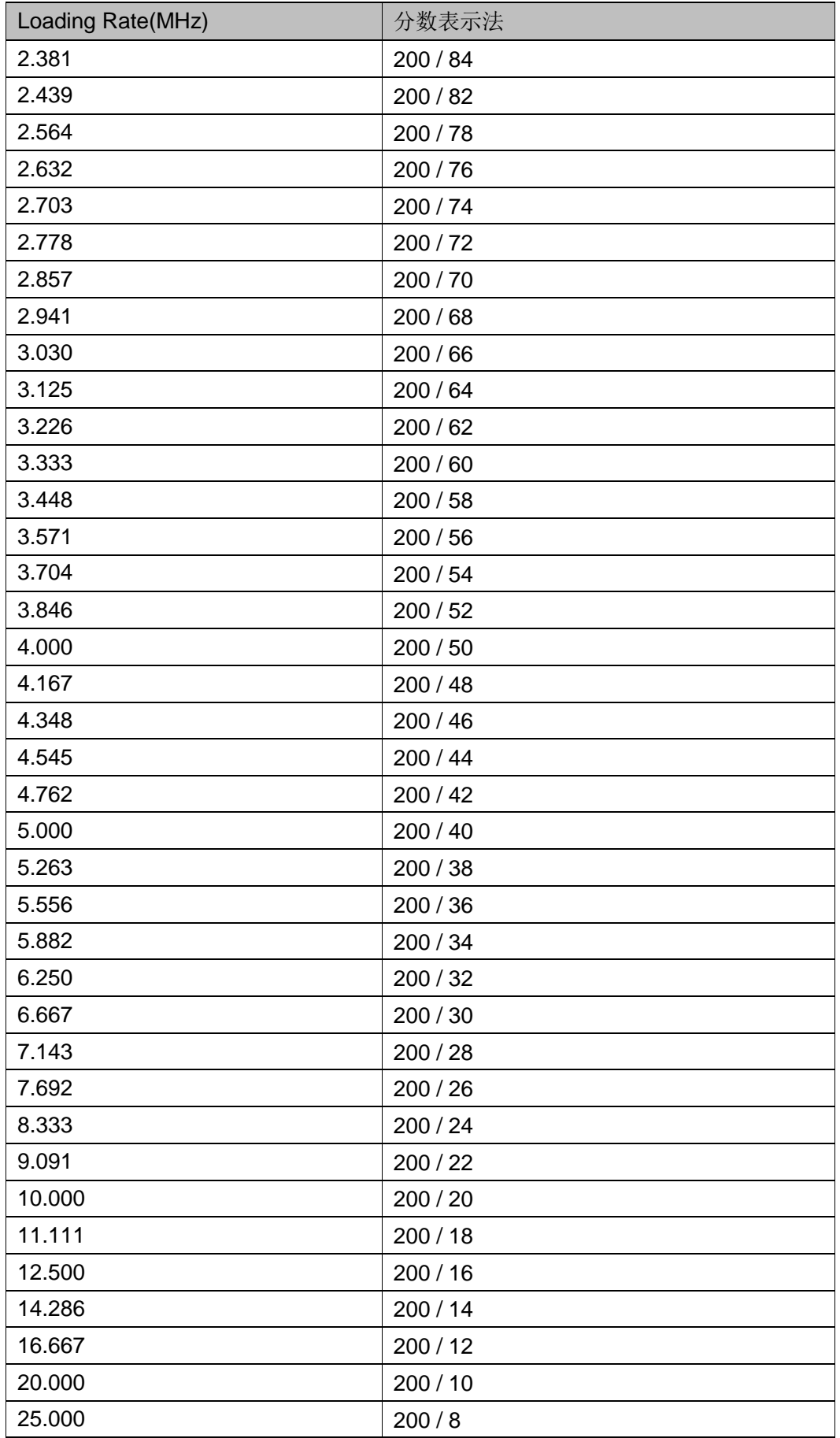

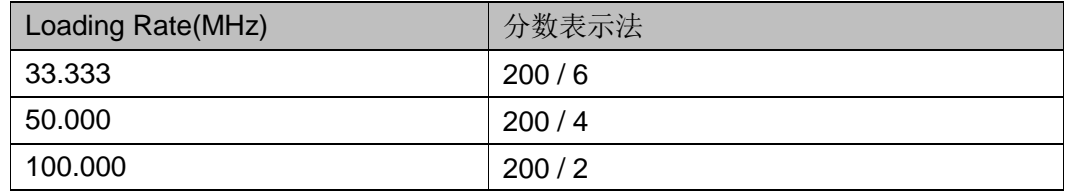

- 以下器件的 Loading Rate 取值及计算方式如表 [4-6](#page-54-0) 所示

GW1N-4/GW1NRF-4B/GW1NR-4

<span id="page-54-0"></span>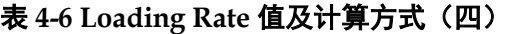

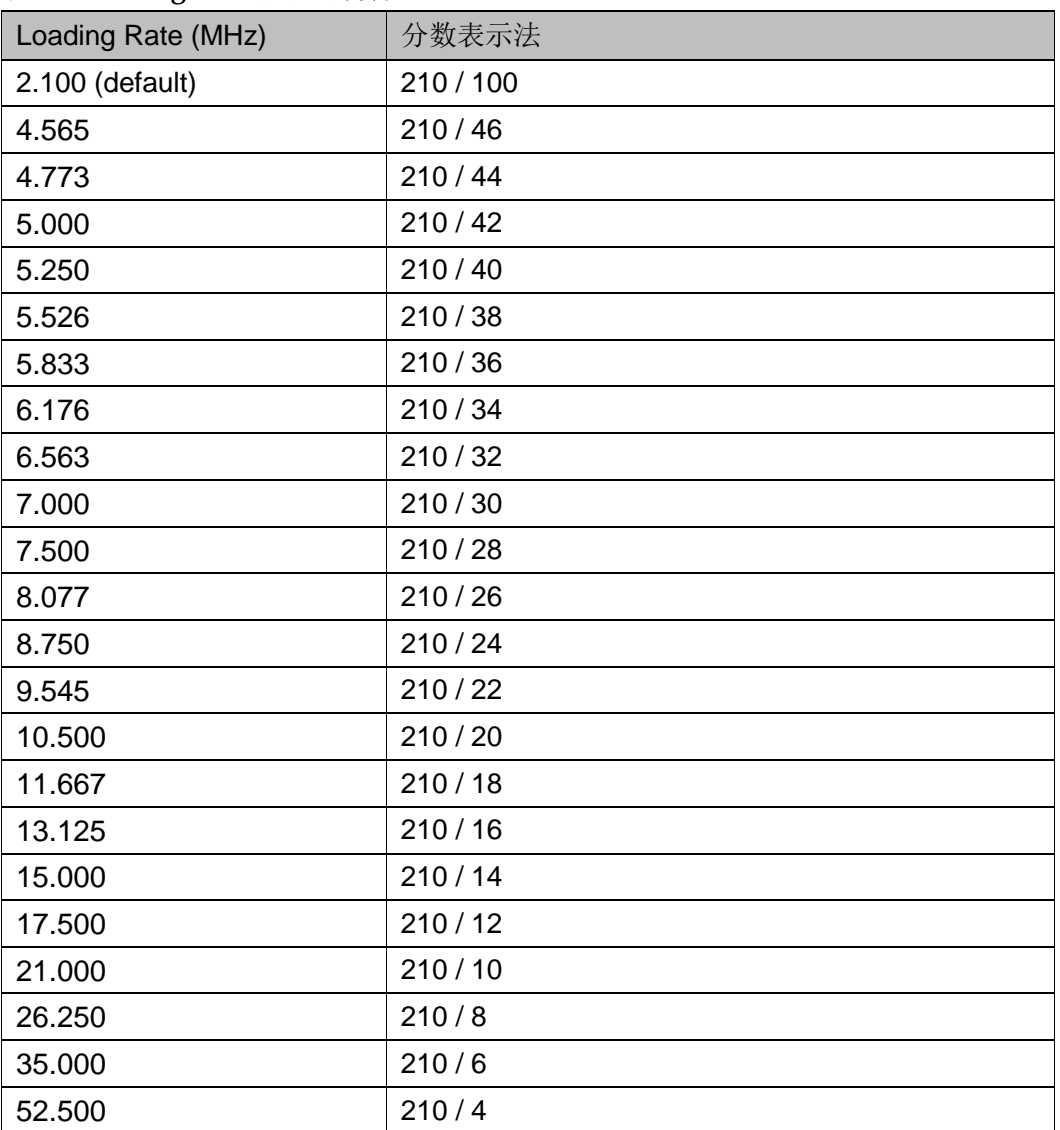

- 以下器件的 Loading Rate 取值及计算方式如表 [4-7](#page-55-0) 所示

GW1NSER-4C/GW1NS-4/GW1NSR-4/GW1NS-4C/GW1NSR-4C 速度等级为 C7/I6 的芯片型号

<span id="page-55-0"></span>

| Loading Rate (MHz) | 分数表示法     |
|--------------------|-----------|
| 2.600              | 260 / 100 |
| 5.652              | 260 / 46  |
| 5.909              | 260 / 44  |
| 6.190              | 260 / 42  |
| 6.500              | 260 / 40  |
| 6.842              | 260/38    |
| 7.222              | 260/36    |
| 7.647              | 260/34    |
| 8.125              | 260/32    |
| 8.667              | 260/30    |
| 9.286              | 260 / 28  |
| 10.000             | 260 / 26  |
| 10.833             | 260 / 24  |
| 11.818             | 260 / 22  |
| 13.000             | 260 / 20  |
| 14.444             | 260/18    |
| 16.250             | 260/16    |
| 18.571             | 250 / 14  |
| 21.667             | 260/12    |
| 26.000             | 260/10    |
| 32.500             | 260/8     |
| 43.333             | 260/6     |
| 65.000             | 260/4     |

表 **4-7 Loading Rate** 值及计算方式(五)

- 以下器件的 Loading Rate 取值及计算方式如表 [4-8](#page-55-1) 所示

GW5A(S)(T)-138/GW5A(R)-25/GW5AT-75

## <span id="page-55-1"></span>表 **4-8 Loading Rate** 值及计算方式(六)

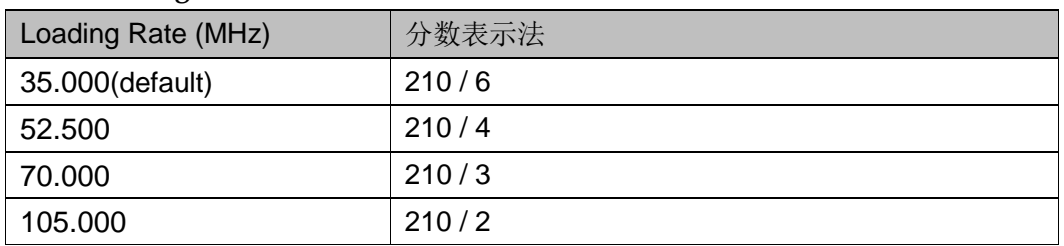

- 以下器件的 Loading Rate 取值及计算方式如表 [4-9](#page-56-0) 所示 GW5AT-60

<span id="page-56-0"></span>

| Loading Rate (MHz) | 分数表示法   |
|--------------------|---------|
| 2.500 (default)    | 210/84  |
| 1.667              | 210/126 |
| 1.694              | 210/124 |
| 1.721              | 210/122 |
| 1.750              | 210/120 |
| 1.780              | 210/118 |
| 1.810              | 210/116 |
| 1.842              | 210/114 |
| 1.875              | 210/112 |
| 1.909              | 210/110 |
| 1.944              | 210/108 |
| 1.981              | 210/106 |
| 2.019              | 210/104 |
| 2.059              | 210/102 |
| 2.100              | 210/100 |
| 2.143              | 210/98  |
| 2.188              | 210/96  |
| 2.234              | 210/94  |
| 2.283              | 210/92  |
| 2.333              | 210/90  |
| 2.386              | 210/88  |
| 2.442              | 210/86  |
| 2.561              | 210/82  |
| 2.625              | 210/80  |
| 2.692              | 210/78  |
| 2.763              | 210/76  |
| 2.838              | 210/74  |
| 2.917              | 210/72  |
| 3.000              | 210/70  |
| 3.088              | 210/68  |
| 3.182              | 210/66  |
| 3.281              | 210/64  |
| 3.387              | 210/62  |
| 3.500              | 210/60  |
| 3.621              | 210/58  |
| 3.750              | 210/56  |
| 3.889              | 210/54  |

表 **4-9 Loading Rate** 值及计算方式(七)

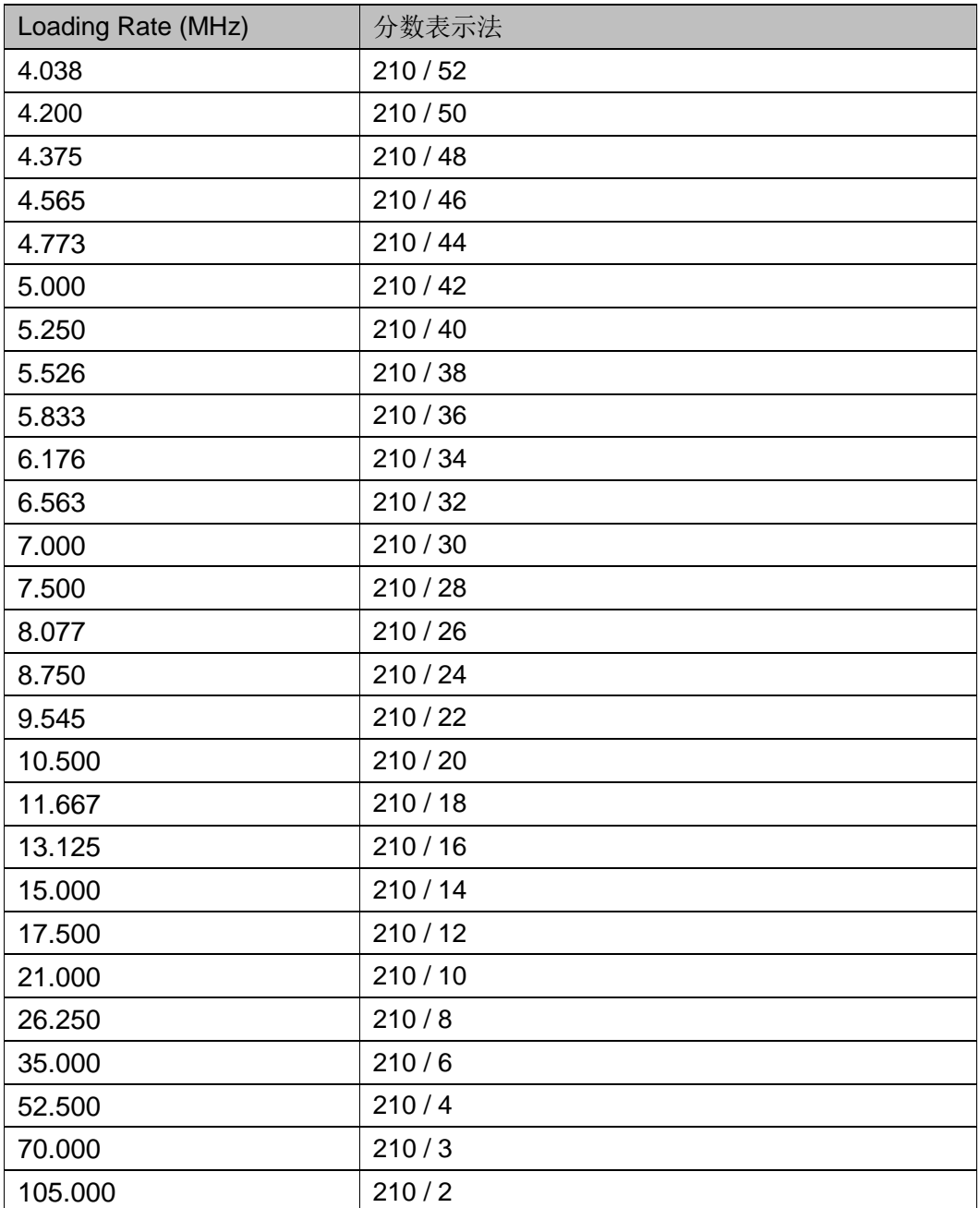

● Background Programming: 背景升级功能, 在不中断 FPGA 芯片当前 正在执行的码流文件的前提下对 Flash 进行再次烧录。如果当前器件的 Background Programming 取值只有 OFF, 则在配置界面中不会显示该 配置选项。

## <span id="page-57-0"></span>图 **4-29 Background Programming** 设为 **I2C**

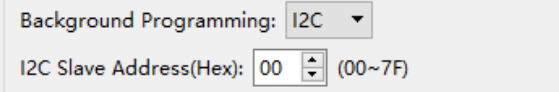

#### <span id="page-58-0"></span>图 **4-30 Background Programming** 设为 **I2C/JTAG/SSPI/QSSPI**

Background Programming: 12C/JTAG/SSPI/QSSPI +

 $\Box$  HOTBOOT

#### 支持背景升级的器件及其取值情况所示。

#### 表 **4-10 Background Programming** 取值

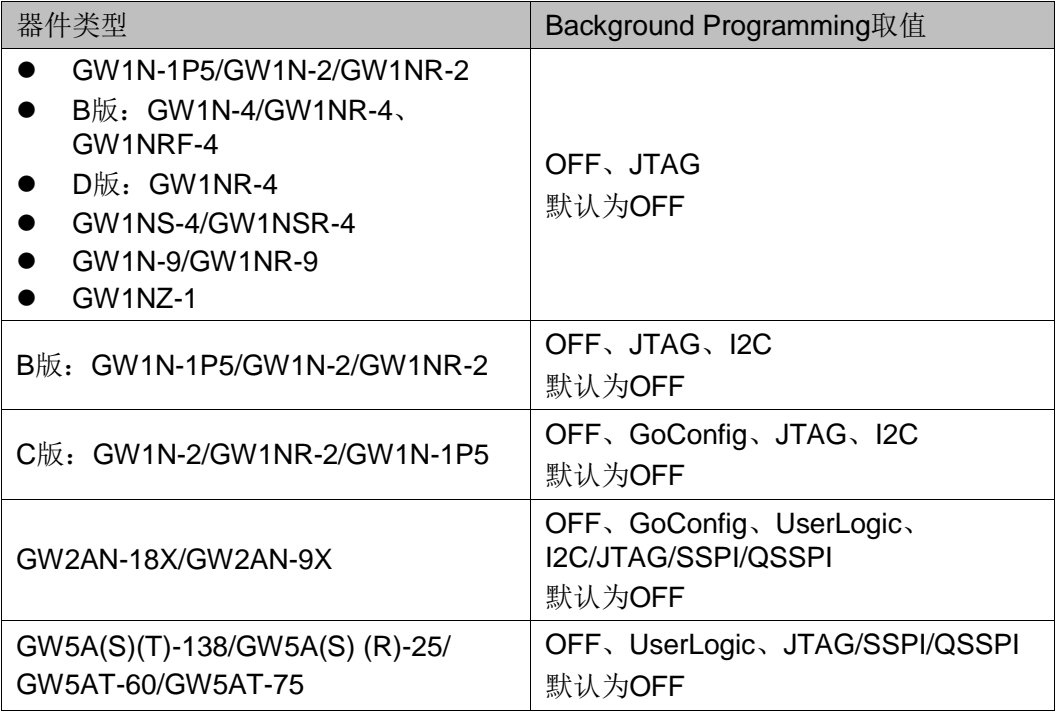

Background Programming 各取值功能及使用注意事项介绍如下:

- OFF: 关闭 Background Programming 功能, 如果器件为 GW2AN-18X 或 GW2AN-9X, "Dual-Purpose Pin"对话框中的"Use MSPI as regular IO"为不勾选且不可配置状态。
- JTAG: 使用 JTAG 模式进行背景升级。
- I2C:使用 I2C 模式进行背景升级。对于 B 版 GW1N-1P5/GW1N-2/GW1NR-2,配置对话框中会出现选项"I2C Slave Address(Hex)", 对用户操作 I2C 设备的地址进行设置, 可设置值 范围为 00~7F, 如图 [4-29](#page-57-0) 所示。选择 I2C 后 "Dual-Purpose Pin" 对话框中的"Use JTAG as regular IO"为不勾选且不可配置状 态。对于 C 版本 GW1N-2/GW1N-1P5/GW1NR-2,使用 I2C 模式 进行背景升级时, 配置对话框中不会出现选项"I2C Slave Address(Hex)", "Dual-Purpose Pin" 对话框中的 "Use RECONFIG as regular IO"为不勾选且不可配置状态。
- GoConfig:使用 goConfig IP 实现背景升级。
- UserLogic: 使用内部逻辑进行背景升级。
- I2C/JTAG/SSPI/QSSPI:使用 I2C/JTAG/SSPI/QSSPI 模式进行背 景升级。
- JTAG/SSPI/QSSPI:使用 JTAG/SSPI/QSSPI 模式进行背景升级。
- 在 GW2AN-18X/GW2AN-9X 下, 选择 GoConfig 或 UserLogic 或 I2C/JTAG/SSPI/QSSPI 时, 对话框中会出现配置选项 "HOTBOOT", 如图 [4-30](#page-58-0) 所示, 为可选状态, 默认不勾选。
- 在 GW5A(S)(T)-138/GW5A(R)-25 下, 选择 UserLogic 或 JTAG/SSPI/QSSPI 时, 对话框中会出现配置选项"HOTBOOT", 如图 [4-30](#page-58-0) 所示,为可选状态, 默认不勾选。
- 对于 B 版 GW1N-1P5/GW1N-2/GW1NR-2, 如果配置项切换前后 包含 I2C, 则 Synthesize 和 Place & Route 的状态都会改为过期状 态。对于 C 版 GW1N-2/GW1NR-2/GW1N-1P5,如果配置项切换 前后包含 I2C, 则只有 Place & Route 的状态会改为过期状态。
- 对于 GW2AN-18X/GW2AN-9X, 如果配置项 GoConfig、UserLogic 与 I2C/JTAG/SSPI/QSSPI、OFF 相互切换时, 则 Synthesize 和 Place & Route 的状态都会改为过期状态,否则只有 Place & Route 的状态会改为过期状态。
- Enable External Master Config Clock:启用外部主配置时钟,仅器件 GW5A(S)(T)-138/GW5A(S) (R)-25/GW5AT-60/GW5AT-75 支持该选项 的配置,其他器件下配置界面中不会显示该配置选项,默认为不勾选。 当勾选该选项时, 对话框中会出现配置选项"Frequency Divider", 如 图 [4-31](#page-59-0) 所示。对于 GW5A(S)(T)-138/GW5AT-75 器件,可选值有 1、 2、4、8,默认为 1。对于 GW5A(S) (R)-25/GW5AT-60 器件,可选值 有 1、2~1022 偶数,共 512 个值,默认为 1。

#### <span id="page-59-0"></span>图 **4-31 Frequency Divider** 选项

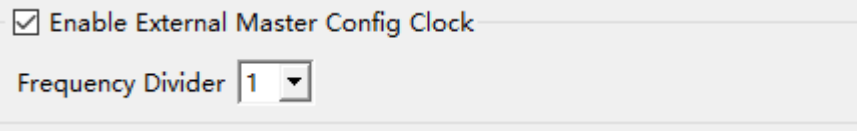

 Enable SEU Handler:启用单粒子翻转处理器(Single-Event Upsets Handler, SEU Handler)。只有器件 GW5A(S)(T)-138/GW5A(S) (R)-25/GW5AT-60/GW5AT-75 支持该功能, 默认为不勾选。当勾选该选项 时,对话框中会出现配置子选项"Enable SEU Handler CheckSum"、 "Enable Error Detection only"、"Enable Error Detection and Correction"、"Stop SEU Handler when detected uncorrectable ECC error or CRC checksum mismatch error"、"Mode"、"Enable Error Injection", 其中, "Enable Error Detection only" 和 "Enable Error Detection and Correction"不能同时勾选。如图 [4-32](#page-60-0) 所示。

#### <span id="page-60-0"></span>图 **4-32 Enable SEU Handler** 选项

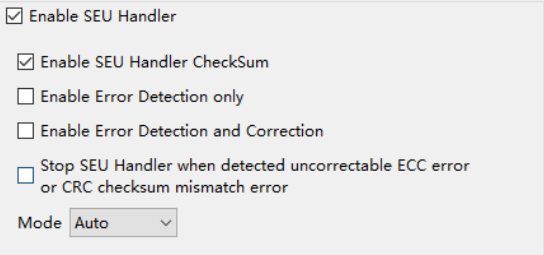

#### <span id="page-60-1"></span>图 **4-33 Enable Error Injection** 选项

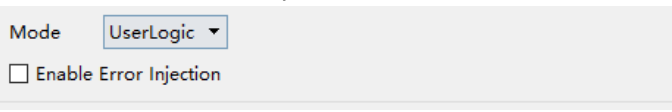

- Enable SEU Handler CheckSum: 启用单粒子翻转处理、检验、计 算和对比,默认不勾选。
- Enable Error Detection only: 仅启用错误检验, 默认不勾选。
- Enable Error Detection and Correction: 启用错误检验和更正, 默 认不勾选。
- Stop SEU Handler when detected uncorrectable ECC error or CRC checksum mismatch error:当检测到不可纠正的 ECC 错误或 CRC 校验和不匹配错误时,停止单粒子翻转处理器。默认不勾选。
- Mode: 选择 SEU Handler 启动或停止的模式, 可取值有 Auto 和 UserLogic, 默认为 Auto。
- Enable Error Injection: 启用错误注入, 当 Mode 选择 UserLogic 时会出现该选项,默认不勾选,如图 [4-33](#page-60-1) 所示。
- Enable CTP:启用 PCIe 功能进行配置(Peripheral Component Interconnect Express, PCIe)。只有器件 GW5AT-60 支持该功能, 默 认为不勾选。

### **Feature sysControl**

对于非 GW5A(S)(T)-138/GW5A(S) (R)-25/GW5AT-60/GW5AT-75 器 件,Feature sysControl 选项配置如图 [4-34](#page-61-0) 所示。

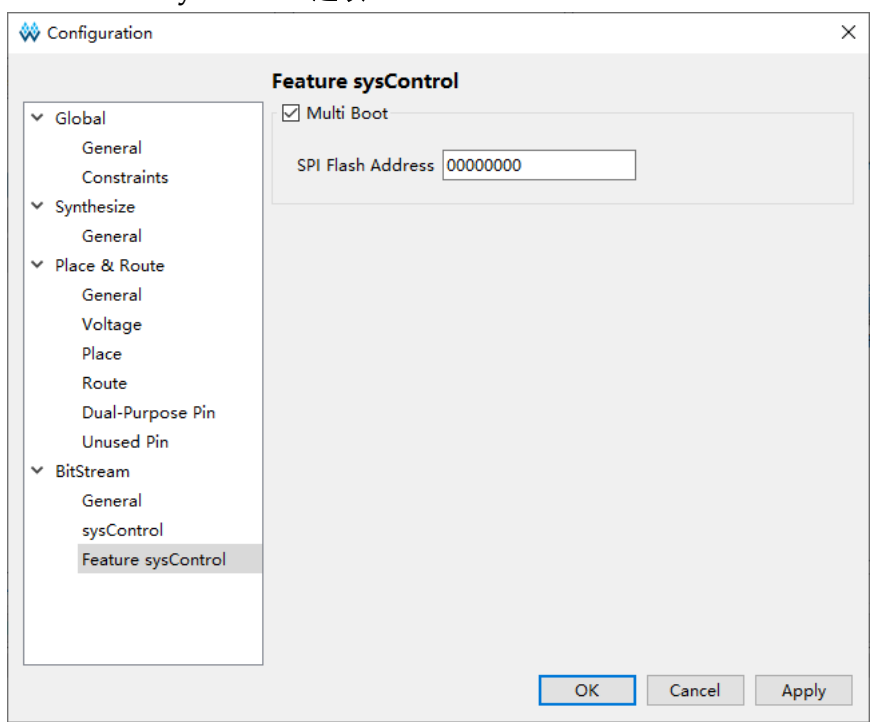

#### <span id="page-61-0"></span>图 **4-34** 非 **GW5A(S)(T)-138/GW5A(S) (R)-25/GW5AT-60/GW5AT-75** 器件 **Feature sysControl** 选项

默认勾选 Multi Boot,会联动显示子配置项 SPI Flash Address。

● SPI Flash Address: 指定 SPI Flash 地址。SPI Flash 地址是指下一次 multiboot 时, 加载码流文件的起始地址。对于 GW2AN-18X 和 GW2AN-9X,默认为 000000,对于其他的非 GW5A(S)(T)- 138/GW5A(S) (R)-25/GW5AT-60/GW5AT-75 器件, 默认值为 00000000。具体可参考 *SUG502*,*[Gowin Programmer](http://cdn.gowinsemi.com.cn/SUG502.pdf)* 用户指南;

对于器件 GW5A(S)(T)-138/GW5A(S) (R)-25/GW5AT-60/GW5AT-75, Feature sysControl 选项配置如图 [4-35](#page-62-0) 所示。

<span id="page-62-0"></span>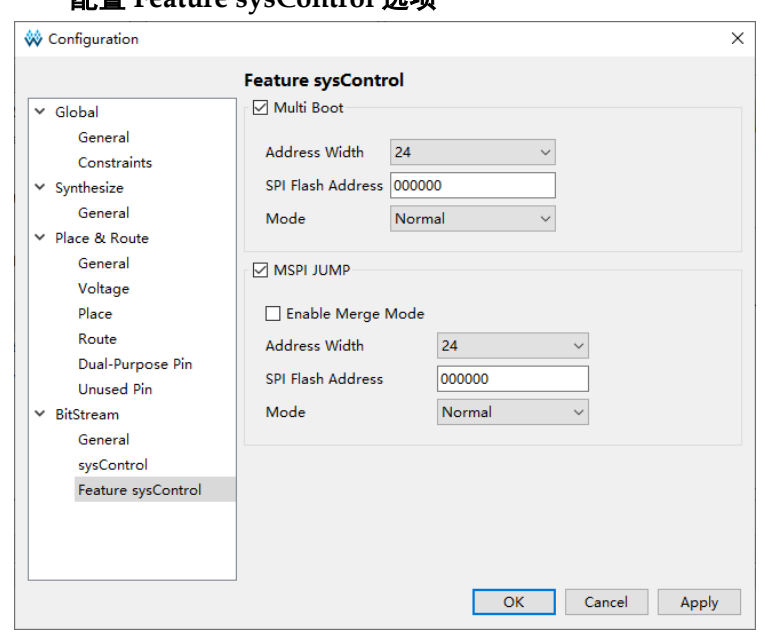

图 **4-35 GW5A(S)(T)-138/GW5A(S) (R)-25/GW5AT-60/GW5AT-75** 器件 配置 **Feature sysControl** 选项

Multi Boot 默认不勾选,勾选之后会联动显示以下子配置项。

- Address Width: 配置 SPI Flash 地址位宽, 可取值有 24、32, 默认为 24。
- SPI Flash Address: 指定 SPI Flash 地址。SPI Flash 地址是指下一次 multiboot 时, 加载码流文件的起始地址, 默认为 000000, 具体可参考 *SUG502*,*[Gowin Programmer](http://cdn.gowinsemi.com.cn/SUG502.pdf)* 用户指南;
- Mode: 配置 SPI Flash 地址访问模式, 可取值有 Normal、Fast、Dual 和 Quad, 默认为 Normal。

MSPI JUMP 默认不勾选,勾选之后会联动显示以下子配置项。

- Enable Merge Mode: 使用该选项会将 MSPI JUMP 码流文件合并到通 用的码流文件中, 默认不勾选。当勾选了 Enable Merge Mode, 不会显 示下面的配置选项 Address Width 和 SPI Flash Address。
- Address Width: 配置 SPI Flash 地址位宽, 可取值有 24、32, 默认为 24。
- SPI Flash Address: 指定 SPI Flash 地址, 默认为 000000。
- Mode: 配置 SPI Flash 地址访问模式, 可取值有 Normal、Fast、Dual 和 Quad, 默认为 Normal。

# **4.4** 管理工程过程

在过程管理区,列出了云源的过程管理,如图 [4-36](#page-63-0) 所示。在该窗口中 可进行以下操作:

- 查看 Design 概述;
- 启动物理约束编辑器;
- 启动时序约束编辑器;
- 执行综合;
- 查看综合设计报告;
- 执行布局布线;
- 查看 Place&Route 后生成的报告;
- 启动编程器等功能。

#### 图 **4-36** 工程 **Process** 窗口

<span id="page-63-0"></span>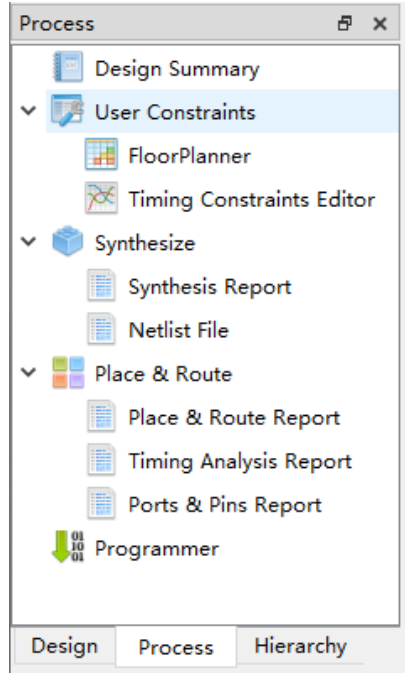

# **4.4.1 Design Summary**

新建工程时, 软件会分析工程并提供一份报告 Design Summary, 报告 中包括工程文件路径、综合工具的信息以及器件信息,如图 [4-37](#page-64-0) 所示,有 三种方法打开 Design Summary:

- 在 GOWIN FPGA Designer 菜单栏上, 选择"Window > Design Summary";
- 在 Process 窗口中, 双击 "Design Summary";
- 在 Process 窗口中, 右击 "Design Summary"选择 "Open"。

#### <span id="page-64-0"></span>图 **4-37** 工程信息显示

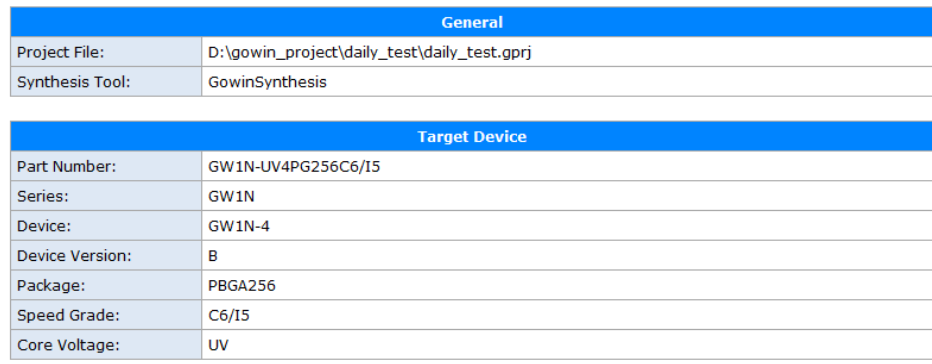

#### 注!

对于没有 Device Version 的器件,表格中不会显示 Device Version 这一行。

## **4.4.2 User Constraints**

User Constraints 提供了快速打开和创建约束文件的方法。User Constraints 分为物理约束和时序约束。

有关约束编辑器的详细使用方法,请参考 *SUG940*,*Gowin* [设计时序约](http://cdn.gowinsemi.com.cn/SUG940.pdf) [束指南](http://cdn.gowinsemi.com.cn/SUG940.pdf);*SUG935*,*Gowin* [设计物理约束指南](http://cdn.gowinsemi.com.cn/SUG935.pdf);*[SUG1018](http://cdn.gowinsemi.com.cn/SUG1018.pdf)*,*Arora* Ⅴ设计 [物理约束用户指南](http://cdn.gowinsemi.com.cn/SUG1018.pdf)。

# **4.4.3 Synthesize**

GowinSynthesis 是高云研发的综合软件,支持高云半导体的库文件及 其实现,目前 Verilog 语言支持 System Verilog 2017、Verilog 2001 和 Verilog 95,VHDL 语言支持 VHDL1993 和 VHDL 2008。

通过在工程管理区的 Synthesize 处右击选择"Configuration",打开综 合选项对话框,选择综合工具,如图 [4-20](#page-40-1) 所示。

Synthesize 提供了运行综合、设置综合选项参数及管理网表文件 (Netlist File)和综合报告(Synthesis Report)的功能,综合报告的介绍 请参考 [6.1](#page-85-0) [综合报告。](#page-85-0)

参考以下步骤运行 Synthesize:

- 1. 配置 Synthesis 选项,有关 Synthesis 选项,请参考 [4.3.3](#page-38-1) [编辑工程配](#page-38-1) [置;](#page-38-1)
- 2. 运行 Synthesize;
- 3. 在过程管理区, 双击"Synthesize"或右击"Synthesize > Run", 启动 综合工具对源文件进行综合。若综合成功,则 Svnthesize 栏前会出现 图标"◆",否则出现图标"+
- 4. 综合成功后, 双击"Netlist File"或"Synthesis Report", 或右击选择 Open 选项,可查看网表文件或综合报告,且生成的网表文件或综合报 告的名称与工程名称相同,生成的综合后网表文件为\*.vg,综合报告为 \*\_syn.rpt.html。

若综合之前(Synthesize 图标为" ")双击"Netlist File"或 "Synthesis Report", 或右击选择 Open 选项, 则会先进行综合, 综合成 功后打开网表文件或综合报告。

右击"Synthesize",如图 [4-38](#page-65-0) 可进行的操作包含:

- Run: 只有 Synthesize 栏前图标为初始状态" ■"、失败状态" <sup>●</sup>"或 讨期状态"?"时,选择该选项会启动综合工具对源文件进行综合;
- Rerun: 无论 Synthesize 是何种状态, 选择该选项, 重新启动综合工具 对源文件进行综合;
- Rerun All: 无论 Synthesize 和 Place & Route 是何种状态, 选择该选 项,都会重新对源文件进行综合及 Place & Route;
- Clean&Rerun All: 清除工程文件夹 impl 下的 gwsynthesis 和 pnr 文件 夹并重新执行 Synthesize 及 Place & Route;
- Stop:停止运行 Synthesize 过程;
- Clean: 清除综合后产生的文件夹(GowinSynthesis 产生的文件夹为 gwsynthesis),单击该选项会弹出提示框;
- **Configuration:** 可对 Synthesize 中参数进行设置。

#### 图 **4-38** 右击 **Synthesize**

<span id="page-65-0"></span>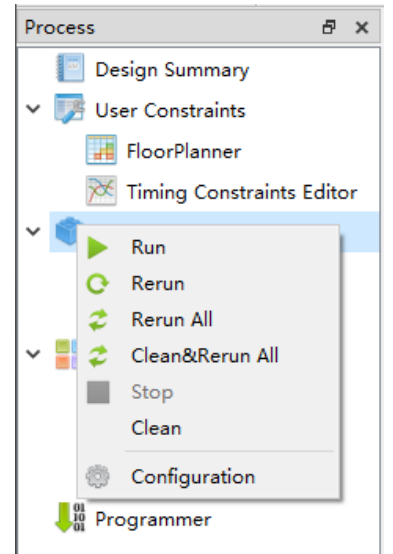

# **4.4.4 Place & Route**

Place & Route 提供运行布局布线、设置布局布线参数及管理布局布线 后生成文件的功能。

#### 注!

Place & Route 依赖于综合过程,执行该步骤时,如其依赖项(Synthesize)未执行, 则会先执行 Synthesize,再执行该步骤。

参考以下步骤运行 Place & Route:

- 1. 配置 Place & Route 选项,关于 Place & Route 选项的介绍请参考 [4.3.3](#page-38-1) [编辑工程配置;](#page-38-1)
- 2. 运行 Place & Route, 双击 "Place & Route"或右击 Place & Route 选 择"Run"执行布局布线产生码流文件和相关报告文件。如运行成功, 则 Place & Route 栏前会出现图标"↓", 否则出现图标" ·;
- 3. Place & Route 运行成功后, 在 Place & Route 下方双击文件或右击选择 "Open"可在文本编辑区浏览报告文件;
- 4. 可查看生成的四种报告文件,包括布局布线报告(Place & Route Report)、时序分析报告(Timing Analysis Report)、端口属性报告 (Ports & Pins Report)及功耗分析报告(Power Analysis Report), 这 四种文件均不可编辑。具体请参考 [6.2](#page-86-0) [布局布线报告、](#page-86-0)[6.3](#page-87-0) [端口属性报](#page-87-0) [告、](#page-87-0)[6.4](#page-88-0) [时序报告、](#page-88-0)[6.5](#page-88-1) [功耗分析报告。](#page-88-1)

#### 注!

- 若当前已经打开报告文件,再运行 Place & Route 重新生成报告文件后会提示是 否更新文件;
- 若运行 Place & Route 之前 (Place & Route 栏前图标为 " ■"), 双击报告文件 或在该报告文件右击选择"Open",则会先运行 Place & Route, 运行成功后打开报 告文件。

右击 Place & Route,可进行的操作包含:

- Run: 只有 Place & Route 栏前图标为初始状态" <sup>\*\*</sup>"或失败状态
	- " <sup>1</sup>, 或过期状态" 2, " 时, 选择该选项会运行 Place & Route;
- Rerun: 无论 Place & Route 是何种状态, 选择该选项, 重新运行 Place & Route;
- Rerun All: 无论 Synthesize 和 Place & Route 是何种状态, 选择该选 项,都会重新对源文件进行 Synthesize 及 Place & Route;
- Clean& Rerun All: 清除工程文件夹 impl 下的 gwsynthesis 和 pnr 文件 夹并重新执行 Synthesize 及 Place & Route;
- Stop: 停止运行 Place & Route 过程;
- Clean: 清除运行 Place & Route 后产生的文件夹 (pnr), 单击该选项 会弹出是否要删除文件夹的提示框。如果删除文件夹失败会报出 Warning 提示;
- Configuration: 可对 Place & Route 参数进行设置。

# **4.4.5 Programer**

云源在布局布线运行成功后,会生成码流文件,需启动编程器才可将码 流文件下载到芯片,实现用户所需的功能。

#### 注!

Programer 依赖于 Synthesize 及 Place & Route 步骤, 执行该步骤时, 如其依赖项 (Synthesize 及 Place & Route)未执行,会弹出警告提示。

双击"Programer"或在该项右击"Run"选项,打开编程器,[如图](#page-67-0) [4-39](#page-67-0) 所示。

#### 注!

Linux 安装包中的编程器不适用于 Linux 版本 Red Hat 5.10, 只支持 Red Hat 6 以上的 版本,且 Linux 内核版本需要在 2.18 及以上。

#### <span id="page-67-0"></span>图 **4-39 Programmer** 界面

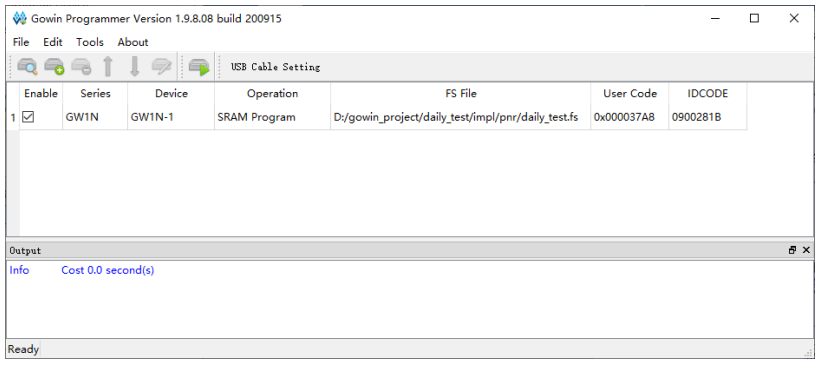

有关编程器的详细使用方法,请参考 *SUG502*,*[Gowin Programmer](http://cdn.gowinsemi.com.cn/SUG502.pdf)* 用 [户指南](http://cdn.gowinsemi.com.cn/SUG502.pdf)。

# **4.5** 工程存档及恢复

云源支持对当前工程进行存档以及恢复被存档的工程。通过菜单栏 Project 中的"Archive Project"和"Restore Archived Project"对工程进 行存档或恢复。

# **4.5.1** 工程存档

单击菜单栏 Project 中的"Archive Project"会弹出存档工程对话框, 如图 [4-40](#page-68-0) 所示,将鼠标悬浮在选项处时会显示其解释。

- Archive File Name 是存档后的文件名, 默认和当前要存档的工程名一 致, 扩展名是.gar;
- Create In 为存档后的文件要存放的路径, 默认为当前工程路径;
- 存档工程项包括 Project source files (默认勾选)、GowinSynthesis files、PnR files、Programming files;
	- Project source files: 包含工程所在路径/src 下的所有文件;
	- GowinSynthesis files:包含工程所在路径/impl/gwsynthesis 下运行 综合产生的工程文件(\*.prj)、网表文件(\*.vg)、综合报告 (\* syn.rpt.html)、资源统计文件(\* syn\_rsc.xml);
	- PnR files: 包含工程所在路径/impl/pnr 下运行布局布线产生的文 件;
	- Programming files:包含工程所在路径/impl/pnr 下运行布局布线产 生的码流文件\*.fs 、\*.bin 和\*.binx。
- 当勾选了某一存档工程项后,下方会显示该项在当前工程下的源文件、

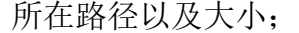

- Add 和 Remove 可以用来自行增删存档的文件;
- 单击 Archive 后, 如果工程中的文件未保存, 则会弹出警告提示框, 提 示先保存文件;
- 存档完成后会弹出提示框,提示存档成功或失败;
- 存档完成后在 Create In 路径下会生成两个文件: 存档工程\*.gar 和与 gar 同名的存档文件\*.garlog。扩展名为.gar 的文件压缩存储所有被存档 的文件,日志文件\*.garlog 供参考使用,可以查看哪些文件被存档以及 存档是否成功。

<span id="page-68-0"></span>图 **4-40** 工程存档对话框

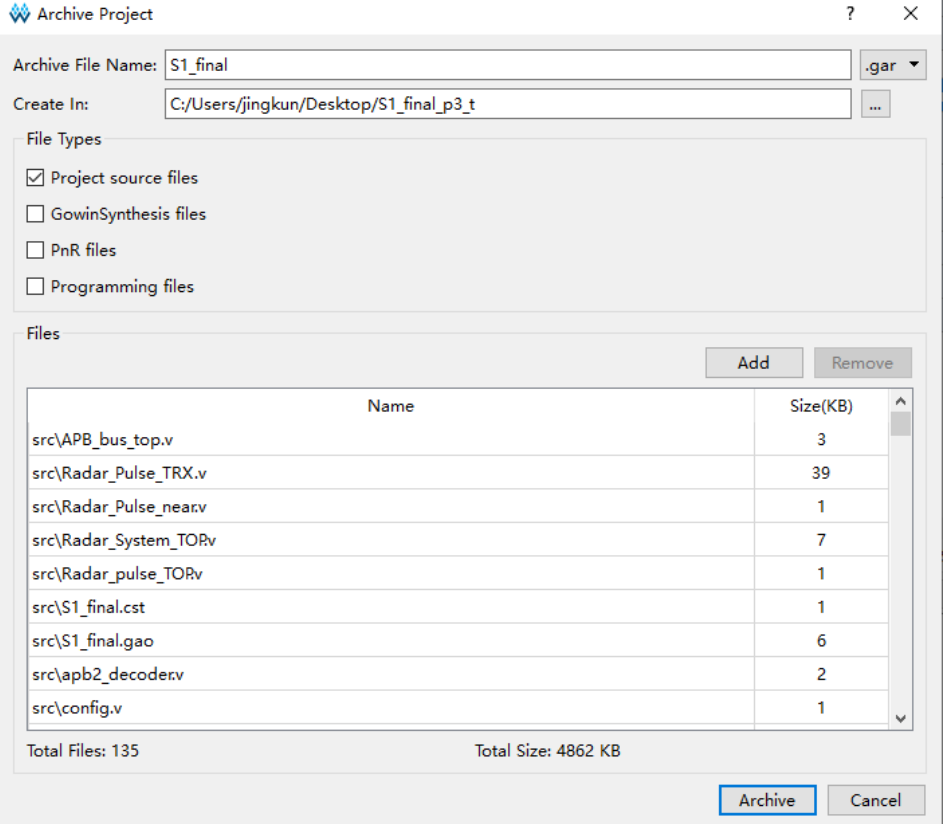

# <span id="page-68-1"></span>**4.5.2** 恢复存档工程

单击菜单栏 Project 中的"Restore Archived Project"会弹出恢复存档 工程对话框,如图 [4-41](#page-68-1) 所示。

#### 图 **4-41** 恢复存档工程对话框

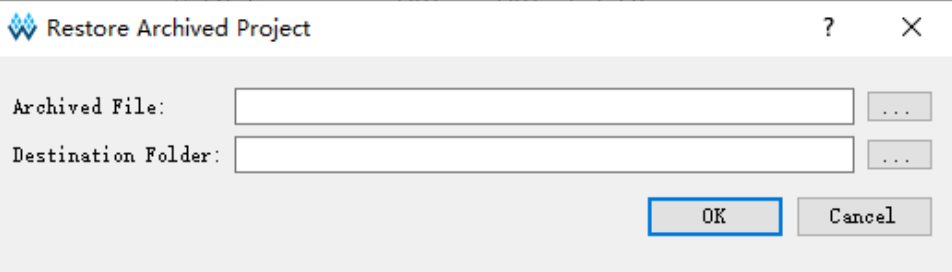

单击"Archived File"右面的路径选择按钮,选择要恢复的存档文件。 选择要恢复的存档文件后,"Destination Folder"会自动更新为存档文件所 在的路径。单击"OK"后会弹出恢复成功的对话框。

# <span id="page-69-0"></span>**4.6** 增量编译

云源的增量编译功能目前只支持对上一次布局的结果全部保留,提高运 行效率。通过菜单栏 Project 中的"Set Incremental"打开增量编译配置窗 口,如图 [4-42](#page-69-0) 所示。

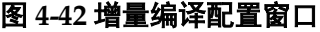

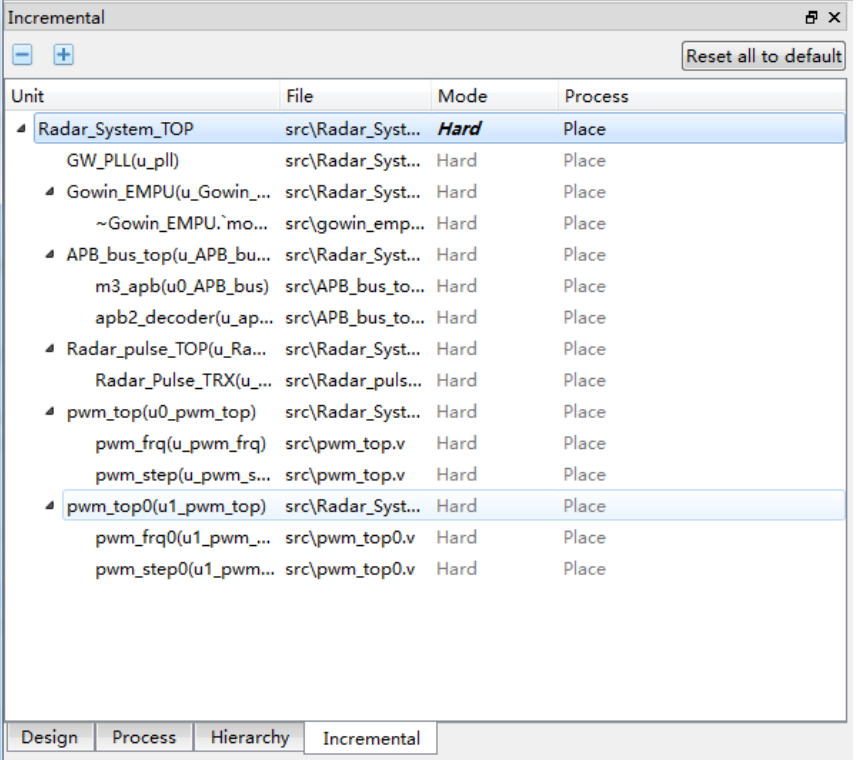

在 Incremental 窗口中, Unit 列显示设计文件的 module 层级结构,  $\mathsf{File}$  列显示 module 定义所在的文件, Mode 列可以配置增量编译模式, Process 列指定增量编译的有效流程。通过左上角的"■"和"+"可以对 设计中所有的层级进行折叠或展开。单击右上角的"Reset all to default" 后,当前配置页面全部恢复成默认设置。

在 Mode 列中可以通过双击对增量编译模式进行配置,目前支持如下三 种配置:

- Unset: 用于还原未指定的增量编译状态;
- Ignore: 忽略上一次的综合、布局和布线结果, 重新执行综合、布局和 布线;
- Hard: 全部使用上一次的布局结果。

Process 列的取值目前只支持 Place, 即综合和布局结果保持不变, 只

增量编译布线。

增量编译模式 Mode 默认显示为 Ignore。当 Mode 选择 Unset 或

lgnore 时, Process 显示为空。当 Mode 选择 Hard 时, Process 显示为 Place。目前仅支持对 top modue 讲行 Mode 的设置, sub module 的相应 取值会跟随 top module 的配置进行同步更新。

 增量编译模式选择 Hard 后会在工程路径/impl 下生成配置文件 incremental.cfg,文件内容为"top module name,hard,place"。

# **4.7** 退出软件

通过以下方式退出云源:

- 1. 单击 "File > Exit" 洗项:
- 2. 单击软件界面右上角图标" **×**"。

#### 注!

- 若有未保存的文件,则会先提示是否对文件进行保存;
- 软件提供的保存(Save)、保存所有(Save All)和另存为(Save As...)功能只 针对文本编辑动作的保存;
- 软件对于工程配置(Configuration)信息的修改或对工程中文件的增删等操作不 会即时保存到工程配置文件中,在软件关闭时自动保存;
- 如果软件在运行中,无法通过单击退出软件。

# **5** 云源集成工具

# **5.1** 物理约束编辑器

FloorPlanner 是高云半导体面向市场自主研发的物理约束编辑器,支持 对 I/O、Primitive(原语)、Block(BSRAM、DSP)、Group 等的属性及位 置信息的读取与编辑功能,同时可根据用户的配置生成新的布局与约束文 件, 文件中规定了 I/O 的属性信息, 原语、模块的位置信息等。 FloorPlanner 提供了快捷的布局与约束编辑功能,有效地提高编写物理约束 文件的效率,同时可以根据器件布局和时序路径进行时序优化,可支持高云 半导体的各款 FPGA 器件产品。

启动 FloorPlanner 有两种方式:

- 1. 未建立 FGPA 工程时,可直接在软件菜单栏的"Tools"下拉列表中选 择"FloorPlanner", 此时需通过"File > New..."加载网表及所需器 件信息;
- 2. 建立 FPGA 工程时, 直接在过程管理区运行 Synthesize 后双击 "FloorPlanner", 此时, FloorPlanner 会直接加载工程文件并显示在 FloorPlanner 界面。FloorPlanner 分为 Summary、Netlist、Chip Array、Package View 以及各项约束窗口, 如图 [5-1](#page-72-0) 和图 [5-2](#page-72-1) 所示。

#### 注!

- 该工具的详细使用方法请参考 *SUG935*,*Gowin* [设计物理约束指南](http://cdn.gowinsemi.com.cn/SUG935.pdf);*[SUG1018](http://cdn.gowinsemi.com.cn/SUG1018.pdf)*, *Arora* [Ⅴ设计物理约束用户指南。](http://cdn.gowinsemi.com.cn/SUG1018.pdf)
- 除此之外 FloorPlanner 还可以进行时序优化。
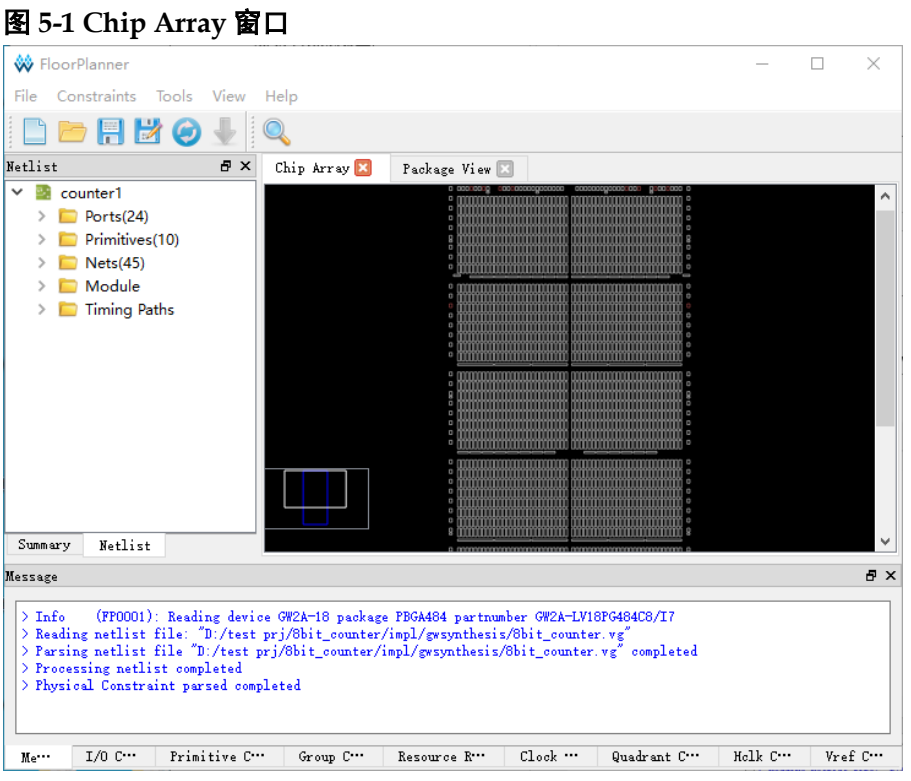

## 图 **5-2 Package View** 窗口

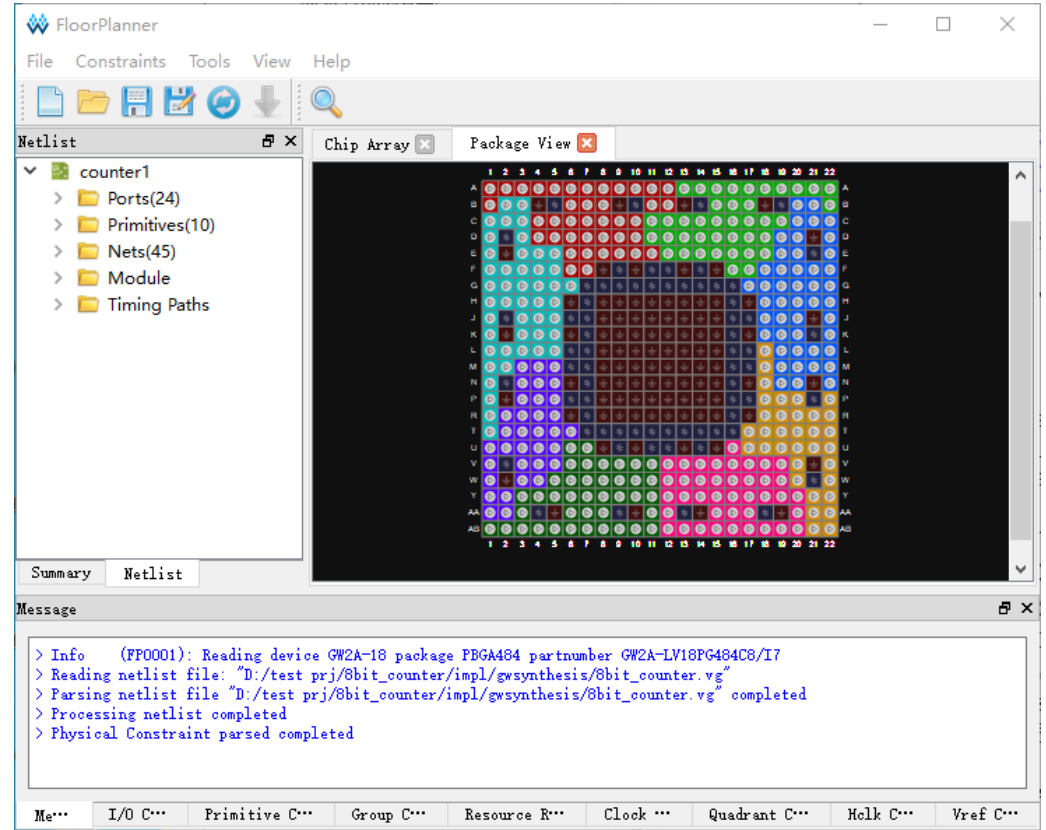

# **5.2** 时序约束编辑器

时序约束编辑器(Timing Constraints Editor)是高云半导体面向市场 自主研发的时序约束编辑工具,支持多种时序约束命令的编辑,包括时钟约 束、输入输出约束、路径约束和时钟报告等约束编辑。Timing Constraints Editor 提供了简单快捷的时序约束编辑功能,可支持高云半导体的各 FPGA 器件产品。

启动 Timing Constraints Editor 的方式有两种:

- 1. 如未建立 FGPA 工程, 在菜单栏中, 选择"Tools > Timing Constraints Editor", 此时, 需要通过"File > New..."加载网表文件;
- 2. 如已建立 FPGA 工程, 在过程管理区运行 Synthesize 后, 双击 "Timing Constraints Editor", 则 Timing Constraints Editor 会直接加 载工程文件并显示在 Gowin Timing Constraints Editor 界面, 如图 [5-3](#page-73-0) 所示。

#### 注!

有关时序约束编辑器的详细使用方法,请参考 *SUG940*,*Gowin* [设计时序约束指南](http://cdn.gowinsemi.com.cn/SUG940.pdf)。 图 **5-3** 创建时序约束界面

<span id="page-73-0"></span>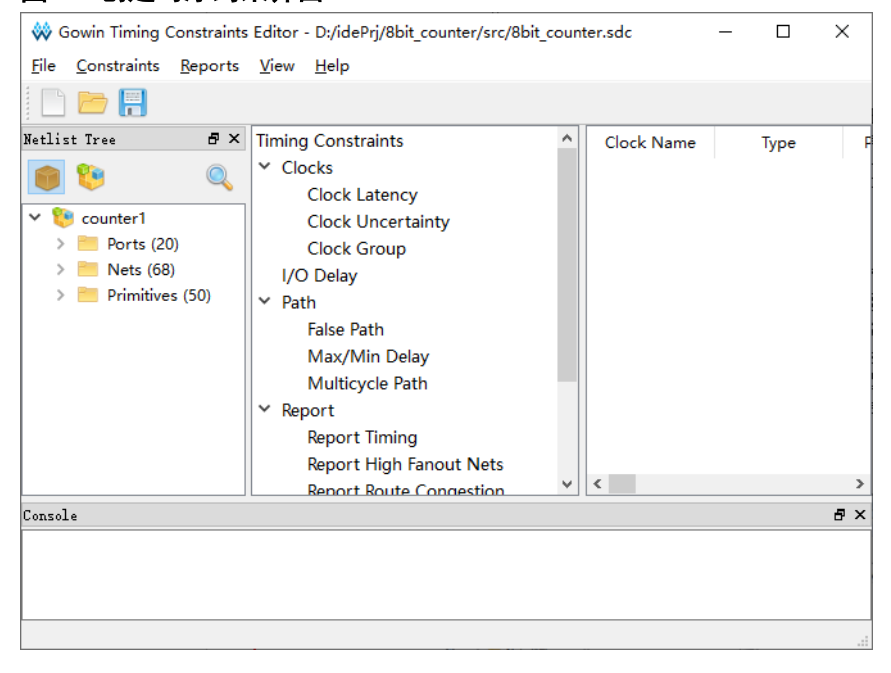

# **5.3 IP Core** 产生器

IP Core Generator 是基于高云 FPGA 的 IP 产生工具, 包括硬核和软 核两部分,通过工具产生实例化的设计之后,用户可调用该实例化模块实现 设计所需的功能,帮助用户快速实现复杂设计。如图 [5-4](#page-74-0) 所示, 主要功能 有:

- 支持 Soft IP core、Hard module 的信息预览;
- 支持 Soft IP core、Hard module 定制生成;
- 支持 Hard module 实例化示例案例生成;
- 支持自动保存用户配置;
- 支持 IP 生成代码语言选择:
- 部分 Soft IP 支持自动产生激励文件;
- **支持器件信息自动过滤显示可用 IP。**

<span id="page-74-0"></span>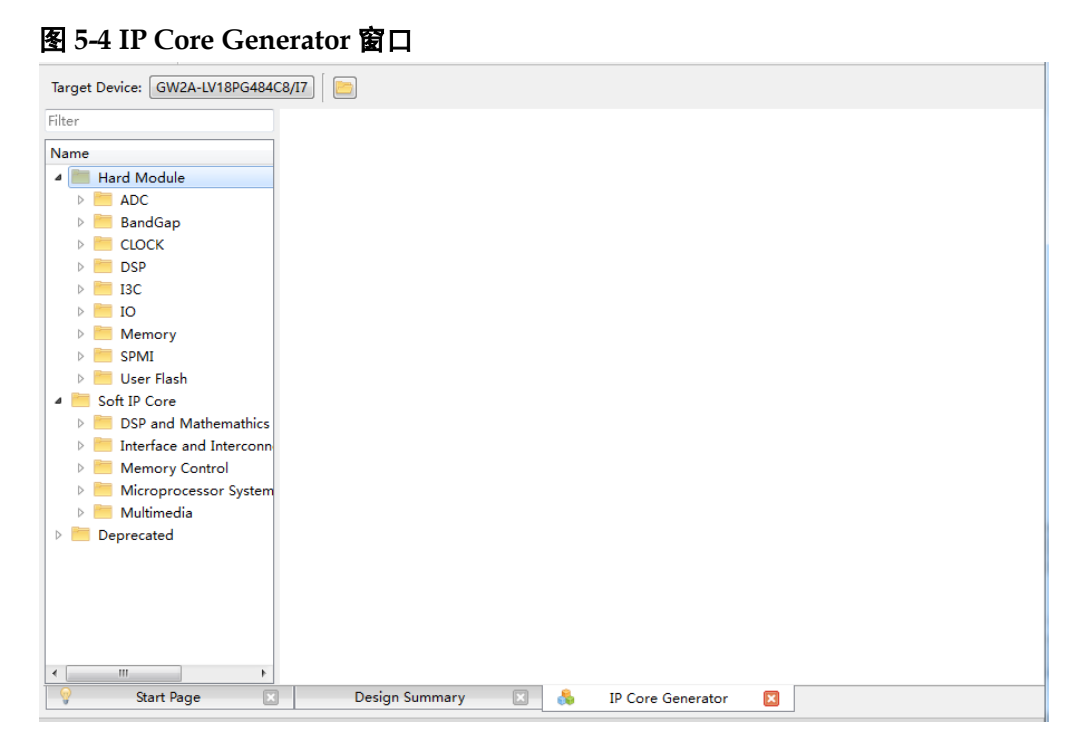

通过单击菜单栏中 Tools 下拉列表中"IP Core Generator"启动 IP Core Generator 工具, 讲行 IP 调用。相关参考文档如下:

- **●** 模数转换器 (ADC) 的产生参考 *SUG283, Gowin [原语用户指南](http://cdn.gowinsemi.com.cn/UG283.pdf)*; *UG299*,*Arora V* [系列模拟数字转换器\(](http://cdn.gowinsemi.com.cn/UG299.pdf)*ADC*)用户指南。
- BANDGAP 的产生参考 *SUG283*,*Gowin* [原语用户指南](http://cdn.gowinsemi.com.cn/UG283.pdf);
- [时钟资源\(](http://cdn.gowinsemi.com.cn/UG286.pdf)CLOCK)的产生参考 UG286, Gowin 时钟资源(Clock) [用户指南](http://cdn.gowinsemi.com.cn/UG286.pdf);*UG306*,*Arora V* 时钟资源(*Clock*[\)用户指南](http://cdn.gowinsemi.com.cn/UG306.pdf)。
- **●** [数字信号处理](http://cdn.gowinsemi.com.cn/UG287.pdf)器(DSP)的产生参考 UG287, Gowin 数字信号处理 (*DSP*[\)模块用户指南](http://cdn.gowinsemi.com.cn/UG287.pdf);*UG305*,*Arora V* [数字信号处理\(](http://cdn.gowinsemi.com.cn/UG305.pdf)*DSP*)模块 [用户指南](http://cdn.gowinsemi.com.cn/UG305.pdf)。
- I3C 的产生参考 *SUG283*,*Gowin* [原语用户指南](http://cdn.gowinsemi.com.cn/UG283.pdf);
- 输入输出逻辑(IO Logic)的产生参考 UG289, Gowin [可编程通用管脚](http://cdn.gowinsemi.com.cn/UG289.pdf) (*GPIO*[\)用户指南](http://cdn.gowinsemi.com.cn/UG289.pdf);*UG304*,*Arora V* [可编程通用管脚\(](http://cdn.gowinsemi.com.cn/UG304.pdf)*GPIO*)用户 [指南](http://cdn.gowinsemi.com.cn/UG304.pdf)。
- 存储器 (BSRAM & SSRAM) 的产生参考 [UG285](http://cdn.gowinsemi.com.cn/UG285.pdf), Gowin 存储器 (*[BSRAM & SSRAM](http://cdn.gowinsemi.com.cn/UG285.pdf)*)用户指南;*UG300*,*Arora V* [存储器\(](http://cdn.gowinsemi.com.cn/UG300.pdf)*BSRAM & SSRAM*[\)用户指南](http://cdn.gowinsemi.com.cn/UG300.pdf)。
- [闪存资源\(](http://cdn.gowinsemi.com.cn/UG295.pdf)User Flash)的产生参考 *UG295,Gowin 闪存资源(User Flash*[\)用户指南](http://cdn.gowinsemi.com.cn/UG295.pdf);
- **●** 双线串行接口(SPMI)的产生参考 SUG283, Gowin [原语用户指南](http://cdn.gowinsemi.com.cn/UG283.pdf);
- **软核相关的文档请参考官网的 IP 参考设计:** <http://www.gowinsemi.com.cn/enrollment.aspx?FId=n27:27:4>。

#### 注!

置灰的 Hard Module 或者 Soft IP Core 为当前 device 所不支持的。

# **5.4** 在线逻辑分析仪

高云在线逻辑分析仪(GAO)是高云半导体自主研发的一款数字信号 分析工具,旨在帮助用户更加简便地分析设计中信号之间的时序关系,快速 进行系统分析和故障定位,提高设计效率。

GAO 支持 RTL 级信号、综合后网表级信号捕获的标准版(Standard) 和精简版(Lite)两个版本。标准版 GAO 最多可以支持 16 个功能内核, 每 个内核可配置一个或多个触发端口,支持多级静态或动态触发表达式。精简 版 GAO 配置简便,无需设置触发条件,精简版 GAO 还可以捕获信号的初 始值,方便用户分析上电瞬间的工作状态。信号捕获后可以将其波形导出, 支持\*.csv、\*.vcd 和\*.prn 三种导出文件格式,\*.csv 和\*.prn 两种类型的文件 可直接用于 Matlab 等第三方仿真工具使用,\*.vcd 类型文件可用 ModelSim 工具使用。

#### 注!

Matlab、ModelSim 工具的使用需要取得第三方授权。

GAO 包括 Gowin GAO 配置和 Gowin Analyzer Oscilloscope 两个工 具。Gowin GAO 配置主要用于把定位信息配置到设计中,这些定位信息主 要基于采样时钟、触发单元和触发表达式;Gowin Analyzer Oscilloscope 通过 JTAG 接口连接软件和目标硬件, 将 GAO 配置文件设置的采样信号的 数据直观地通过波形显示出来。

启动 GAO 配置文件窗口之前,需在工程管理区新建 GAO 配置文件, 打开配置文件窗口,以下是以标准版 GAO 为例,如图 [5-5](#page-76-0) 所示。

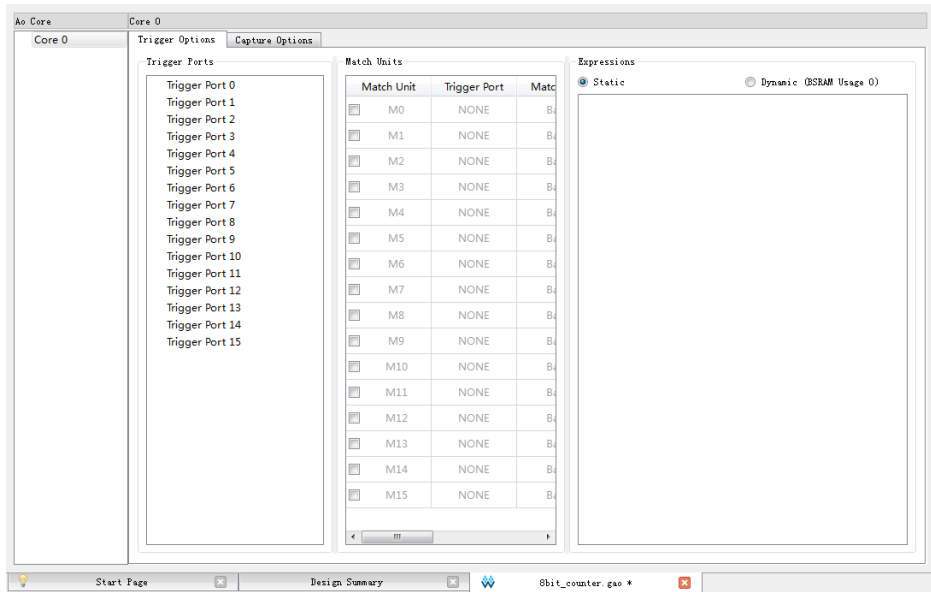

<span id="page-76-0"></span>图 **5-5 GAO** 配置文件窗口

配置文件建立之后,在菜单栏中,选择"Tools > Gowin Analyzer Oscilloscope, 打开在线逻辑分析仪工具, 如图 [5-6](#page-76-1) 所示。

## 注!

在线逻辑分析仪的配置和使用方法请参考 *SUG114*,*Gowin* [在线逻辑分析仪用户指](http://cdn.gowinsemi.com.cn/SUG114.pdf) [南](http://cdn.gowinsemi.com.cn/SUG114.pdf)。

<span id="page-76-1"></span>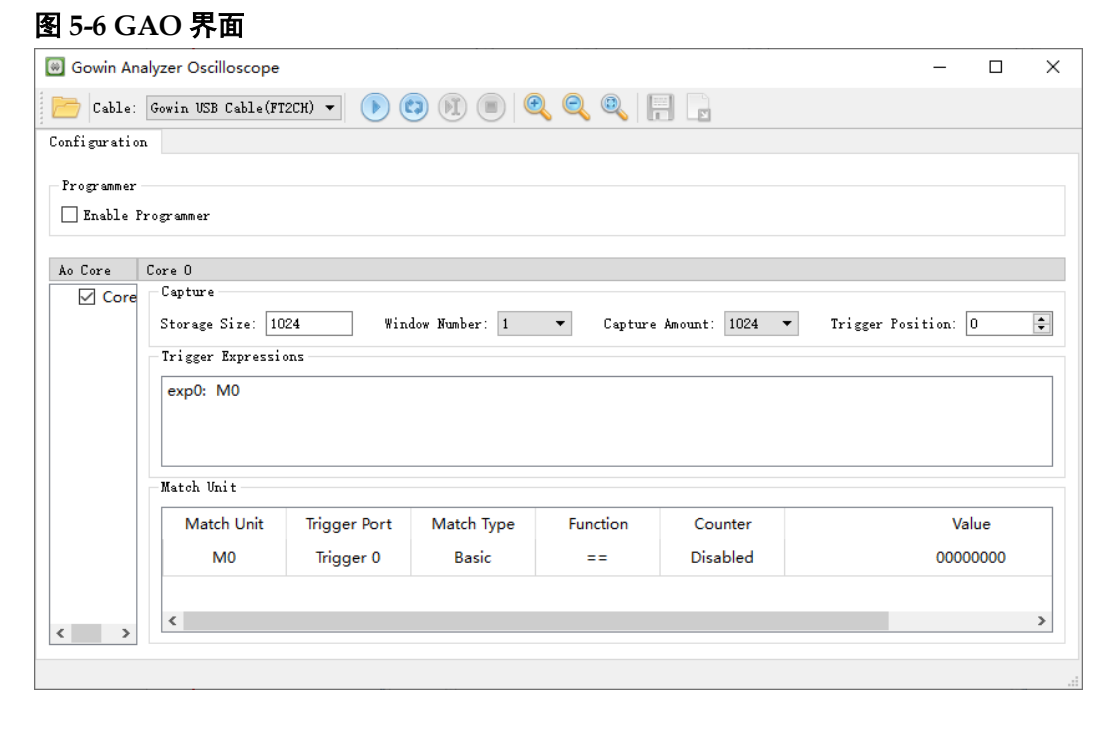

# **5.5** 功耗分析工具

高云功耗分析工具(GPA)为用户提供尽可能准确的功耗分析,提供了 丰富的用户设置选项。用户可根据设计工程的实际情况,设置影响功耗的芯 片型号、工作环境以及信号翻转率等参数。功耗分析工具根据用户设置的参 数,自动估算用户设计的功耗,产生功耗分析报告。

目前, GPA 工具的启动首先是以新建配置文件(.gpa)为基础,步骤 如下所示:

- 1. 在软件工程管理区(Design),单击"File > New...",打开"New" 对话框;
- 2. 选择"GPA Config File", 在弹出的对话框中填写"Name";
- 3. 单击"OK", 即可在"Design"窗口看到新建的 GPA Config File;
- 4. 双击文件名, 在源文件编辑区对 GPA 配置文件进行配置, 如图 [5-7](#page-77-0) 所 示。

#### 注!

有关高云功耗分析工具的配置和使用方法,请参考 *SUG282*,*Gowin* [功耗分析工具用](http://cdn.gowinsemi.com.cn/SUG282.pdf) [户指南](http://cdn.gowinsemi.com.cn/SUG282.pdf)。

#### <span id="page-77-0"></span>图 **5-7 GPA** 配置文件窗口

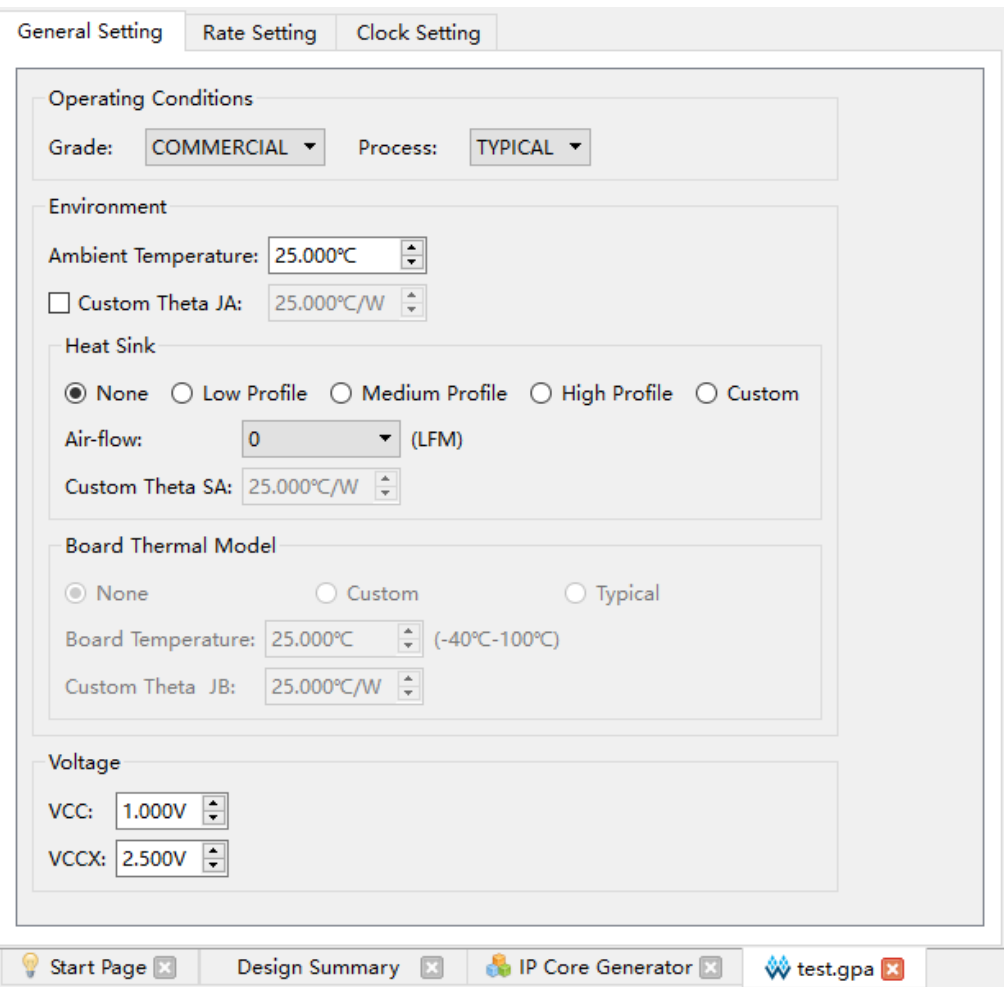

# **5.6** 存储器初始化文件编辑器

存储器初始化文件是一个 ASCII 文件,其扩展名为.mi;用户可根据自 身设计要求,生成相应格式的初始化文件,用以指定存储器中每个地址下的 初始值。如果已有.mi 文件,可以在 IDE 中用存储器初始化文件编辑器打开 该.mi 文件,可以再次编辑后进行保存。

存储器初始化文件的文件名为\*.mi (file\_name.mi), 文件中每一行代表 一个存储单元,行数即为存储单元的个数,也代表存储器的地址深度 Address Depth; 列数代表每个存储单元有多少位, 即内存的数据宽度 Data Width。地址从上到下依次递增,每行数据高位在前,低位在后。

高云存储器初始化文件的编辑是以新建配置文件(.mi)为基础,具体 格式请参考 *UG285*,*Gowin* 存储器*(BSRAM & [SSRAM\)](http://cdn.gowinsemi.com.cn/UG285.pdf)*用户指南; *UG300*,*Arora V* 存储器*[\(BSRAM & SSRAM\)](http://cdn.gowinsemi.com.cn/UG300.pdf)*用户指南。初始化文件编辑器 具体使用步骤如下:

- 1. 在软件工程管理区(Design),单击"File > New...",打开"New" 对话框;
- 2. 选择"Memory Initialization File", 如图 [5-8](#page-79-0) 所示,单击"OK",在弹 出的 New File 对话框中填写初始化文件名字后单击"OK",如图 [5-9](#page-79-1) 所 示;
- 3. 启动如图 [5-10](#page-79-2) 所示的初始化文件配置窗口,窗口左侧部分表格填写初 始值,右侧部分配置初始化文件大小和视图格式;
- 4. 在窗口的右侧配置初始化文件的 Depth 和 Width, 以及左侧表格中地址 和初始值的数值显示格式;
	- Depth 和 Width 要与用户在 IP Core Generator 窗口上所选择 Block Memory 或 Shadow Memory 的 Address Depth 及 Data Width 一 致,若初始化文件中 Address Depth 或 Data Width 大于窗口上所 选择的值, IP Core Generator 将会提示错误信息; 若 Address Depth 或 Data Width 小于各自窗口上所选择的值,则未指定的地址 下的值默认初始化为 0, 设置完单击"Update";
	- 左侧表格中地址和数值的显示格式可以选择二进制,十六进制,带 地址十六进制等格式。
- 5. 在配置窗口的左侧表格中进行初始值的写入,此外在左侧表格中可以对 表格的视图格式进行设置;
	- 通过表头右击可以配置列数的显示,有 1、8、16 三种选择, [如图](#page-80-0) [5-11](#page-80-0) 所示;
	- 表格中的初始值既可以通过双击后手动写入,也可以通过右击进行 设置, 在要输入数值处右击, 选择"Fill with 0"是指初始值每位都 为 0, "Fill with 1"是指初始值每位都为 1, "Custom Fill"使用户 可以根据需要进行数值写入,同样也可批量设置初始值如图 [5-12](#page-80-1) 所 示。

6. 保存文件。

# <span id="page-79-0"></span>图 **5-8** 初始化文件新建 **New** 对话框

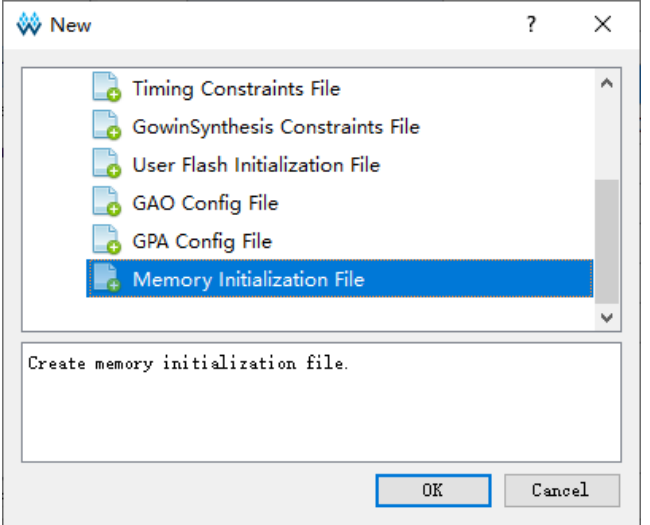

# <span id="page-79-1"></span>图 **5-9** 初始化文件新建 **New File** 对话框

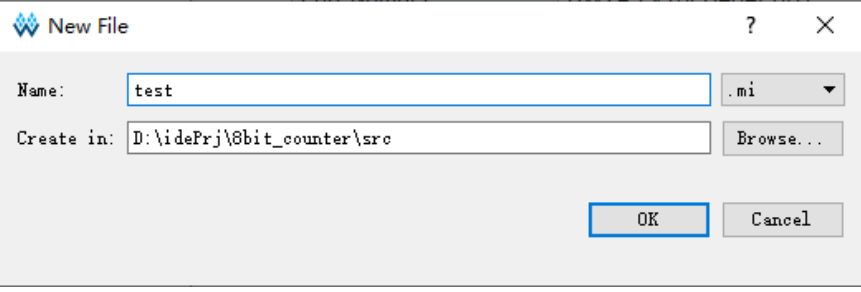

# <span id="page-79-2"></span>图 **5-10** 初始化文件配置窗口

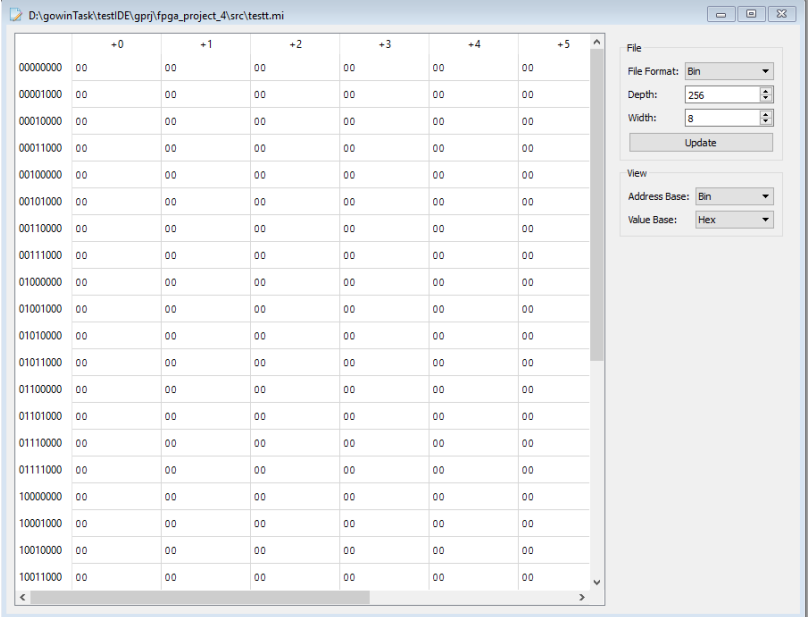

#### <span id="page-80-0"></span>图 **5-11** 列数配置

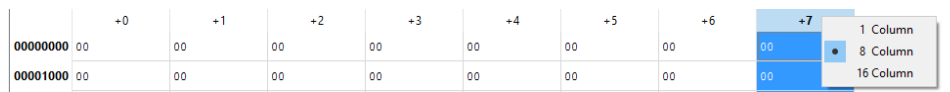

#### 图 **5-12** 批量设置

<span id="page-80-1"></span>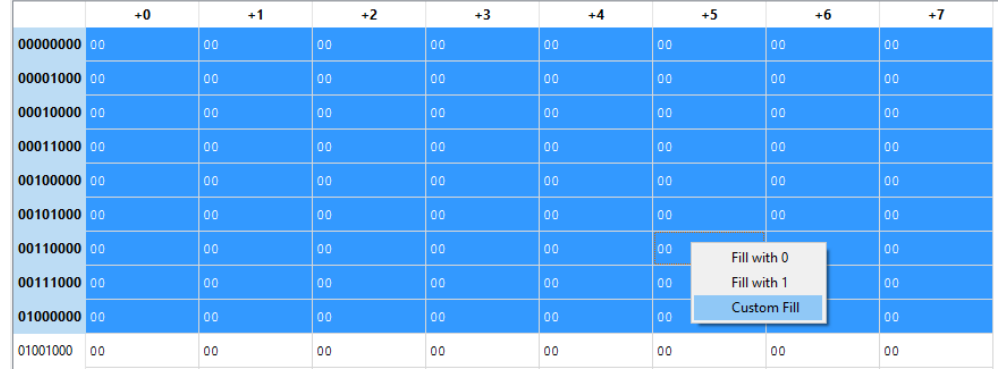

# **5.7 User Flash** 初始化文件编辑器

User Flash 初始化文件是一个 ASCII 文件, 其扩展名为.fi: 用户可根据 自身设计要求,生成相应格式的初始化文件,用以指定 User Flash 中每个 地址下的初始值。如果已有.fi 文件,可以在软件中用 User Flash 初始化文 件编辑器打开该 fi 文件,可以再次编辑后进行保存。

User Flash 初始化文件的文件名为\*.fi(file\_name.fi), 文件中每一行代表 一个存储单元,行数即为需要初始化数据的存储单元的个数;行头中括号内 容分别表示纵坐标地址、横坐标地址,使用分号隔开;每行中括号后的内容 表示存储单元初始化的数据,数据支持二进制和十六进制,数据高位在前, 低位在后。.fi 文件内容格式举例如下:

# **5.7.1** 二进制格式(**Bin File**)

Bin 文件是存储数据由二进制数 0 和 1 组成的文本文件。

//Copyright (C)2014-2024 Gowin Semiconductor Corporation.

//All rights reserved.

//File Title: User Flash Initialization File

//Tool Version: V1.9.9.02(64-bit)

//Part Number: GW1N-LV4PG256C6/I5

//Device-package: GW1N-4-PBGA256

//Device Version: D

//Flash Type: FLASH256K

//File Format: Bin

//Created Time: 2024-03-18 14:31:12

[0:0] 00000000000100000001000100010000

[1:1] 00000000000100010001000000000001

# **5.7.2** 十六进制格式(**Hex File**)

Hex 文件与 Bin 文件格式类似, 存储数据由十六进制数 0~F 组成。

//Copyright (C)2014-2024 Gowin Semiconductor Corporation.

//All rights reserved.

//File Title: User Flash Initialization File

//Tool Version: V1.9.9.02(64-bit)

//Part Number: GW1N-LV4PG256C6/I5

//Device-package: GW1N-4-PBGA256

//Device Version: D

//Flash Type: FLASH256K

//File Format: Hex

//Created Time: 2024-03-18 14:41:24

[0:0] 00101110

[1:1] 00111001

高云 User Flash 初始化文件的编辑是以新建配置文件(fi)为基础, 初始化文件编辑器具体使用步骤如下:

- 1. 在软件工程管理区(Design),单击"File > New...",打开"New" 对话框;
- 2. 选择"User Flash Initialization File", 如图 [5-13](#page-81-0) 所示单击"OK", 在弹 出的 New File 对话框中填写初始化文件名字, 默认.fi 文件生成的路径 是当前工程下的 src 文件夹,选择所需器件后单击"OK",如图 [5-14](#page-82-0) 所 示。目前 User Flash 初始化文件编辑器所支持的器件与 User Flash 原 语所支持的器件信息一致,如果选择的器件不支持 User Flash, 则单击 "OK"后会在 New File 对话框的底部打印提示信息"Current device do not support flash";

<span id="page-81-0"></span>图 **5-13** 初始化文件新建 **New** 对话框

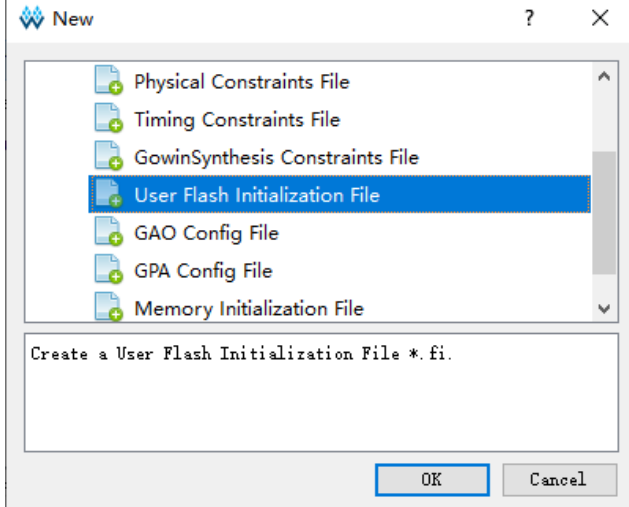

#### <span id="page-82-0"></span>图 **5-14** 初始化文件新建 **New File** 对话框

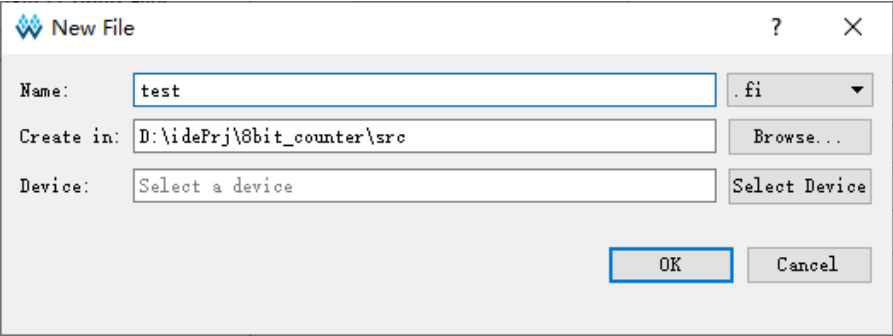

3. 启动如图 [5-15](#page-82-1) 所示的初始化文件配置窗口,窗口左侧部分表格填写初 始值,右侧部分配置初始化文件格式和视图格式,并且会显示芯片型号 以及 User Flash 类型;

图 **5-15** 初始化文件配置窗口

<span id="page-82-1"></span>

|                               | $+0$          | $+1$     | $+2$     | $+3$     | $+4$     | $+5$     | $+6$     | $+7$     | $+8$     | $+9$     | $+10$    | $+11$    | PartNumber                                   |
|-------------------------------|---------------|----------|----------|----------|----------|----------|----------|----------|----------|----------|----------|----------|----------------------------------------------|
|                               | 0000 00000000 | 00000000 | 00000000 | 00000000 | 00000000 | 00000000 | 00000000 | 00000000 | 00000000 | 00000000 | 00000000 | 00000000 | GW1N-LV4QN32C6/I5                            |
|                               | 0040 00000000 | 00000000 | 00000000 | 00000000 | 00000000 | 00000000 | 00000000 | 00000000 | 0000000  | 00000000 | 00000000 | 00000000 | User Flash                                   |
|                               | 0080 00000000 | 00000000 | 00000000 | 00000000 | 00000000 | 00000000 | 00000000 | 00000000 | 00000000 | 00000000 | 00000000 | 00000000 | FLASH256K                                    |
|                               | 00c0 00000000 | 00000000 | 00000000 | 00000000 | 00000000 | 00000000 | 00000000 | 00000000 | 00000000 | 00000000 | 00000000 | 00000000 | File                                         |
|                               | 0100 00000000 | 00000000 | 00000000 | 00000000 | 00000000 | 00000000 | 00000000 | 00000000 | 00000000 | 00000000 | 00000000 | 00000000 | File Format: Hex -<br>$128 * 64$<br>Address: |
|                               | 0140 00000000 | 00000000 | 00000000 | 00000000 | 00000000 | 00000000 | 00000000 | 00000000 | 00000000 | 00000000 | 00000000 | 00000000 | View                                         |
|                               | 0180 00000000 | 00000000 | 00000000 | 00000000 | 00000000 | 00000000 | 00000000 | 00000000 | 00000000 | 00000000 | 00000000 | 00000000 | Hex -<br>Value Baze:                         |
|                               | 01c0 00000000 | 00000000 | 00000000 | 00000000 | 00000000 | 00000000 | 00000000 | 00000000 | 00000000 | 00000000 | 00000000 | 00000000 | Address Base: Hex -                          |
|                               | 0200 00000000 | 00000000 | 00000000 | 00000000 | 00000000 | 00000000 | 00000000 | 00000000 | 00000000 | 00000000 | 00000000 | 00000000 |                                              |
|                               | 0240 00000000 | 00000000 | 00000000 | 00000000 | 00000000 | 00000000 | 00000000 | 00000000 | 00000000 | 00000000 | 00000000 | 00000000 |                                              |
|                               | 0280 00000000 | 00000000 | 00000000 | 00000000 | 00000000 | 00000000 | 00000000 | 00000000 | 00000000 | 00000000 | 00000000 | 00000000 |                                              |
|                               | 02c0 00000000 | 00000000 | 00000000 | 00000000 | 00000000 | 00000000 | 00000000 | 00000000 | 00000000 | 00000000 | 00000000 | 00000000 |                                              |
|                               | 0300 00000000 | 00000000 | 00000000 | 00000000 | 00000000 | 00000000 | 00000000 | 00000000 | 00000000 | 00000000 | 00000000 | 00000000 |                                              |
|                               | 0340 00000000 | 00000000 | 00000000 | 00000000 | 00000000 | 00000000 | 00000000 | 00000000 | 00000000 | 00000000 | 00000000 | 00000000 |                                              |
|                               | 0380 00000000 | 00000000 | 00000000 | 00000000 | 00000000 | 00000000 | 00000000 | 00000000 | 00000000 | 00000000 | 00000000 | 00000000 |                                              |
|                               | 03c0 00000000 | 00000000 | 00000000 | 00000000 | 00000000 | 00000000 | 00000000 | 00000000 | 00000000 | 00000000 | 00000000 | 00000000 |                                              |
|                               | 0400 00000000 | 00000000 | 00000000 | 00000000 | 00000000 | 00000000 | 00000000 | 00000000 | 00000000 | 00000000 | 00000000 | 00000000 |                                              |
|                               | 0440 00000000 | 00000000 | 00000000 | 00000000 | 00000000 | 00000000 | 00000000 | 00000000 | 00000000 | 00000000 | 00000000 | 00000000 |                                              |
|                               | 0480 00000000 | 00000000 | 00000000 | 00000000 | 00000000 | 00000000 | 00000000 | 00000000 | 00000000 | 00000000 | 00000000 | 00000000 |                                              |
|                               | 04c0 00000000 | 00000000 | 00000000 | 00000000 | 00000000 | 00000000 | 00000000 | 00000000 | 00000000 | 00000000 | 00000000 | 00000000 |                                              |
| $\left\vert \cdot\right\vert$ | $\mathbf{m}$  |          |          |          |          |          |          |          |          |          |          |          |                                              |
| D                             |               |          |          | test fi  |          |          | z        |          |          |          |          |          |                                              |

- 4. 在配置窗口的右侧配置芯片型号、初始化文件的显示格式以及左侧表格 中地址和初始值的数值显示格式;
	- 单击 Part Number 信息后会弹出"Select Device"对话框,可以重 新选择其他芯片型号;
	- 左侧表格中地址和数值的显示格式可以选择二进制、八进制、十进 制、十六进制等格式。
- 5. 在配置窗口的左侧表格中进行初始值的写入,此外在左侧表格中可以对 表格的视图格式进行设置。表格中的初始值既可以通过双击后手动写 入,也可以通过右击进行设置,在要输入数值处右击,选择"Fill with  $0$ "是指初始值每位都为  $0$ , "Fill with  $1$ "是指初始值每位都为  $1$ , "Fill Custom"使用户可以根据需要进行数值写入,同样也可批量设置初始 值如图 [5-16](#page-83-0) 所示;

图 **5-16** 批量设置

<span id="page-83-0"></span>

|                   | $+0$          | $+1$     | $+2$     | $+3$     | $+4$     | $+5$     | $+6$     | $+7$     | $+8$                    | $+9$      | $+10$    | $+11$    | $-14$ |
|-------------------|---------------|----------|----------|----------|----------|----------|----------|----------|-------------------------|-----------|----------|----------|-------|
| 0000              | 0000000       | 00000000 | 00000000 | 00000000 | 00000000 | 00000000 | 00000000 | 00000000 | 00000000                | 00000000  | 00000000 | 00000000 |       |
| 0040              | 0000000       | 00000000 | 00000000 | 00000000 | 00000000 | 00000000 | 00000000 | 00000000 | 00000000                | 00000000  | 00000000 | 00000000 |       |
| 0080              | 0000000       | 00000000 | 00000000 | 00000000 | 00000000 | 00000000 | 00000000 | 00000000 | 00000000                | 00000000  | 00000000 | 00000000 |       |
| 00 <sub>c</sub> 0 | 0000000       | 00000000 | 00000000 | 00000000 | 00000000 | 00000000 | 00000000 | 00000000 | 00000000                | 00000000  | 00000000 | 00000000 |       |
| 0100              | 0000000       | 00000000 | 00000000 | 00000000 | 00000000 | 00000000 | 00000000 | 00000000 | 00000000<br>Fill With 0 | 00000000  | 00000000 | 00000000 |       |
|                   | 0140 00000000 | 00000000 | 00000000 | 00000000 | 00000000 | 00000000 | 00000000 | 00000000 | Fill With 1             | 100000000 | 00000000 | 00000000 |       |
|                   | 0180 00000000 | 00000000 | 00000000 | 00000000 | 00000000 | 00000000 | 00000000 | 00000000 | <b>Fill Custom</b>      | 100000000 | 00000000 | 00000000 |       |
|                   | 01c0 00000000 | 00000000 | 00000000 | 00000000 | 00000000 | 00000000 | 00000000 | 00000000 | 00000000                | 00000000  | 00000000 | 00000000 |       |

6. 保存文件。

# **5.8** 原理图查看器

通过 HDL 原理图查看器(Schematic Viewer)可以直观的了解设计的 逻辑构成,对后期修改设计有很好的帮助作用。Schematic Viewer 包括 RTL Design Viewer 和 Post-Synthesis Netlist Viewer, 使用通用的元件符号 构建电路,包括加法器、乘法器、寄存器、与门、非门和反向器等。

单击菜单栏中"Tools"下拉列表中"Schematic Viewer-RTL Design Viewer"或"Schematic Viewer-Post-Synthesis Netlist Viewer"会分别打 开 RTL 设计的原理图或综合后网表的原理图。"RTL Design Viewer"窗 口如图 [5-17](#page-83-1) 所示, "Post-Synthesis Netlist Viewer"窗口图 [5-18](#page-84-0) 所示。

<span id="page-83-1"></span>图 **5-17 RTL Design Viewer** 窗口

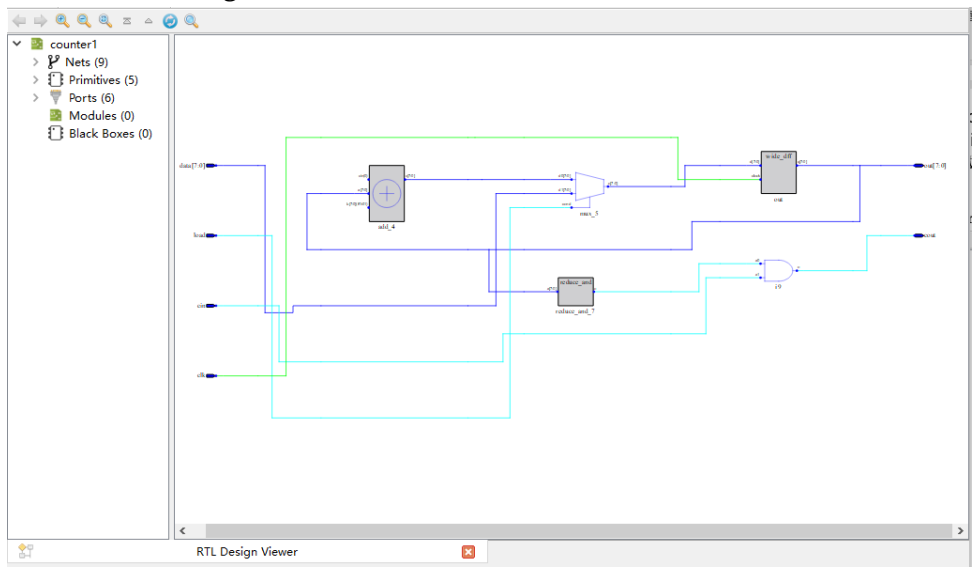

|                                                                                                    | $\mathbb{E}$ 3-10 LOSC-3 ymnesis inemst viewei $\mathbb{E}$ $\mathbb{H}$                                                          |  |
|----------------------------------------------------------------------------------------------------|----------------------------------------------------------------------------------------------------|--|
| $\Leftarrow \Rightarrow \textbf{Q} \textbf{Q} \textbf{Q} \textbf{Z} = \textbf{Q} \textbf{Q}$                                                                                                    |                                                                                                    |  |
| $\vee$ $\blacksquare$ counter1<br>$\rightarrow$ $\mathbf{\hat{F}}^{\text{P}}$ Nets (26)<br>$\triangleright \begin{bmatrix} \cdot & 0 \\ 0 & \cdot \end{bmatrix}$ Primitives (43)<br>U<br>Ports (6)<br>$\rightarrow$<br>Modules (0)<br>B.<br>Black Boxes (0) | $\Box$<br>О<br>۰<br>О<br>⊓<br>O<br>п<br>۰<br>$\Box$<br>▄<br>٠<br>Ō<br>$\Box$<br>٦<br>O<br>П<br>п<br>$\overline{\phantom{0}}$<br>п |  |
| 智<br>Post-Synthesis Netlist Viewer                                                                                                    | $\mathbf{z}$                                                                                                    |  |

<span id="page-84-0"></span>图 **5-18 Post-Synthesis Netlist Viewer** 窗口

在 Schematic Viewer 窗口的工具栏中, 含有后退" -"、前进" -"、 放大"口"、缩小"口"、缩放"口"、顶层视图" ""、上一层级视图 "△"、重新加载" · 方"和查找" Q"。在窗口的左侧会显示设计的层级结 构,包括构成设计的各逻辑元件,如 Modules、Ports、Nets、Primitives、 Black Boxes。

## 注!

Schemetic Viewer 的详细使用方法请参考 *SUG755*,*Gowin HDL* [设计原理图查看器用](http://cdn.gowinsemi.com.cn/SUG755.pdf) [户指南](http://cdn.gowinsemi.com.cn/SUG755.pdf)。

# **6** 云源输出文件

高云云源在 FPGA 设计过程中,除生成码流文件以外,亦可通过使用 不同的运行参数,生成多个云源报告供用户参考。默认生成的报告包括综合 报告、布局布线报告、端口属性报告、时序报告和功耗分析报告等。此外, 用户可通过右击 Place & Route,修改配置选项生成管脚约束文件、时序仿 真模型文件等。

# <span id="page-85-0"></span>**6.1** 综合报告

GowinSynthesis 综合完成后会生成相应的综合报告及 Netlist 文件。

报告名为 \*\_syn.rpt.html, 包含 Synthesis Message、Synthesis Details、 Resource、Timing, 如图 [6-1](#page-85-0) 所示。

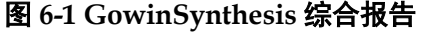

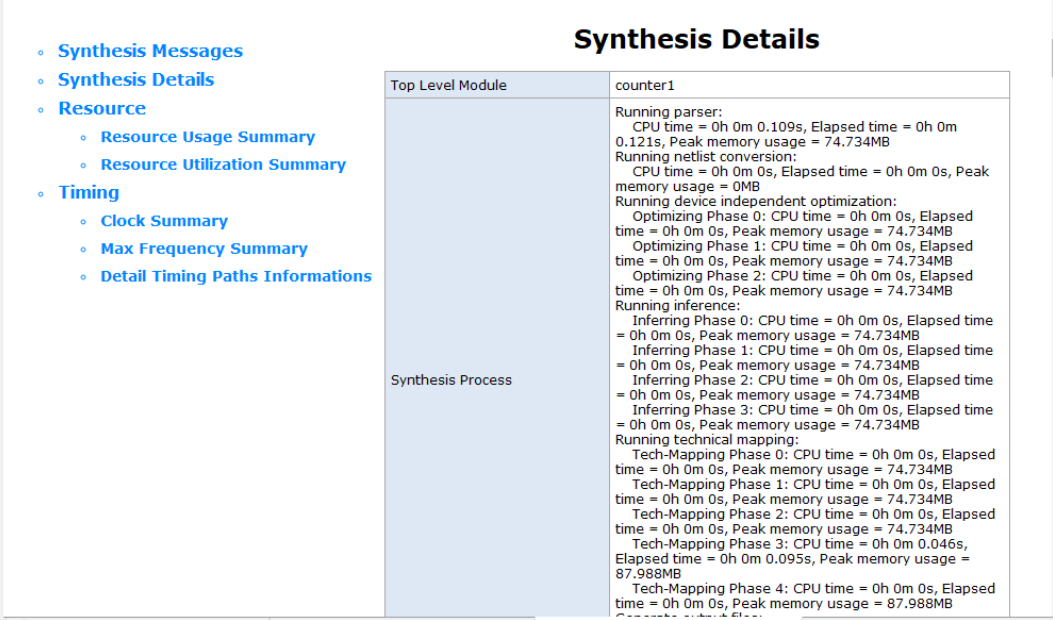

报告的左侧会显示具体的索引信息,详细介绍如下:

● Synthesis Message: 综合报告基本信息, 主要包括综合的设计文件、 约束文件、软件版本号、器件信息、报告创建时间及法律声明等信息;

- Synthesis Details: 设计文件的顶层模块、综合各子阶段的实际运行时 间和 CPU 运行时间以及内存占用峰值情况、综合过程总的 CPU 运行时 间和内存占用峰值情况;
- Resource: 资源信息, 主要包括资源使用统计和器件占用统计;
- **Timing: 时序分析报告, 主要包括 Clock Summary、Max Frequency** Summary、Detail Timing Paths Informations 等信息。

# **6.2** 布局布线报告

布局布线报告,列出了用户设计占用的芯片资源信息、内存消耗信息、 时间消耗信息等,方便用户了解设计的大小及与目标芯片是否匹配等内容。 文件扩展名名为.rpt.html,具体信息可查看\*.rpt.html 文件。

用户可在过程管理区的 Place & Route 区, 双击"Place & Route Report", 打开 FPGA 工程对应的布局布线报告, 如图 [6-2](#page-86-0) 所示。

<span id="page-86-0"></span>图 **6-2 Place & Route Report**

|                                                                                                    |                                    | <b>PnR Details</b>                                                                                                    |                    |  |
|----------------------------------------------------------------------------------------------------|------------------------------------|----------------------------------------------------------------------------------------------------|--------------------|--|
| <b>PnR Messages</b><br>ò.<br><b>• PnR Details</b><br><b>Resource</b><br>$\bullet$<br><b>Exercise Usage Summary</b><br>I/O Bank Usage Summary<br>$\bullet$<br><b>Global Clock Usage Summary</b><br>۰<br><b>Global Clock Signals</b><br>$\bullet$<br><b>Pinout by Port Name</b><br>۰ | Place & Route Process              | Running placement:<br>Placement Phase 0: CPU time = 0h 0m 0.004s, Elapsed time = 0h<br>Placement Phase 1: CPU time = 0h 0m 0.263s, Elapsed time = 0h<br>Placement Phase 2: CPU time = 0h 0m 0.002s. Elapsed time = 0h<br>Placement Phase 3: CPU time = 0h 0m 0.8s, Elapsed time = 0h 0n<br>Total Placement: CPU time = 0h 0m 1s, Elapsed time = 0h 0m 1s<br>Running routing:<br>Routing Phase 0: CPU time = 0h 0m 0s, Elapsed time = 0h 0m 0s<br>Routing Phase 1: CPU time = 0h 0m 0.189s, Elapsed time = 0h 0n<br>Routing Phase 2: CPU time = 0h 0m 0.082s. Elapsed time = 0h 0n<br>Total Routing: CPU time = 0h 0m 0.271s, Elapsed time = 0h 0m 0.<br>Generate output files:<br>CPU time = 0h 0m 2s. Elapsed time = 0h 0m 2s |                    |  |
| <b>All Package Pins</b><br>۰                                                                                                    | <b>Total Time and Memory Usage</b> | CPU time = 0h 0m 3s, Elapsed time = 0h 0m 3s, Peak memory usag                                                                                                    |                    |  |
|                                                                                                    |                                    |                                                                                                    |                    |  |
|                                                                                                    | <b>Resource Usage Summary:</b>     | <b>Resource</b>                                                                                                    |                    |  |
|                                                                                                    | <b>Resource</b>                    | <b>Usage</b>                                                                                                    | <b>Utilization</b> |  |
|                                                                                                    | Logic                              | 10/20736                                                                                                    | 1%                 |  |
|                                                                                                    | --LUT.ALU.ROM16                    | 10(3 LUT, 7 ALU, 0 ROM16)                                                                                                    |                    |  |
|                                                                                                    | --SSRAM(RAM16)                     | $\mathbf 0$                                                                                                    |                    |  |
|                                                                                                    | Register                           | 8/16683                                                                                                    | 1%                 |  |

布局布线报告的左侧会显示具体的索引信息,详细介绍如下:

- PnR Messages: 布局布线报告基本信息, 包括报告名称、设计案例的 路径及名称、物理约束文件、时序约束文件、软件版本号、器件信息、 报告创建时间及法律声明;
- **•** PnR Details:
	- place 各阶段所用时间及 place 总时间, 如果工程中有 GAO, 则包 含 GAO place 的时间;
	- route 各阶段所用时间及 route 总时间, 如果工程中有 GAO, 则包 含 GAO route 的时间;
	- 产生输出文件所用时间。
- Resource:包括如下几项:
	- Resource Usage Summary: 用户设计所占用的器件资源信息;
	- I/O Bank Usage Summary: 用户设计所占用的 I/O bank 信息;
	- Global Clock Usage Summary: 所用全局时钟信息;
	- Global Clock Signals: 用户设计中所用的时钟信号;
	- Pinout by Port Name: 用户设计中的 port 所占用的引脚信息;
	- All Package Pins: 当前器件封装下所有引脚的详细信息。

如果工程中有 GAO, 则还包括 GAO Resource Usage Summary: 用户设计中 GAO 所占用的器件资源信息。

# **6.3** 端口属性报告

端口属性报告,是在布局之后输出的端口属性文件,包括端口的类型、 属性及端口位置信息等,生成的文件扩展名名为.pin.html,具体信息可查看 \*.pin.html 文件。

用户可在过程管理区的 Place & Route 区, 双击"Ports & Pins Report", 打开 FPGA 工程对应的端口属性报告, 如图 [6-3](#page-87-0) 所示。

#### 图 **6-3 Ports & Pins Report**

<span id="page-87-0"></span>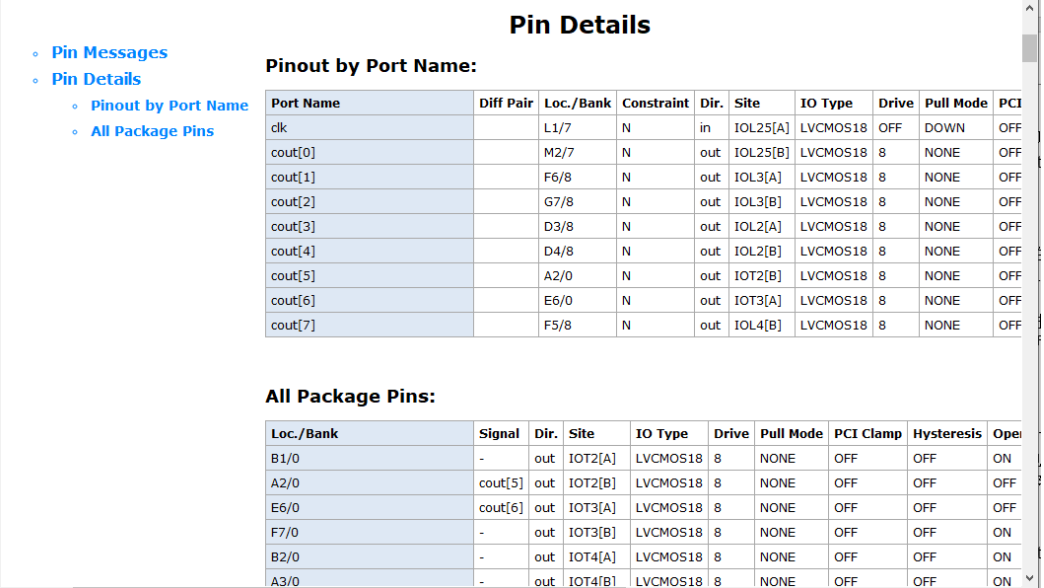

端口属性报告的左侧会显示具体的索引信息,详细介绍如下:

- Pin Messages: 端口属性报告基本信息,包括报告名称、设计案例的路 径及名称、物理约束文件、时序约束文件、软件版本号、器件信息、报 告创建时间及法律声明;
- Pin Details: 包括如下几项:
	- Pinout by Port Name: 用户设计中的 port 所占用的引脚信息;
	- All Package Pins: 当前器件封装下所有引脚的详细信息。

#### 注!

对于 GW1N-1P5/GW1N-2/GW1NR-2 和 GW2AN-18X/GW2AN-9X 外的其他器件, 在 不添加 Bank Vccio 约束的情况下,端口属性报告中可能会出现某些单端输入端口 IO Type 对应的电压值与 Bank Vccio 的值不一致的情况, 这是正常的。例如报告中 IO Type 为 LVCMOS18, 对应的电压值为 1.8, 但 Bank Vcclo 为 1.2。

# **6.4** 时序报告

时序报告会对电路网表中的时序模型进行全面的分析,计算电路中时序 路径延迟,并判断其是否满足要求。时序报告包括建立时间检查、保持时间 检查、恢复时间检查、移除时间检查、最小时钟脉冲检查、最大扇出路径、 布线拥塞度报告等部分,默认情况下对上述所有检查进行报告,并提供最大 频率的报告。

用户可在过程管理区的 Place & Route 区, 双击"Timing Analysis Report", 打开 FPGA 工程对应的时序报告, 如图 [6-4](#page-88-0) 所示。

#### 注!

时序报告的详细信息请参考 *SUG940*,*Gowin* [设计时序约束指南](http://cdn.gowinsemi.com.cn/SUG940.pdf)中的时序报告部分。

#### <span id="page-88-0"></span>图 **6-4** 时序报告内容 **Timing Messages Timing Summaries** ▶ Timing Summaries **STA Tool Run Summary STA Tool Run Summary: Clock Summary** Setup Delay Model Slow 1.14V 85C **Max Frequency Summary** Hold Delay Model Fast 1.26V 0C **Total Negative Slack Summary** Numbers of Paths Analyzed **Elming Details** Numbers of Endpoints Analyzed  $\triangleright$  Path Slacks Tab Numbers of Falling Endpoints Setup Pathe Table Numbers of Setup Violated Endpoints **Hold Paths Table** Numbers of Hold Violated Endpoints 0 **Recovery Paths Table Clock Summary: Removal Paths Table** Clock Name | Type | F Minimum Pulse Width Table 20,000 50.000  $10.000$  $dk0$  ibuf/I **Allin** Base  $0.000$ **Timing Report By Analysis Type**  $d\mathbf{k}$ 1 Base 20,000 50,000  $0.000$ 10,000  $clk1$ \_ibuf/I **Setup Analysis Report Hold Analysis Report Max Frequency Summary: Recovery Analysis Report**  $NO.$ **Removal Analysis Report**  $_{\text{dk0}}$ 50.000(MHz) 437.197(MHz)  $\frac{1}{\text{TOP}}$ **Minimum Pulse Width Report**  $\mathbf{1}$  $|$ <sub>clk1</sub>  $\overline{z}$ 50.000(MHz) 525.803(MHz)  $\mathbf{I}$ TOP **High Fanout Nets Report**

# **6.5** 功耗分析报告

功耗分析报告主要是针对用户设计,根据器件的特性做一个预估的功耗 计算,帮助用户评估设计的基本功耗值。

用户可在过程管理区的 Place & Route 区, 双击"Power Analysis Report", 打开 FPGA 工程对应的功耗分析报告, 如图 [6-5](#page-89-0) 所示。

#### 注!

有关功耗分析的影响因素及功耗分析报告的详细内容,请参考 *[SUG282](http://cdn.gowinsemi.com.cn/SUG282.pdf)*,*Gowin* 功耗 [分析工具用户指南](http://cdn.gowinsemi.com.cn/SUG282.pdf)。

# <span id="page-89-0"></span>图 **6-5** 功耗分析报告

- **Power Messages**
- Power Summary
	- Power Information
	- Thermal Information
	- Configure Information
	- Supply Information
- **Power Details** 
	- Power By Block Type
	- Power By Hierarchy
	- Power By Clock Domain

#### **Power Summary**

#### **Power Information:**

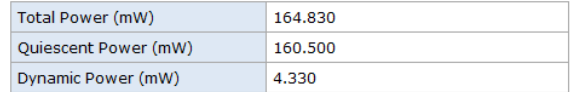

#### **Thermal Information:**

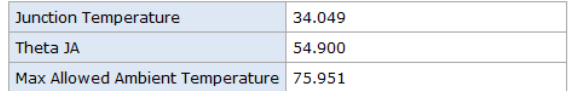

#### **Configure Information:**

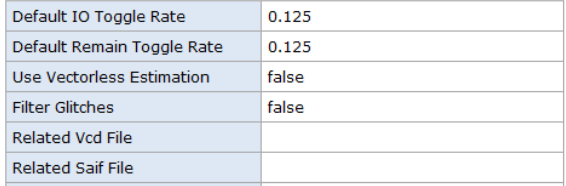

# 7 仿直文件

云源提供用于仿真的输入文件,仿真分为功能仿真和时序仿真,功能仿 真也称为前仿真,主旨在于验证电路的功能是否符合设计要求,其特点是不 考虑电路门延迟与线延迟,主要是验证电路与理想情况是否一致。

时序仿真也称为后仿真或者布局布线后仿真,是指电路已经映射到特定 的工艺环境以后,综合考虑电路的路径延迟与门延迟的影响,验证电路能否 在一定时序条件下满足设计构想的过程,是否存在时序违规。

# **7.1** 功能仿真文件

功能仿真包括综合前的用户 RTL 设计功能仿真和综合后逻辑网表功能 仿真。以 Verilog 语言描述的设计功能仿真为例, 所需要的文件有: 综合前 用户设计 RTL 文件、综合后网表文件(\*.vg)、激励文件(testbench)\*tb.v 以及功能仿真库文件 prim\_sim.v。

## 注!

- 仿真库文件所在目录: installPath\IDE\simlib:
- Vhdl 格式的仿真库文件名为 prim\_sim.vhd;
- 由于产生的 IP 为密文, 因此, 设计中含有 IP 时, 需要将 IP 产生后的.vo/.vho 文 件作为功能仿真文件,.vo/.vho 文件在当前工程目录 src 下产生的 IP 目录 src\ipName 下。

# **7.2** 时序仿真文件

以 Verilog 语言描述的设计时序仿真为例,时序仿真所需要的文件有: 软件产生的 Verilog 语言的时序仿真逻辑网表文件\*.vo、对应的延时文件 \*.sdf、对应的激励文件\*tb.v 以及时序仿真库 prim\_tsim.v。

时序仿真逻辑网表文件\*.vo 和延时文件\*.sdf 可以通过云源界面运行工程 生成。具体步骤如下:

1. 建立/打开工程后, Configuration 进行设置, 在 Place & Route 选项中把 "Generate SDF File" 和 "Generate Post-PNR Verilog Simulation Model File"的 Value 设置成 True,单击"OK",如图 [7-1](#page-91-0) 所示。

<span id="page-91-0"></span>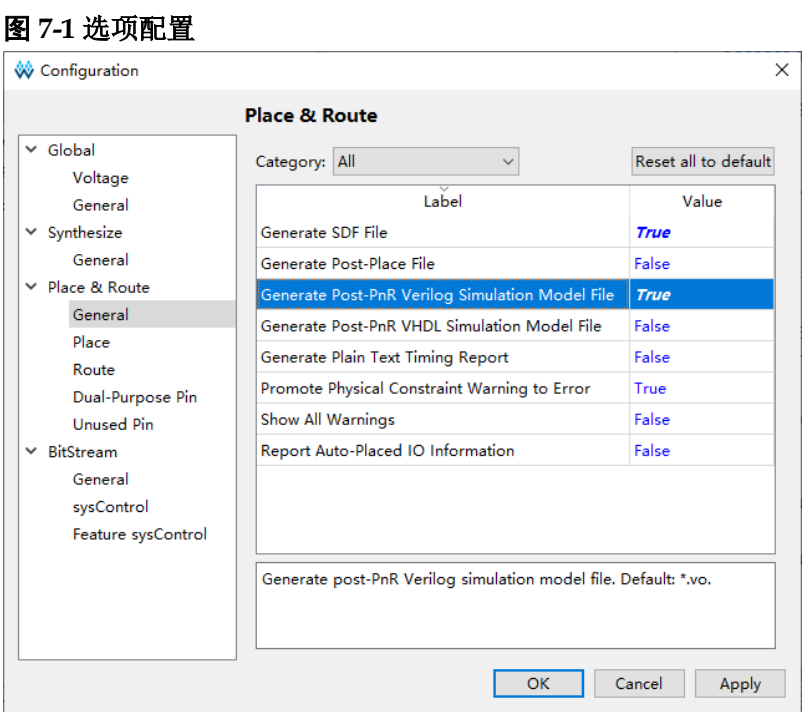

2. 运行 Place & Route,运行成功后在工程所在路径下的 impl/pnr/下可以 找到所需要的 vo 和 sdf 文件。

# **8Tcl** 命令说明

 云源支持命令行模式运行。在以下说明中,尖括号<>包含的内容为必须 指定的内容,方括号[]包含的内容为可选的内容。

# **8.1** 启动命令行模式

# **8.1.1 gw\_sh.exe**

语法

命令: 以 Windows 系统为例, 启动安装目录下\x.x\IDE\bin\gw\_sh.exe 参数:

[script file]

参数为空:直接进入命令行控制台模式;

script file: 可选项, 执行一个指定的脚本文件。

应用示例:

#启动命令行模式

gw\_sh.exe

#执行脚本文件

gw\_sh.exe script\_file

# **8.2** 命令介绍

# **8.2.1 create\_project**

create\_project [-name <prjName>] [-dir <path>] [-pn <pnName>] [device\_version <arg>] [-force]

新建工程, Windows 系统和 Linux 系统下工程路径的分隔符支持两种书 写形式:/或\\。支持相对路径和绝对路径,相对路径形式在云源界面下相对 的是当前工作的路径, 在命令行模式下相对的是启动 gw\_sh.exe 时的路 径。

选项**:**

- -name <prjName>指定要创建工程的名称;
- -dir <path>指定创建的工程所在的路径,如果指定的路径不存在则创建 一个新路径。如果没有指定该选项,则默认使用当前工作路径或 tcl 脚 本所在的路径;
- -pn <PnName>指定创建工程的 Part Number;
- cdevice version <arg>指定 Part Number 对应的 device version, 对于 只有初始版本的器件, device version 的值为 NA;
- -force 该选项会覆盖已有的工程。

### 示例**:**

create\_project -name prj0 -dir D:/tclprj -pn GW1N-UV4LQ144C6/15 device version B

create\_project -name prjlest -pn GW1N-UV4LQ144C6/15 -device version B –force

# <span id="page-93-0"></span>**8.2.2 add\_file**

add\_file [-type] [- disable] [ -h/-help] <file...>

添加设计文件, Windows 系统和 Linux 系统下文件路径的分隔符支持两 种书写形式:/或\\。支持相对路径和绝对路径,相对路径形式在云源界面下 相对的是当前工程的路径,在命令行模式下相对的是启动 qw\_sh 时的路 径。

#### 参数:

<file...> 要添加的设计文件,可以指定多个,多个文件以空格分隔。

选项**:**

- type <type> add file 命令会根据文件扩展名名自动判断文件类型, 也 可以使用该选项来明确指定文件类型,支持的文件类型有 verilog、 vhdl、netlist、cst、sdc、fdc、gao、gpa、gsc;
- -disable 将添加的文件置为失效状态。处于失效状态的文件仅添加到文 件列表中,不参与流程实现。相关命令: set file enable;
- **-h, --help** 显示帮助信息。

示例**:**

add\_file abc.v

add\_file -type vhdl 1.vhd 2.vhdl 3.vhd

add\_file D:/gowin\_project/top.v

add\_file D:\\gowin\_project\\top.v

# **8.2.3 import\_files**

import files [-file <file>] [-dir <path>] [-fileList <fileList>] [-force] 将文件或目录拷贝到当前工程路径/src 下。

选项**:**

- -file <file>将一个或多个文件添加到工程路径/src 下。
- -dir <path>将路径下的所有文件及子文件夹添加到工程路径/src 下;
- -fileList <fileList>指定列表文件,文件中每一行为一个要添加的工程文 件,内容示例如下:

D:/test1.v

D:/test2.v

该选项可将文件中每一行所指定的文件都添加到工程路径/src 下;

-force 覆盖工程路径/src 下的同名文件。

-file、-dir 和-fileList 后面的 value 可以跟绝对路径, 也可以是相对路 径。如果是通过 gwsh.exe 执行 tcl 脚本,则相对的是 tcl 脚本的路径, 如果是通过云源软件中的 console 窗口执行 import files 命令, 则

相对的是当前工作目录(pwd)。

#### 示例**:**

import files -file D/test1 .v -force

import files -file D:/test1 .v D:/test2.v –force

import\_files -dir D:/sourceFile

import files -fileList log, log 文件的内容为:

D:/Test1.v

D:/Test2.v

如果 impot files 后面没有跟任何选项, 则默认将 add file 命令指定的所 有文件拷贝到工程路径/src 下。

# **8.2.4 rm\_file**

rm\_file [-h/-help ] <files...>

移除设计文件,文件路径形式请参考 8.2.2 [add\\_file](#page-93-0)。

# 参数:

<file...> 要移除的设计文件,可以指定多个文件,以空格分隔。

### 选项:

**-h,--help** 显示帮助信息。

# 例:

rm\_file a.v rm\_file a.v b.v c.v rm\_file D:/gowin\_project/top.v rm\_file D:\\gowin\_project\\top.v

# **8.2.5 set\_device**

set\_device [-device\_version] [-h/-help ] <part number> 设置芯片型号。

## 参数:

<part number> 指定目标器件的 Part Number, 如 GW1N-UV4LQ144C6/I5。

选项:

- -<device\_version> 指定器件版本号信息, 支持的版本号取值有 NA|B|C|D;
- -h, --help 显示帮助信息。

# 示例:

set\_device GW1N-LV1CS30C6/I5

set\_device –device\_version C GW1N-UV4LQ144C6/I5

# **8.2.6 set\_file\_prop**

set file prop [-lib] [-h/-help] <file...>

设置文件属性, 文件路径形式请参考 8.2.2 add file。

## 参数:

<file...> 指定要设置的文件,可以指定多个,多个文件之间以空格分 隔。

#### 选项:

- -lib <name> 设置文件的 library name。该选项仅对 VHDL 类型的文件 有效;
- -h,--help 显示帮助信息。

# 示例:

set\_file\_prop -lib work top .vhd set\_file\_prop -lib work D:/gowin\_project/top.vhd set\_file\_prop -lib work D:\\gowin\_project\\top.vhd

# **8.2.7 run**

run [-h/-help] <syn/pnr/all>

运行全部流程或某个流程。

## 参数:

<syn/pnr/all> 指定要运行的流程名称,可以被执行的流程名称有 syn 和 pnr, 分别表示综合及布局布线。也可以指定 all, 表示运行全部的流程。

#### 选项:

-h, --help 显示帮助信息。

示例:

run pnr

run all

# **8.2.8 set\_file\_enable**

set file enable [-h/-help] <file> <true|false>

设置文件是否可以被使用, 文件路径形式请参考 8.2.2 [add\\_file](#page-93-0)。

#### 参数:

- <file> 指定要设置的文件。
- <true|false> true 表示文件可以被使用, false 表示不可被使用。

#### 选项:

-h,--help 显示帮助信息。

## 示例:

set file enable top.v false

set file\_enable D:/gowin\_project/top.v

set file\_enable D:\\gowin\_project\\top.v

# **8.2.9 saveto**

saveto [-all\_options] [-h/-help] <file>

将当前工程设计数据保存到 tcl 脚本。文件路径形式请参考 [8.2.2](#page-93-0) [add\\_file](#page-93-0)。

#### 参数:

<file> 导出的文件名。

## 选项:

- -all options saveto 命令默认只保存修改过的选项信息, 即与默认值不 同的选项。可以通过指定-all options 来保存所有的选项信息。
- -h, --help 显示帮助信息。

# 示例:

saveto project.tcl saveto -all\_options project.tcl saveto -all\_options D:/gowin\_project/project.tcl saveto -all\_options D:\\gowin\_project\\project.tcl

# **8.2.10 set\_option**

## set\_option [options]

设置工程相关的属性配置及流程选项。

### 选项:

## -output base name <name>

指定输出文件的文件名。此选项仅指定文件的 base name, 不同流 程会根据输出文件的类型使用合适的扩展名。如-output\_base\_name abc, 则 gowinsynthesis 综合产生的网表文件名为 abc.vg;

### -synthesis\_tool <tool>

指定综合工具 GowinSynthesis;

-top\_module <name>

指定 Top Module/Entity;

-include path <path or path list>

指定包含路径。当指定多个包含路径时,路径之间需要使用分号进 行分隔,并使用一对大括号{}包含所有的路径信息, 如-include\_path {/path1;/path2;/path3}。支持相对路径和绝对路径,相对路径为相对程 序当前运行路径;

### -inc <incremental.cfg >

指定增量编译的配置文件 incremental.cfg。Windows 系统和 Linux 系统下文件路径的分隔符支持两种书写形式: /或\\, 支持相对路径和绝 对路径,相对路径形式在云源界面下相对的是当前工程的路径,在命令 行模式下相对的是启动 qw\_sh 时的路径。

在云源界面中将增量编译模式设置为 Hard 后会在工程路径/impl 下 生成配置文件 incremental.cfg, 文件内容为"top module name,hard,place"。

#### **Global** 属性配置

• -global\_freq <default|value>

指定 frequency 值,默认为 default(小蜜蜂家族芯片默认是 50MHz, 晨熙家族芯片默认是 100MHz)。

## 综合属性配置

-verilog\_std <v1995|v2001|sysv2017>

指定 Verilog 语言标准: Verilog 95/Verilog 2001/System Verilog 2017, 默认为 Verilog 2001。

 $\bullet$  -vhdl std <vhd1993|vhd2008>

指定 VHDL 语言标准: VHDL 1993/VHDL 2008, 默认为 VHDL1993。

-print\_all\_synthesis\_warning <0|1>

指定是否打印所有的综合 warning 信息, 默认为 0。

- 0:不会打印所有的 warning 信息;
- 1:会打印所有的 warning 信息。
- -disable io insertion <0|1>

启用或禁用 I/O 插入的使能控制, 默认为 0。

0:禁用 I/O 插入的使能控制;

1:启用 I/O 插入的使能控制。

#### -looplimit <value>

设置 RTL 中默认的编译器循环限制值, 默认值为 2000。

#### -maxfan <value>

设置一个输入端口、net 或寄存器输出端的扇出值, 默认为 10000。

 $\bullet$  -rw check on ram <0|1>

如果 RAM 存在读或写冲突,使用该选项后会在 RAM 周围插入旁路逻 辑以防止仿真不匹配, 默认为 0。

0:不启用该选项;

1:启用该选项。

## **Place & Route** 属性配置

- -vccx <value > 指定 vccx 值
- $\bullet$  -gen sdf <0|1>

指定 Place & Route 是否产生 SDF 文件, 默认为 0。

0:不产生 SDF 文件;

1:产生 SDF 文件。

### $\bullet$  -gen io cst <0|1>

指定 Place & Route 是否产生文件名为\*.io.cst 的 port 端口的物理约束 文件, 默认为 0。

0:不产生\*.io.cst 文件;

1:产生\*.io.cst 文件。

 $\bullet$  -gen ibis  $\leq 0$ |1>

指定 Place & Route 是否产生文件名为\*.ibs 的输入/输出缓冲区信息指 定文件, 默认为 0。

- 0:不产生\*.ibs 文件;
- 1:产生\*.ibs 文件。
- -gen\_posp <0|1>

指定 Place & Route 是否产生文件名为\*.posp 的器件布局文件, 文件中 只含有 BSRAM 布局信息, 默认为 0。

0:不产生\*.posp 文件;

1:产生\*.posp 文件。

-gen\_text\_timing\_rpt <0|1>

指定 Place & Route 是否产生文件名为\*.tr 的文本格式的时序报告, 默 认为 0。

0:不产生\*.tr 文件;

1:产生\*.tr 文件。

• -gen\_verilog\_sim\_netlist <0|1>

指定 Place & Route 是否产生文件名为\*.vo 的 Verilog 语言的时序仿真 模型文件, 默认为 0。

0:不产生\*.vo 文件;

1:产生\*.vo 文件。

-gen\_vhdl\_sim\_netlist <0|1>

指定 Place & Route 是否产生文件名为\*.vho 的 VHDL 语言的时序仿真 模型文件,默认为 0。

0:不产生\*.vho 文件;

1:产生\*.vho 文件。

 $\bullet$  -show init in vo <0|1>

将默认初始值添加到生成的 Place & Route 时序仿真模型文件中的 instance 中, 默认为 0。

0:不会将默认初始值添加到时序仿真模型文件中的 instance 中;

1:将默认初始值添加到时序仿真模型文件中的 instance 中。

-show\_all\_warn <0|1>

Place & Route 运行时输出所有的 warning 信息, 默认为 0。

0:不会输出 Place & Route 运行时所有的 warning 信息;

1:输出 Place & Route 运行时所有的 warning 信息。

#### -timing\_driven <0|1>

启用该选项后会对布局布线进行时序驱动优化,默认为 1。

0:不会进行布局布线时序驱动优化;

1:进行布局布线时序驱动优化。

-cst\_warn\_to\_error <0|1>

将 Place & Route 运行时的物理约束警告提升为错误信息, 默认为 1。

- 0:不会将物理约束警告提升为错误信息;
- 1:将物理约束警告提升为错误信息。
- -rpt auto place io info <0|1>
	- 报告自动 place 的 IO 位置信息, 默认为 0。
	- 0:不会报告自动 place 的 IO 位置信息;
	- 1: 报告自动 place 的 IO 位置信息。

## -place\_option <0|1|2>

布局算法选项,默认为0。

- 0:采用默认布局算法;
- 1:采用布局算法 1;
- 2:采用布局算法 2。

# -route\_option <0|1|2>

布线算法选项,默认为0。

- 0:采用默认布线算法;
- 1:采用布线算法 1;

2:采用布线算法 2。

-ireg\_in\_iob  $\leq 0$ |1>

启用该选项, Place & Route 会将输入 Buffer 连接的寄存器布局到 IOB 上,默认为 1。

- 0:不使能;
- 1:使能。
- -oreg\_in\_iob <0|1>

启用该选项, Place & Route 会将输出/三态 Buffer 连接的寄存器布局到 IOB 上,默认为 1。

- 0:不使能;
- 1:使能。
- -ioreg\_in\_iob <0|1>

启用该选项, Place & Route 会将双向 Buffer 连接的寄存器布局到 IOB 上,默认为 1。

0:不使能;

1:使能。

-replicate\_resources <0|1>

启用该选项, Place & Route 会对高扇出的资源讲行复制来降低扇出, 获得较好的时序结果,默认为 0。

- 0:不使能;
- 1:使能。
- -clock\_route\_order <0|1>

指定除时钟原语产生的时钟线之外的时钟线的绕线分配顺序,可选项有 0 和 1,默认值为 0。

- 0:根据 net 的扇出数量由多到少的顺序进行分配;
- 1:根据频率由高到底的顺序进行分配。
- -route\_maxfan <value>

基于绕线优化,使用该选项设置绕线最大扇出数目,取值应为大于 0 且 小于等于 100 的整数。器件为 GW1NZ-1/GW1N-2/GW1NR-2/GW1N-1P5 时,选项默认值为 10, 其他器件默认值为 23。

-correct\_hold\_violation <0|1>

启用该选项,布线会对时序 Hold 问题进行自动修复,默认为 1。

- 0:不使能;
- 1:使能。

#### 注!

Place & Route 相关运行选项的详细用法,请参考本文档 [4.3.3](#page-38-0) 小节中的 Place & [Route](#page-41-0) 部分。

#### 复用管脚属性配置

 $\bullet$  -use jtag as gpio <0|1>

将 JTAG 相关管脚复用为普通 IO 管脚,JTAG 相关的管脚为 TCK、 TMS、TDI、TDO,默认为 0。

- 0:作为 JTAG 专用管脚;
- 1:复用为普通 IO 管脚。
- $\bullet$  -use sspi as gpio <0|1>

将 SSPI 相关管脚复用为普通 IO 管脚, SSPI 相关的管脚为 SCLK、 CLKHOLD N、SI、SO、SSPI CS N,默认为 0。

0:作为 SSPI 专用管脚;

- 1:复用为普通 IO 管脚。
- $\bullet$  -use mspi as gpio <0|1>

将 MSPI 相关管脚复用为普通 IO 管脚, MSPI 相关的管脚为 MCLK、 MCS N、MI、MO, 默认为 0。

0:作为 MSPI 专用管脚;

- 1:复用为普通 IO 管脚。
- -use ready as gpio <0|1>

将 READY 相关管脚复用为普通 IO 管脚, READY 相关的管脚为 READY, 默认为 0。

0:作为 READY 专用管脚;

1:复用为普通 IO 管脚。

 $\bullet$  -use done as gpio <0|1>

将 DONE 相关管脚复用为普通 IO 管脚, DONE 相关的管脚为 DONE, 默认为 0。

0:作为 DONE 专用管脚;

1:复用为普通 IO 管脚。

 $\bullet$  -use reconfign as gpio <0|1>

将 RECONFIG N 相关管脚复用为普通 IO 管脚, RECONFIG N 相关 的管脚为 RECONFIG N, 默认为 0。

0: 作为 RECONFIG N 专用管脚;

1:复用为普通 IO 管脚。

 $\bullet$  -use i2c as gpio <0|1>

将 I2C 相关管脚复用为普通 IO 管脚, I2C 相关的管脚为 SCL 和 SDA, 默认为 0。

0:作为 I2C 专用管脚;

1:复用为普通 IO 管脚。

## **BitStream** 属性配置

- -bit\_format <txt|bin> 用于指定生成的码流文件内容的格式。默认为 bin。
- - bit crc check <0|1>

对码流文件启用循环冗余校验。默认为 1。

0:不启用循环冗余校验;

1:启用循环冗余校验

#### • -bit\_compress <0|1>

对生成的码流文件进行压缩。默认为 1。

- 0:不对码流文件进行压缩;
- 1:对码流文件进行压缩。

#### $\bullet$  -bit\_encrypt <0|1>

对码流文件进行加密处理,仅支持 GW2A 系列。默认为 0。

- 0:不进行加密处理;
- 1:进行加密处理。

• -bit encrypt key <key>

该项与"-bit\_encrvpt"配合使用,用户可以对加密的秘钥进行自定义。 默认全为 0。

 $\bullet$  -bit security  $\leq 0$ |1>

安全位使能控制。默认为 1。

0:关闭安全位使能控制;

1:使用安全位使能控制。

-bit\_incl\_bsram\_init <0|1>

将 BSRAM 的初始值打印进码流文件中。默认为 1。对于 GW1N 系列 器件和 GW2A 系列器件,该项值为 1 时会将所有位置 BSRAM 的初始值都 打印到码流文件中,没有被占用到的 BSRAM 位置的初始值会打印为 0。对 于 GW5A(S)(T)-138/GW5A(R)-25 器件, 该项值为 1 时会将所占用位置 BSRAM 所在的列的所有 BSRAM 的初始值都打印到码流文件中,该列中没 有被占用到的 BSRAM 位置的初始值会打印为 0。

0:不将 BSRAM 的初始值打印进码流文件中;

- 1: 将 BSRAM 的初始值打印讲码流文件中。
- -bg programming <off | jtag | i2c | goconfig | userlogic| i2c jtag sspi qsspi | jtag sspi qsspi>

背景升级功能,在不中断 FPGA 芯片现有功能执行的前提下对 Flash 进 行烧录。默认为 off。

off:不使用背景升级功能;

itag: 使用 JTAG 模式进行背景升级;

i2c:使用 I2C 模式进行背景升级;

goconfig:使用 goConfig IP 实现背景升级;

userlogic:使用 FPGA 内部逻辑进行背景升级;

i2c jtag sspi qsspi: 使用 I2C/JTAG/SSPI/QSSPI 模式进行背景升 级:

jtag\_sspi\_qsspi: 使用 JTAG/SSPI/QSSPI 模式进行背景升级。

-hotboot <0|1>

默认为 0。

0:不使用热启动模式;

- 1:使用热启动模式。
- -i2c slave addr <value> I2C Slave Address(Hex): 可配置值范围为 00~7F。 默认为 00。
- -secure\_mode <0|1>

启用安全模式, 此时 JTAG 管脚为 GPIO, 码流文件只能对设备编程一 次。默认为 0。

0:不启用安全模式;

1:启用安全模式。

-loading rate <value>

AutoBoot 配置模式和 MSPI 配置模式下, 码流数据从 Flash 到 SRAM 的加载速度,默认为 2.500MHz。

 $\bullet$  -seu handler <0|1>

启用单粒子翻转处理器。默认为 0。

0:不启用单粒子翻转处理器;

1:启用单粒子翻转处理器。

-seu handler mode <auto|userlogic>

选择 SEU Handler 启动或停止的模式, 默认为 auto。 auto: 芯片唤醒后自动启用单粒子翻转处理器; userlogic:使用逻辑启用或停止单粒子翻转处理器。

 -seu\_handler\_checksum <0|1> 启用单粒子翻转处理、检验、计算和对比。默认为 0。 0:不启用单粒子翻转处理、检验、计算和对比;

1:启用单粒子翻转处理、检验、计算和对比。

#### -error\_detection <0|1>

仅启用错误检验。默认为 0。

- 0:不启用错误检验;
- 1:仅启用错误检验。
- -error\_detection\_correction <0|1>

启用错误检验和更正。默认为 0。

0:不启用错误检验和更正;

- 1:启用错误检验和更正。
- $\bullet$  -stop seu handler <0|1>

当检测到不可纠正的 ECC 错误或 CRC 校验和不匹配错误时,停止 SEU Handler。默认为 0。

0:当检测到不可纠正的 ECC 错误或 CRC 校验和不匹配错误时,不停 止 SEU Handler;

1: 当检测到不可纠正的 ECC 错误或 CRC 校验和不匹配错误时, 停止 SEU Handler。

 -osc\_div <4|8|16|32> 设置扩展控制寄存器的分频比。默认为 8。 4:扩展控制寄存器的分频比设置为 4; 8:扩展控制寄存器的分频比设置为 8; 16:扩展控制寄存器的分频比设置为 16; 32:扩展控制寄存器的分频比设置为 32。 -error\_injection <0|1> 启用错误注入。默认为 0。 0:不启用错误注入; 1:启用错误注入。 -ext\_cclk <0|1> 启用外部主配置时钟。默认为 0。 0:不启用外部主配置时钟; 1:启用外部主配置时钟。 • - ext\_cclk\_div <value> 设置分频器参数。  $\bullet$  -ctp <0|1>

启用 PCIe 功能进行配置。默认为 0。

0:不启用 PCIe 功能进行配置;

1:启用 PCIe 功能进行配置。

-multi\_boot<0|1>

Multi Boot 使能控制, 默认为 0

0:不启用 Multi Boot;

1:启用 Multi Boot。

-multiboot address width<24|32> 配置 SPI Flash 地址位宽, 默认为 24

24: SPI Flash 地址位宽设为 24:

32:SPI Flash 地址位宽设为 32。

-multiboot spi flash address < value > 指定 SPI Flash 地址。SPI Flash 地址是指下一次 multiboot 时, 加载

码流文件的起始地址,默认为 000000。

-multiboot mode <normal | fast | dual | quad> 配置 SPI Flash 地址访问模式, 默认为 normal。 normal:使用 normal 模式;

fast: 使用 fast 模式::

dual:使用 dual 模式;

quad:使用 quad 模式。

- -mspi\_jump<0|1> MSPI JUMP 使能控制,默认为 0
	- 0:不启用 MSPI JUMP;
	- 1:启用 MSPI JUMP。

# -merge\_jumpbit<0|1>

将 MSPI JUMP 码流文件合并到通用的码流文件中, 默认为 0。

- 0:不合并码流文件;
- 1:合并码流文件。
- -mspijump\_address\_width<24|32>

配置 SPI Flash 地址位宽, 默认为 24

24:SPI Flash 地址位宽设为 24;

32:SPI Flash 地址位宽设为 32。

- mspijump\_spi\_flash\_address < value >

指定 SPI Flash 地址, 默认为 000000。

- mspijump\_mode<normal | fast | dual | quad>

配置 SPI Flash 地址访问模式,默认为 normal。

normal:使用 normal 模式;

fast: 使用 fast 模式::

dual: 使用 dual 模式:

quad:使用 quad 模式。

-program\_done\_bypass <0|1>

配置该选项后,在 Done Final 内部信号生效时,同时外部 Done Pin 保 持低电平,使码流加载完成后可以转发新的码流数据,默认为0。

- 0:不启用该功能;
- 1:启用该功能。
- -power\_on\_reset\_monitor <0|1>

上电复位功能的使能控制。默认为 0。

- 0:不启用上电复位功能;
- 1:启用上电复位功能。

# -turn\_off\_bg  $\leq 0$ |1>

Bandgap 功能的使能控制。默认为 0。

- 0:启用 Bandgap 功能;
- 1:不启用 Bandgap 功能。

## $\bullet$  -wakeup mode <0|1>

Wake Up Mode 的使能控制。默认为 0。

0:关闭 Wake Up Mode 的使能控制;

1: 打开 Wake Up Mode 的使能控制。

#### -user\_code <default|value>

用户可以自定义 User Code。默认为 default(00000000)

#### 注!

BitStream 相关选项的详细解释,请参考本文档 [4.3.3](#page-38-0) 小节中的 [BitStream](#page-46-0) 部分。

#### **Unused Pin** 属性配置

-unused pin <default|open\_drain>

用于对未使用的 GPIO 设置不同的 IO 属性。

# 注!

Unused Pin 相关选项的详细解释,请参考本文档 [4.3.3](#page-38-0) 小节中的 [Unused Pin](#page-46-1) 部分。

# **8.2.11 run close**

run close

关闭当前工程。

## 示例:

run close

## **8.2.12 source**

#### source <file>

在云源的 tcl 命令编辑窗口中或启动命令行模式后,使用该命令可以执 行 tcl 脚本。文件路径形式请参考 8.2.2 [add\\_file](#page-93-0)。

# 参数:

<file> 要被执行的 tcl 脚本文件。

## 示例:

source project.tcl

source D:/gowin\_project/project.tcl

source D:\\gowin\_project\\project.tcl
# **9** 附录

## **9.1** 文件说明

云源支持在工程设计中添加物理约束、时序约束等文件,在设计运行综 合及布局布线过程中会产生多种执行文件,本章节以表的形式介绍云源支持 的各种文件类型。

#### 表 **9-1** 源文件

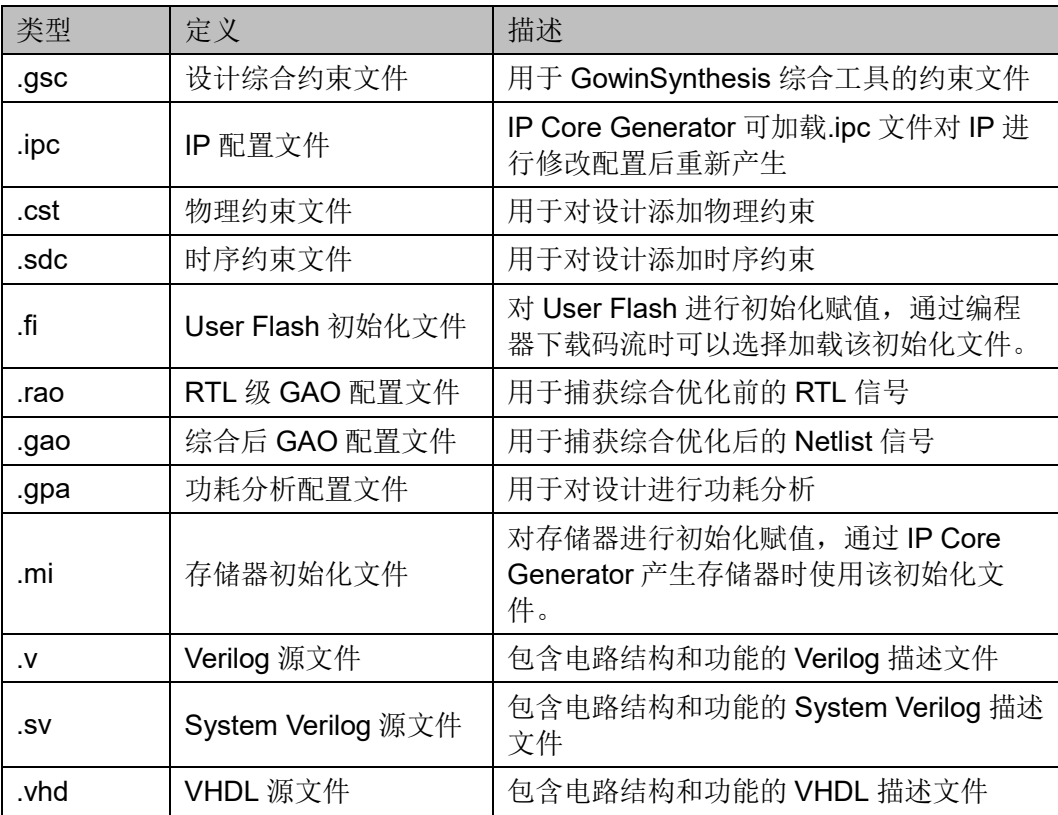

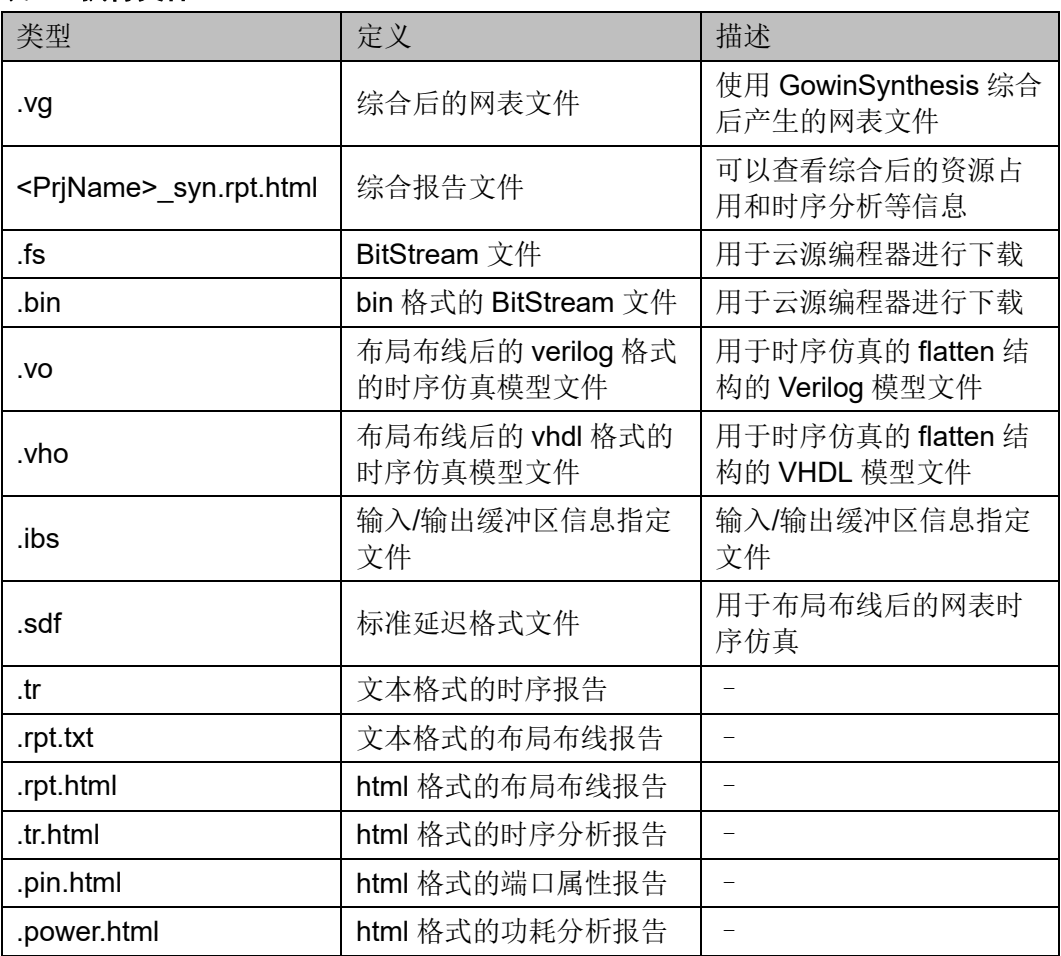

#### 表 **9-2** 执行文件

## **9.2** 文件和文件夹命名规则

云源文件夹和文件命名规则: 名字中不可以包含? "/ \ < > \* | :字符, 文 件夹名字不允许包含空格,文件名字可以包括空格但空格不能出现在名字的 首尾。

在云源各个组件的对话框中填写文件路径名时,会按照上述规则进行判 断,不符合规则的会弹出提示窗口。

### **9.3** 安全声明

在用户安装与使用的过程中,云源不会在后台收集用户的任何信息或者 访问网络数据端口,所有数据信息都保留在本地,也不会对软件进行自动更 新。

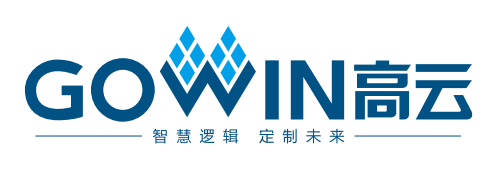